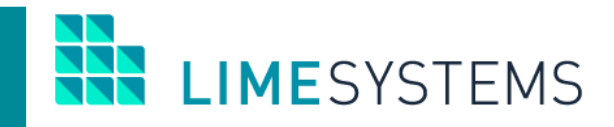

# **СИСТЕМА ІНТЕРНЕТ-БАНКІНГ «iTiny»**

# **Огляд основної функціональності модуля клієнтів-юридичних осіб**

# Керівництво користувача

Version 2.17.0

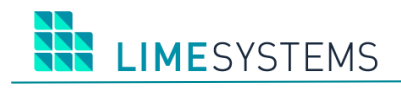

## 3MICT

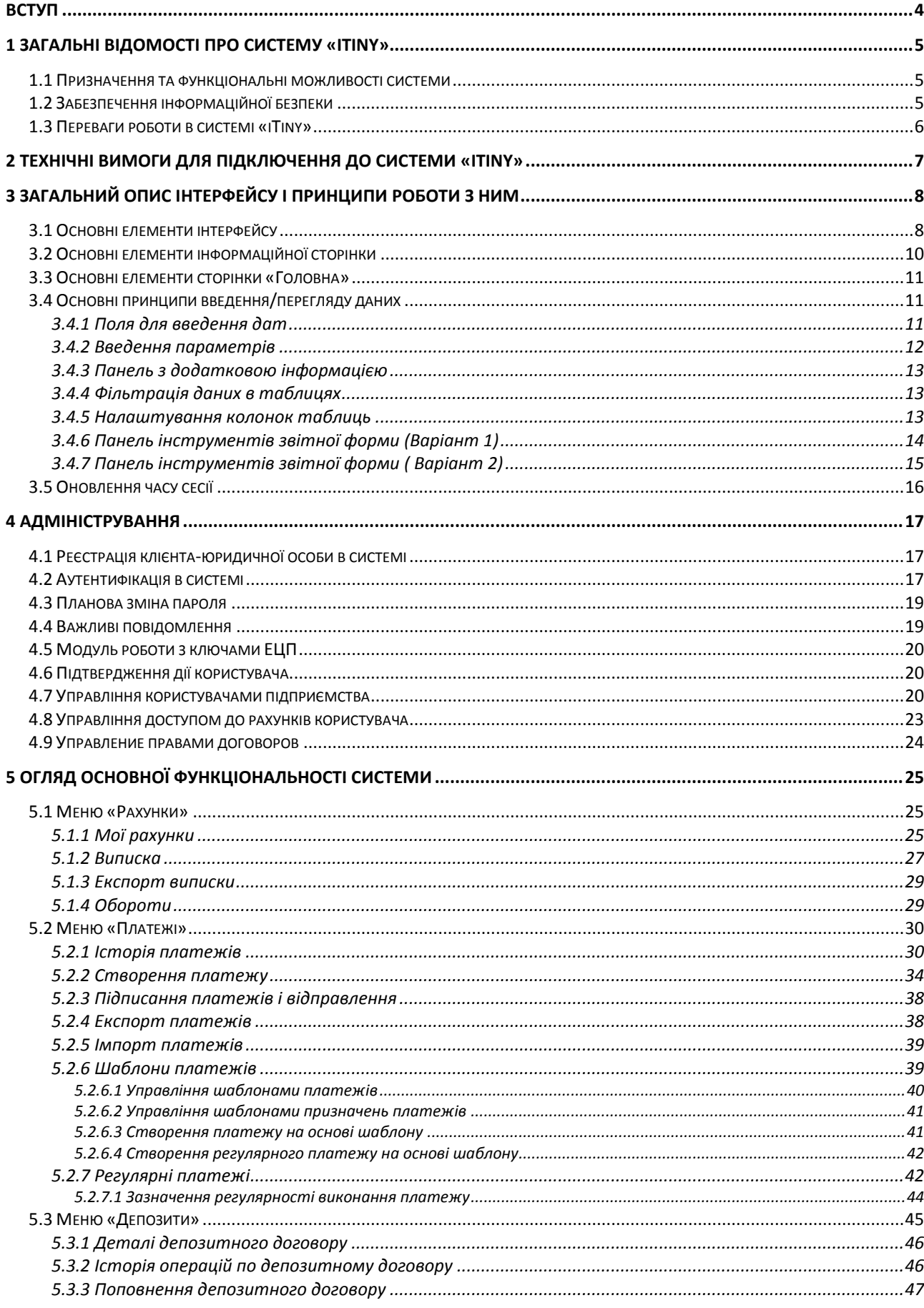

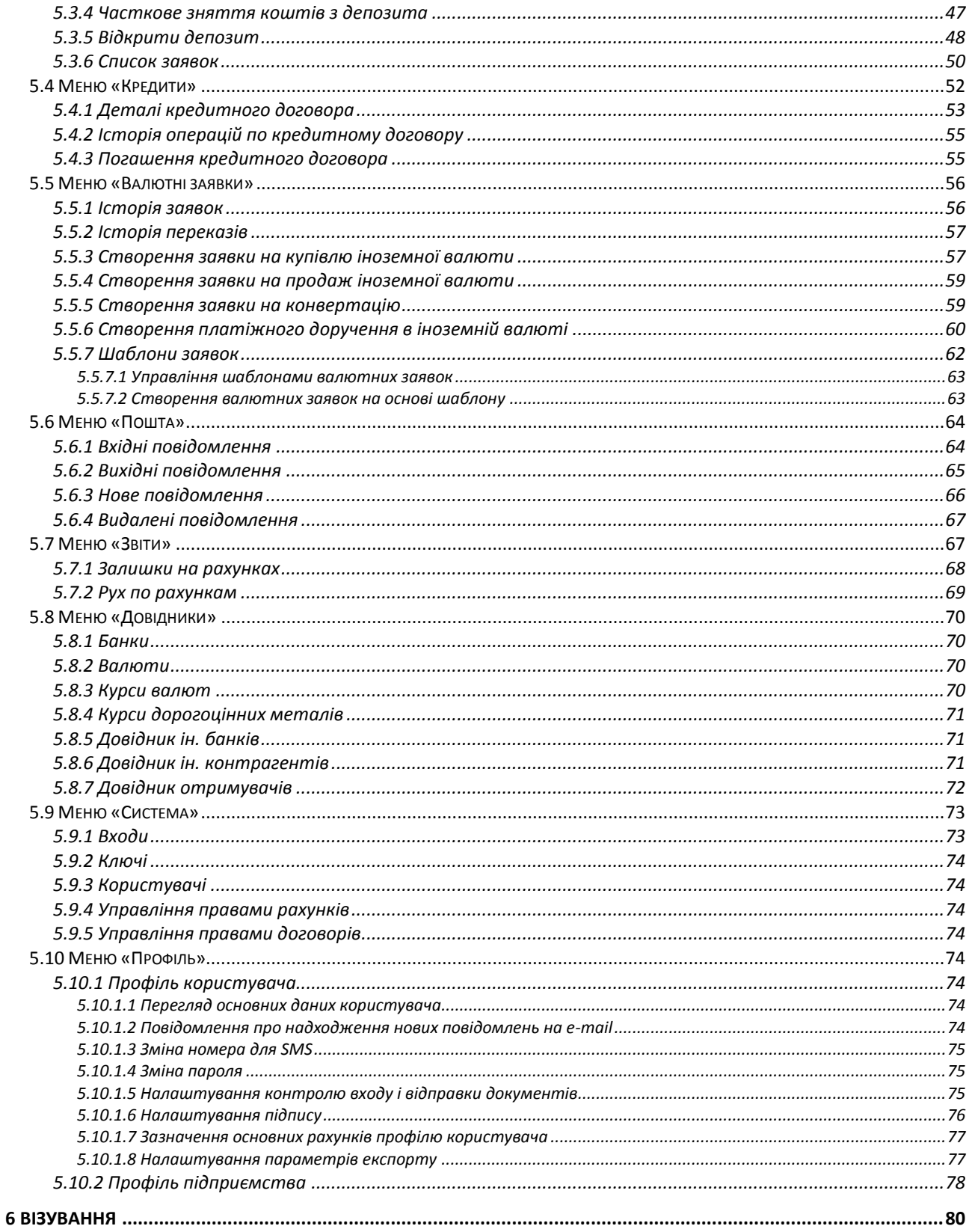

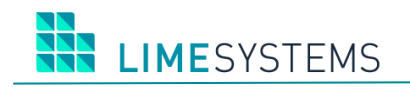

# **ВСТУП**

<span id="page-3-0"></span>Даний документ є посібником з використання системи «iTiny» і призначений для корпоративних клієнтів (юридичних осіб). У документі описані принципи функціонування системи і детально розглянуті прийоми роботи з нею.

В розділі **[«Загальні відомості про систему](#page-4-0) «iTiny»** описані можливості системи «iTiny» і методи забезпечення безпеки інформації.

В розділі **[«Технічні вимоги для підключення до системи «itiny»](#page-6-0)** наведені загальні вимоги до комп'ютера користувача і підключення до мережі Інтернет для забезпечення коректної роботи «iTiny».

В розділі **[«Загальний опис інтерфейсу і принципи роботи з ним»](#page-7-0)** дається опис інтерфейсу і принципи функціонування «iTiny».

Розділ **[«Адміністрування»](#page-16-0)** містить інструкції з адміністрування системи «iTiny».

В розділах **[«Огляд основної функціональності системи»](#page-24-0)** та **[«Візування»](#page-79-0)** описані основні прийоми роботи в системі «iTiny».

# <span id="page-4-0"></span>**1 ЗАГАЛЬНІ ВІДОМОСТІ ПРО СИСТЕМУ «ITINY»**

## <span id="page-4-1"></span>**1.1 Призначення та функціональні можливості системи**

Система «iTiny» – це програмний комплекс дистанційного обслуговування клієнтів банку (юридичних і фізичних осіб), що надає доступ до фінансової інформації клієнта з можливістю виконання широкого спектру операцій і функцій.

В рамках системи «iTiny» клієнту-юридичній особі надаються такі можливості:

- Отримувати з банку інформацію про стан своїх рахунків і здійснені операції;
- Відправляти в банк різні фінансові документи з метою доручити банку виконати певні дії відповідно до документа;
- Здійснювати роботу з кредитними та депозитними договорами;
- Формувати різні звіти по документам, виконаним за допомогою системи «iTiny»;
- Обмінюватися інформаційними повідомленнями з банком;
- В рамках корпоративної системи можлива робота в декількох компаніях під одним обліковим запис;
- В рамках системи можуть працювати юридичні особи з довільним числом співробітників.

## <span id="page-4-2"></span>**1.2 Забезпечення інформаційної безпеки**

В системі «iTiny» використовуються надійні системи захисту, що повністю виключають можливість несанкціонованого доступу до Ваших рахунків і перехоплення інформації при передачі її через Інтернет.

Для забезпечення інформаційної безпеки «iTiny» використовуються наступні механізми:

- **Електронний цифровий підпис (ЕЦП) під електронним документом** служить для забезпечення цілісності та автентичності документів в системі. Електронний документ з ЕЦП, надісланий клієнтом і отриманий банком, є підставою для проведення банком фінансових операцій, і є аналогом особистого підпису.
- Передбачена можливість використання **одноразових паролів** для аутентифікації клієнта і підтвердження відправлення платежів. Як джерело одноразового пароля можуть виступати OTP-пристрій RSA SecurID або мобільний телефон, на який приходить SMS-повідомлення, що містить пароль.
- В системі «iTiny» використовується розмежування прав доступу до системи на підставі видачі логіна і пароля, яке передбачає:
	- Можливість зміни пароля;
	- Можливість встановити IP-адреси/регіони, з яких доступний вхід в систему;
	- Використання системи для розпізнавання символів (CAPTCHA);
	- Блокування користувача після декількох невдалих спроб входу.
- В системі «iTiny» всі коли-небудь створені електронні документи зберігаються, таким чином, можливо вирішення конфліктних ситуацій.
- В системі «iTiny» ведеться журнал входу в систему, в якому зберігається інформація про IP-адресу і часу входу. Також ведеться журнал проведених операцій і дій.

## <span id="page-5-0"></span>**1.3 Переваги роботи в системі «iTiny»**

- Система дозволяє отримати доступ до банківських послуг в будь-який зручний для Вас час доби, 7 днів на тиждень, 365 днів на рік.
- Система дозволяє скористатися банківськими послугами з будь-якої точки земної кулі, де є доступ в Інтернет.
- Система проста в управлінні, має зручний і інтуїтивно зрозумілий будь-якому користувачеві інтерфейс. Використання системи не вимагає спеціальних знань, досить мати початкові навички роботи з комп'ютером.
- При роботі з системою відсутня необхідність підключати і налаштовувати спеціальне програмне забезпечення.
- Система забезпечує гарантований рівень безпеки.

**HA LIMESYSTEMS** 

## <span id="page-6-0"></span>**2 ТЕХНІЧНІ ВИМОГИ ДЛЯ ПІДКЛЮЧЕННЯ ДО СИСТЕМИ «ITINY»**

Для роботи з системою «iTiny» користувачу необхідно

- 1. Комп'ютер з операційною системою:
	- Microsoft Windows 7+
	- Apple Mac OS X 10.7.5+
	- Oracle Linux 7.x+
	- Red Hat Enterprise Linux 6.x+
	- Ubuntu Linux 12.04 LTS, 13.x+
	- Suse Linux Enterprise Server 10 (SP2+), 11.x
- 2. Наявність стабільного підключення до глобальної мережі «Інтернет» зі швидкістю не менше 256 Кбит/сек (рекомендовано 1 Мбит/сек та більше).
- 3. Рекомендовано наявність USB-порта в комп'ютері користувача, зйомного інформаційного носія (flash-карти та інші.).
- 4. Рекомендується наявність принтера для друку платіжних документів, побудованих звітів.

# <span id="page-7-0"></span>**3 ЗАГАЛЬНИЙ ОПИС ІНТЕРФЕЙСУ І ПРИНЦИПИ РОБОТИ З НИМ**

**УВАГА!** У цьому посібнику для опису використано стандартний інтерфейс системи, який може відрізнятися від налаштованого.

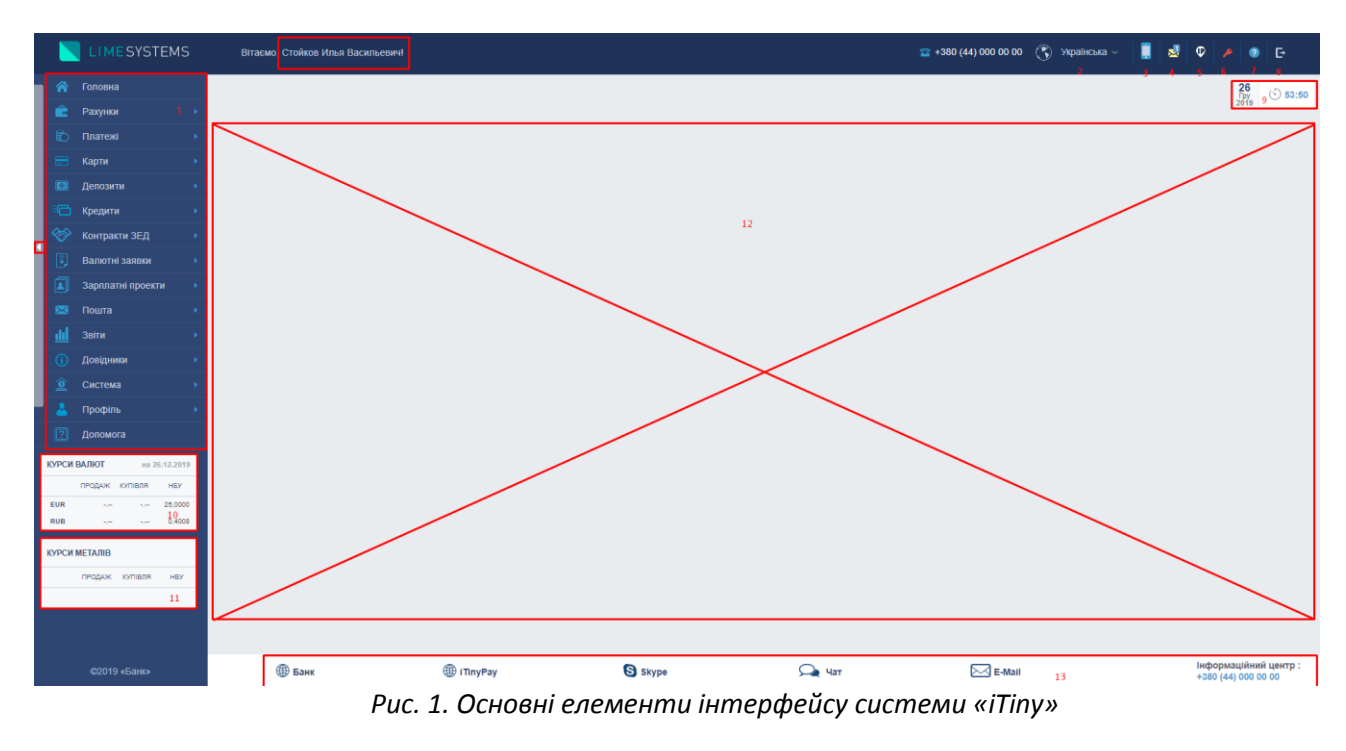

## <span id="page-7-1"></span>**3.1 Основні елементи інтерфейсу**

В системі «iTiny» можна виділити наступні основні елементи інтерфейсу:

**Панель Меню (1)**. Розділи панелі Меню представляють основні режими роботи, доступні користувачеві. Кожний пункт меню містить підпункти. Клацання мишки по конкретному пункту відкриває список його підпунктів. Повторне клацання закриває список підпунктів. Перелік розділів Меню може варіюватися в залежності від ролей, присвоєних користувачеві. Натиснувши на трикутник в лівій частині Меню, панель можна згорнути або розгорнути.

**Панель зміни мови (2)**. Меню зміни мови інтерфейсу (за замовченням встановлено українську мову). Зміну мови інтерфейсу програми можна зробити в будь-який момент поточної роботи. Натискання на панель зміни мови відкриває список доступних мов, клацанням мишки виберіть мову, яку потрібно використовувати.

П р и м і т к а : Переклад сторінки відбувається зі збереженням даних.

**Мобільна версія (3)**. Перехід до адаптованого дизайну для мобільних пристроїв.

П р и м і т к а : У режимі мобільного Перехід до адаптованості дизайну для мобільніх прістроїв й версії не доступні розділи меню: Імпорт платежів, Зарплатні проекти.

**Пошта (4).** Є посиланням швидкого переходу до вхідних повідомлень банку (розділ Меню *Пошта → Вхідні повідомлення*). Якщо є непрочитані вхідні повідомлення, то іконка конверта має жовтий колір і цифрою вказується кількість таких листів.

**Входи (5).** Швидкий перехід до статистики входів в Систему (розділ Меню *Система → Входи*). Якщо були помилки при виконанні входу в систему, тоді іконка має червоний колір .

**Ключі (6).** Швидкий перехід до управління ключами (розділ Меню *Система → Ключі*).

Якщо у користувача є право підпису, то при першому вході в Систему іконка буде червоного кольору, сигналізуючи, що у користувача є можливість створення ключа, але ще жодного не створено.

Також іконка ключа матиме червоний колір  $\blacktriangleright$ , якщо термін ключа закінчується. При цьому буде виведено спливаюче повідомлення про закінчення терміну дії і зміні статусів ключів, що сталися з останнього входу користувача.

**Допомога (7).** Швидкій перехід до сторінки розділу Меню *Допомога.*

**Вихід (8).** Кнопка виходу з поточного сеансу роботи Системи.

**Дата/Час (9)**. Відображається поточна дата і зворотній відлік часу від заданого банком часу продовження сесії.

П р и м і т к а : Час сесії оновлюється при переході між сторінками системи або використанні активних елементів, які відправляють запит на сервер (фільтри, списки тощо).

**Віджет валют (10).** Інформація щодо поточних курсів валют Банку.

**Віджет металів(11)**. Інформація щодо поточних курсів дорогоцінних металів.

П р и м і т к а : Якщо це передбачено налаштуваннями адміністратора Банку, то нижче віджета металів може розташовуватися Віджет відділень, що відображає інформацію про найближчих відділеннях і банкоматах Банку.

**Інформаційна сторінка (12).** Зміст інформаційної сторінки залежить від обраного розділу Меню і налаштувань фільтрації (якщо вони є). Нижче детально розглянемо основні елементи інформаційної сторінки.

**Контакти (13)**. Контактні дані для зв'язку: Skype, Chat, адреса E-mail, номер телефону та ін.

**Привітання (14)**. Логін/ПІБ, під яким здійснено вхід до системи. Є посиланням швидкого переходу в профіль користувача (розділ Меню *Профіль → Профіль користувача*).

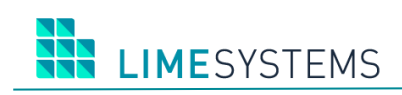

## <span id="page-9-0"></span>**3.2 Основні елементи інформаційної сторінки**

|                         | $\frac{26}{10}$<br>$\circ$ 48:56<br>Головна > Рахунки > Мої рахунки  |                                                        |                        |                   |                              |           |               |                         |                                |   |  |
|-------------------------|----------------------------------------------------------------------|--------------------------------------------------------|------------------------|-------------------|------------------------------|-----------|---------------|-------------------------|--------------------------------|---|--|
|                         | ⊡<br>Фільтр<br>Очистити                                              |                                                        |                        |                   |                              |           |               |                         |                                |   |  |
|                         | Підприємство:                                                        | 40541827 ФОП "Стойков"<br>$\boldsymbol{\mathrm{v}}$    | Рахунок                |                   |                              |           |               |                         |                                |   |  |
|                         | Валюта:                                                              | $\mathbf{v}$                                           | <b>IBAN</b>            |                   | г                            |           |               | $\overline{2}$          |                                |   |  |
|                         | відображати закриті                                                  | відображати заарештовані                               |                        |                   |                              |           |               |                         |                                |   |  |
|                         | ОЧИСТИТИ<br>ЗБЕРЕГТИ ЗА ЗАМОВЧЕННЯМ<br>ЗА ЗАМОВЧЕННЯМ<br>ЗАСТОСУВАТИ |                                                        |                        |                   |                              |           |               |                         |                                |   |  |
|                         | $2-1$<br>$\mathbf{p}$ .<br>ÆН                                        | $\boldsymbol{\mathrm{v}}$<br>записів на сторінці<br>10 |                        |                   |                              |           |               |                         | Відображені записи 1 - 10 з 14 |   |  |
|                         | <b>PAXYHOK</b>                                                       | <b>IBAN</b>                                            | <b>ВЛАСНИК РАХУНКУ</b> | <b>ІПН/ЄДРПОУ</b> | HA3BA                        | ЗАЛИШОК   | <b>ВАЛЮТА</b> | <b>ОСТАННІ ВИДАТКИ</b>  | <b>ОСТАННІ НАДХОДЖЕННЯ</b>     | o |  |
| ☞                       | 2600458475.980                                                       | UA 26 777777 0000000002600458475                       | ФОП "Стойков"          | 40541827          | ФОП "Стойков"                | 4750.00   | UAH           | 17.10.2019              | 03.12.2019                     |   |  |
| ☞                       | 26000854456542.980                                                   | UA 45 777777 0000026000854456542                       | ФОП "Стойков"          | 40541827          | ФОП "Стойков"                | $-268.61$ | <b>UAH</b>    | 29.11.2019              | ٠                              |   |  |
| $\overline{\mathbf{v}}$ | 260008458455.840                                                     | UA 29 777777 0000000260008458455                       | ФОП "Стойков"          | 40541827          | ФОП "Стойков"                | 47 362,50 | <b>USD</b>    | 14.11.2019              | 17.10.2019                     |   |  |
| Q                       | 260048554445.980                                                     | UA 79 777777 0000000260048554445                       | ФОП "Стойков"          | 40541827          | ФОП "Стойков"                | 0,00      | UAH           | $\overline{\mathbf{3}}$ | $\sim$                         |   |  |
| ☞                       | 26009845632365.980                                                   | UA 49 777777 0000026009845632365                       | ФОП "Стойков"          | 40541827          | ФОП "Стойков"                | 19,08     | UAH           | 29.11.2019              | 29.09.2016                     |   |  |
| $\overline{\mathbf{v}}$ | 26001200558866.980                                                   | UA 17 777777 0000026001200558866                       | ФОП "Стойков"          | 40541827          | ФОП "Стойков"                | 1 538.54  | UAH           | 17.10.2019              | 18.09.2018                     |   |  |
| $\overline{\mathbf{v}}$ | 26006845125477.980                                                   | UA 42 777777 0000026006845125477                       | ФОП "Стойков"          | 40541827          | ФОП "Стойков"                | 0,00      | UAH           |                         |                                |   |  |
| $\overline{\mathbf{v}}$ | 26009585258225.980                                                   | UA 57 777777 0000026009585258225                       | ФОП "Стойков"          | 40541827          | ФОП "Стойков"                | 0,00      | UAH           |                         |                                |   |  |
| ø                       | 2600852963654.980                                                    | UA 27 777777 0000002600852963654                       | ФОП "Стойков"          | 40541827          | ФОП "Стойков"                | 95.56     | UAH           | 16.10.2019              | 26.09.2019                     |   |  |
| ☞                       | 2600204587444.978                                                    | UA 53 777777 0000002600204587444                       | ФОП "Стойков"          | 40541827          | Название установлено в iTiny | 97 490,00 | <b>EUR</b>    | 10.12.2018              | 11.12.2018                     |   |  |
|                         | $\overline{2}$<br>×.<br>$\left\vert \mathbf{r}\right\vert$           | 10 • записів на сторінці                               |                        |                   |                              |           |               |                         | Відображені записи 1 - 10 з 14 |   |  |

*Рис. 2 Основні елементи інформаційної сторінки*

**Рядок меню (1).** Прописано повний шлях до Сторінки Меню, що знаходиться в роботі зараз.

**Фільтри для пошуку (2).** Панель умов, що дозволяє сформувати вибірку записів відповідно до вимог користувача. Використовуючи кнопки  $\ \cdot \ \$  панель фільтрації можливо звернути і розвернути відповідно. Вид панелі фільтрів за замовченням задається адміністратором банку.

П р и м і т к а : Даний функціонал доступний не для всіх режимів роботи.

**Таблиця з вибіркою записів (3)**. Зміст і зовнішній вигляд таблиці залежить від обраного розділу Меню і налаштувань фільтрації. Сортування даних доступне в тих колонках таблиці, назви яких є «активними елементами» (виділено синім шрифтом).

**Посилання номерів сторінок (4)**. Швидкий перехід до обраної сторінки, до попередньої / наступної сторінки, до першої / останньої сторінки. Для зручності користування реалізовано дві панелі перегортання сторінок: одна у верхній частині таблиці, інша в нижній частині.

П р и м і т к а : Дана панель активна в разі відображення багатосторінкової інформації.

**Кількість записів, відображених на одній сторінці (5)**. Для зміни значення виберіть необхідну кількість із списку. Можливі значення: 10, 20, 30, 50, 100.

П р и м і т к а : Залежно від об'єктів, що виводяться на сторінку, крок між значеннями може відрізнятися.

**Інформація щодо кількості записів (6)**. Відображається загальна кількість записів, а також порядковий номер першого та останнього запису поточної сторінки.

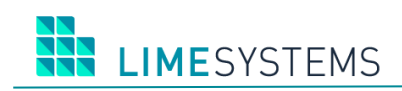

### <span id="page-10-0"></span>**3.3 Основні елементи сторінки «Головна»**

| 40541827 ФОП "Стойков"                                                              |                                                                                           |                 |                   |                      |           |            |                        | $\frac{26}{2019}$               | ৩<br>45:28 |
|-------------------------------------------------------------------------------------|-------------------------------------------------------------------------------------------|-----------------|-------------------|----------------------|-----------|------------|------------------------|---------------------------------|------------|
| Ваші рахунки 2                                                                      |                                                                                           |                 |                   |                      |           |            |                        |                                 |            |
| $\vert 2 \vert$<br>$ 4 $ $ 4 $<br>$\left\vert \mathbf{p}\right\vert$<br>$\mathbb R$ | Відображені записи 11 - 14 з 14<br>записів на сторінці<br>10<br>$\boldsymbol{\mathrm{v}}$ |                 |                   |                      |           |            |                        |                                 |            |
| <b>PAXYHOK</b>                                                                      | <b>IBAN</b>                                                                               | ВЛАСНИК РАХУНКУ | <b>ІПН/ЄДРПОУ</b> | <b>HA3BA PAXYHKY</b> | ЗАЛИШОК   | ВАЛЮТА     | <b>ОСТАННІ ВИДАТКИ</b> | ОСТАННІ НАДХОДЖЕННЯ             | ❖          |
| 2600958708524.826                                                                   | UA 20 777777 0000002600958708524                                                          | ФОП "Стойков"   | 40541827          | ФОП "Стойков"        | 0,00      | <b>GBP</b> | $\sim$                 |                                 |            |
| 26003874586325.643                                                                  | UA 58 777777 0000026003874586325                                                          | ФОП "Стойков"   | 40541827          | ФОП "Стойков"        | 99 899,00 | <b>RUB</b> | 04.12.2019             | 23.05.2019                      |            |
| 26006003125190.980                                                                  | UA 33 777777 0000026006003125190                                                          | ФОП "Стойков"   | 40541827          | ФОП "Стойков"        | $-250,63$ | <b>UAH</b> | 29.11.2019             | $\sim$                          |            |
| 26003003125201.980                                                                  | UA 65 777777 0000026003003125201                                                          | ФОП "Стойков"   | 40541827          | ФОП "Стойков"        | 0,00      | <b>UAH</b> | ٠                      | $\sim$                          |            |
| H<br>$\mathbb{H}$                                                                   | • записів на сторінці<br>10                                                               |                 |                   |                      |           |            |                        | Відображені записи 11 - 14 з 14 |            |
| Новини банку з                                                                      |                                                                                           |                 |                   |                      |           |            |                        | $-1$                            |            |

*Рис. 3. Головна сторінка системи*

**Глобальний фільтр (1).** Якщо користувач має доступ до декількох підприємств - юр. особам, фільтр відповідає за автоматичну підстановку, обраного в ньому підприємства, в умови фільтрів інших сторінок.

**Таблиця «Ваші рахунки» (2).** Відображаються доступні вам рахунки і поточний залишок на них (ця ж інформація доступна в розділі Меню *Рахунки → Мої рахунки*)*.* Натискання на номер рахунку, здійснює швидкий перехід на деталі рахунку. Натискання на дату приходу / витрати коштів по рахунку, виконує перехід до детальної інформації про документ, за яким був останній прихід / витрата (розділ Меню *Платежі → Історія платежів* - перегляд інформації про документ).

**Панель «Новини банку» (3).** Відображає останні новини стрічки новин банку. При натисканні мишкою на заголовок новини здійснюється перехід на сторінку з даною новиною. При натисканні на заголовок «Новини банку» - перехід на сторінку новинної стрічки банку.

**Повідомлення банку, які прийшли зі статусом «Важливе»**. Важливі повідомлення є обов'язковими до прочитання і блокують подальшу роботу з системою. Після ознайомлення з текстом повідомлення, натисніть кнопку < Відмітити як прочитане >.

## <span id="page-10-1"></span>**3.4 Основні принципи введення/перегляду даних**

#### <span id="page-10-2"></span>**3.4.1 Поля для введення дат**

Поля для введення дат дозволяють не вводити дати вручну, а вибирати їх за допомогою вбудованого електронного календаря. Принцип роботи з електронним календарем наступний. Натисніть лівою кнопкою мишки символ  $\Box$ , розташований праворуч від необхідного поля введення дати. На екрані відобразиться вікно календаря ([Рис.](#page-11-1) 4). За замовчуванням в календарі буде виділена поточна дата. При необхідності, змініть місяць за допомогою бічних стрілок календаря або натиснувши найменування місяця, перейдіть з глибини дат на глибину місяців і виберіть стрілкою рік. Натиснути мишкою необхідне число календаря. При натисканні на число вікно календаря автоматично закривається, а в поле введення підставляється обрана дата.

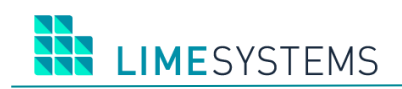

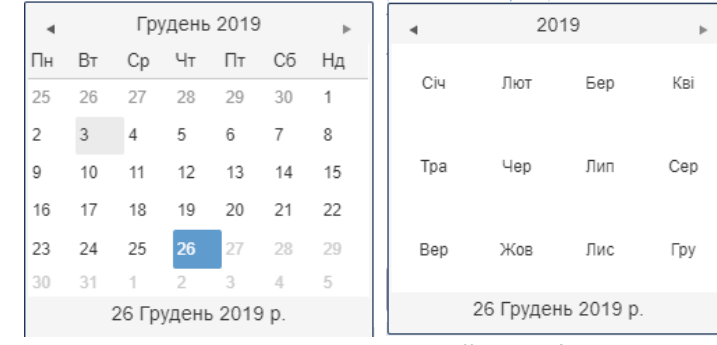

*Рис. 4. Електроний календар*

<span id="page-11-1"></span>При заповненні полів для введення дат також існує можливість використовувати фільтр за періодами, що дозволяє безпосередньо поставити тривалість періоду в днях / тижнях / місяцях.

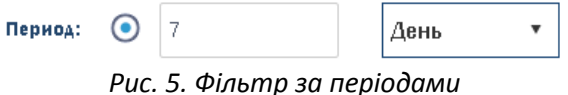

#### <span id="page-11-0"></span>**3.4.2 Введення параметрів**

Поля введення параметрів можуть бути звичайними, а можуть містити списки, що розкриваються або довідники.

У **звичайне поле** інформація заноситься вручну з клавіатури. Це може бути код, номер, найменування або інша подібна інформація.

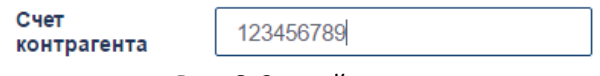

*Рис. 6. Звичайне поле*

У деяких випадках звичайне поле може мати функціонал автопоиска значення за першими введеними символами. Такі поля заповнюються таким чином: вручну вводяться перші символи інформації, при цьому в полі з'являється список відповідних значень, вибирається необхідне значення із запропонованих.

Якщо **поле містить список, що розкривається / довідник** – справа розташовується стрілка, спрямована вниз  $\blacksquare$ . Такі поля заповнюються вручну, а шляхом вибору з підключених до них списків / довідників. Щоб встановити значення в подібне поле натисніть трикутник в правій частині поля і виберіть потрібне значення із запропонованих варіантів. В результаті, список автоматично закриється, а в поле введення буде підставлено вибране значення.

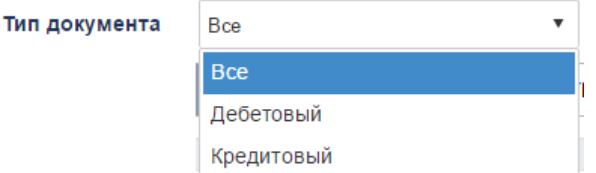

*Рис. 7. Поле, що містить список, що розкривається / довідник*

Також можуть використовуватися списки, що розкриваються з мультівибором (кілька елементів зі списку), вибір яких здійснюється шляхом установки прапора навпроти запису.

**I IMFSYSTEMS** 

П р и м і т к а : Такі списки з мультівибором також можуть містити ще два значення:

- «Пусто» значить не встановлювати значення за цим параметром, що фактично дорівнює, відобразити всі записи;
- «Все» встановлює/знімає прапорець зі всіх значень списку.

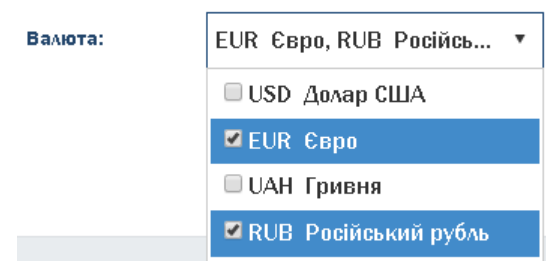

*Рис. 8. Поле з підключеним до нього списком / довідником (мультивибір)*

### <span id="page-12-0"></span>**3.4.3 Панель з додатковою інформацією**

Деякі елементи (піктограми), можуть містити панель з додатковою інформацією. При наведенні мишею на такий елемент з'являється спливаюче вікно, що містить інформацію.

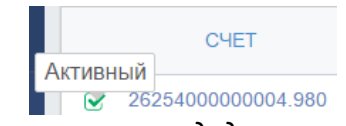

*Рис. 9. Спливаюча панель з додатковою інформацією*

#### <span id="page-12-1"></span>**3.4.4 Фільтрація даних в таблицях**

Якщо передбачена фільтрація даних в таблиці, то над таблицею, буде розташований заголовок панелі «Фільтр».

Панель фільтрів містить чотири кнопки:

- Кнопка **<Застосувати>** будує вибірку згідно з заданими критеріями. При цьому значення, встановлені в фільтрі, зберігаються - при наступному переході на сторінку, поля фільтра будуть автоматично заповнені попередніми значеннями.
- Кнопка **<Очистити>** видаляє всі введені значення з полів фільтра, повертаючи критерії фільтрації до значень, заданих в налаштуваннях системи.
- Кнопка **<Зберегти за замовчуванням>** обрані значення фільтрації зберігаються, як критерії фільтрації за замовчуванням, в подальшому їх можна використовувати, застосувавши кнопку <За замовчуванням>.
- Кнопка **<За замовчуванням>** виконує фільтрацію за значеннями, які були збережені, як критерії фільтрації за замовчуванням (кнопка <Зберегти за замовчуванням>). Якщо користувач жодного разу не зберігав значення за замовчуванням, то кнопка <За замовчуванням> буде повертати значення, задані в налаштуваннях системи.

П р и м і т к а : Останні прийняті значення фільтра зберігаються навіть після закриття сесії.

#### <span id="page-12-2"></span>**3.4.5 Налаштування колонок таблиць**

Система дозволяє керувати налаштуванням колонок табличного виведення інформації (ті сторінки, інформація на яких представлена у вигляді таблиць).

Натискання кнопки  $\Omega$ , розташованої в правому верхньому кутку таблиці, відкриває доступ до спільного переліку колонок, що входять в таблицю ([Рис.](#page-13-1) 10). Шляхом встановлення / зняття позначок поряд з назвою колонок, користувач може управляти відображенням даної колонки в таблиці.

Щоб змінити порядок розташування колонок, наведіть курсор мишки на назву колонки, яку потрібно перемістити, затисніть ліву кнопку миші і перетягнути колонку в потрібне місце таблиці, відпустіть ліву кнопку мишки.

Застосування команди  $\Phi$ /«Очистити налаштування» повертає зовнішній вигляд таблиці відповідно до налаштувань системи за замовчуванням.

|   | <b>СТВОРИТИ</b>                                                                                                    |               | <b>IMNOPT</b> | <b>ЕКСПОРТ</b>                 | ЗНЯТИ ПІДПИС<br>ПІДПИСАТИ                        | ВІДПРАВИТИ | EKCHOPT     | ВИДАЛИТИ                         | ВІДНОВИТИ | ДРУК |                                              |                                          | • Оновити             |
|---|----------------------------------------------------------------------------------------------------|---------------|---------------|--------------------------------|--------------------------------------------------|------------|-------------|----------------------------------|-----------|------|----------------------------------------------|------------------------------------------|-----------------------|
|   | Відображені записи 1 - 10 з 45<br>H.<br>$\mathbb{R}$<br>$\left\vert \mathbf{r}\right\vert$<br>10<br>записів на сторінці |               |               |                                |                                                  |            |             |                                  |           |      |                                              |                                          |                       |
|   |                                                                                                    | <b>CTATYC</b> | <b>HOMEP</b>  | СТВОРЕНИЙ<br><b>ПРОВЕДЕНИЙ</b> | <b>ВІЛПРАВНИК</b>                                |            |             | <b>IBAN ВІЛПРАВНИКА</b>          |           |      | <b>ОТРИМУВАЧ</b>                             | <b>ВАЛЮТА</b><br><b>CYMA</b><br>CTarvc   | ň<br>Колонки          |
| ÷ |                                                                                                    | A             | 25879         | 21.12.2019                     | 2600852963654.980<br>Краткое имя счета "Стойков" |            | <b>UA27</b> | 777777 0000002600852963654       |           |      | 26225000003104.980<br>Документ Иван Иванович | ■ Номер                                  | Очистити налаштування |
| ▼ |                                                                                                    |               | 25884         | 23.12.2019                     | 2600458475.980<br>ФОП "Стойков"                  |            |             | UA 26 777777 0000000002600458475 |           |      | 26000854456542<br>ТОВариство "Молодость"2    | ■ Створений - Проведений<br>● Відправник | 甲环晶                   |
| ▼ |                                                                                                    |               | 25883         | 23.12.2019                     | 260048554445.980<br>СтойковИВ                    |            |             | UA 79 777777 0000000260048554445 |           |      | 26000854456542<br>ТОВариство "Молодость"2    | ■ IBAN відправника<br>■ Отримувач        | 甲区晶                   |
| ▼ |                                                                                                    |               | 25882         | 23.12.2019<br>$\sim$           | 2600852963654 980<br>Краткое имя счета "Стойков" |            |             | UA 27 777777 0000002600852963654 |           |      | 26225000003104 980<br>Документ Иван Иванович | <b>IBAN</b> отримувача                   | 卫凶昌                   |

*Рис. 10. Налаштування колонок таблиці*

## <span id="page-13-1"></span><span id="page-13-0"></span>**3.4.6 Панель інструментів звітної форми (Варіант 1)**

Сторінка відображення різних звітів містить панель інструментів, що дозволяє виконати ряд дій ([Рис.](#page-13-2) 11), і безпосередньо сам звіт. Причому в разі, великого обсягу інформації, звіт відображається посторінково.

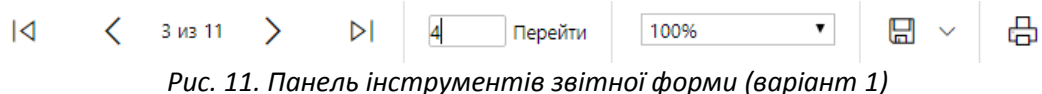

<span id="page-13-2"></span>За допомогою панелі інструментів можна виконати наступні дії:

- $\vert A \vert$   $\vert A \vert$   $\vert A$ сторінкиі звіту.
	-
- Перейти до зазначеної сторінки звіту Вкажіть номер сторінки в поле і натисніть <Перейти>.
- <Експорт в> Експорт звіту в один з запропонованих форматів: Excel, PDF, Word. Натисніть кнопку і оберіть зі списку потрібний формат файлу.
- 品<br><Друк> Натисніть кнопку. У вікні зазначте потрібні налаштування друку і натисніть кнопку <Друк> ([Рис.](#page-14-1) 12). Буде створена версія звіту у форматі PDF.
- Налаштувати масштаб відображення звіту ([Рис.](#page-14-2) 13) У списку поля виберіть масштаб відображення звіту.

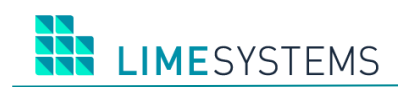

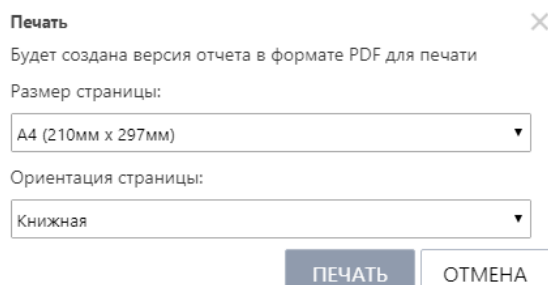

<span id="page-14-1"></span>*Рис. 12. Діалогове вікно налаштування друку*

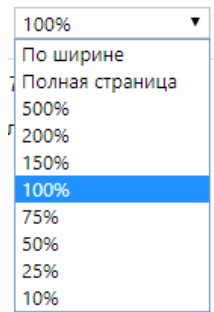

*Рис. 13. Список, що розкривається поля зміни масштабу відображення звіту*

### <span id="page-14-2"></span><span id="page-14-0"></span>**3.4.7 Панель інструментів звітної форми ( Варіант 2)**

Сторінка відображення різних звітів містить панель інструментів, що дозволяє виконати ряд дій ([Рис.](#page-14-3) 14), і безпосередньо сам звіт. Причому в разі, великого обсягу інформації, звіт відображається посторінково.

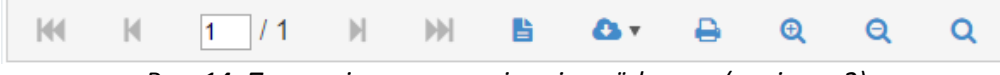

*Рис. 14. Панель інструментів звітної форми (варіант 2)*

<span id="page-14-3"></span>За допомогою панелі інструментів ([Рис.](#page-14-3) 14) можна виконати наступні дії:

- Змінити режим перегляду Перемикання між режимами відображення сформованого звіту - Натисніть кнопку .
- Експортувати звіт Експорт звіту в один з запропонованих форматів: pdf, xls, rtf.  $-$ Натисніть кнопку та оберіть необхідний формат файлу з випадаючого списку .
- Завантаження звіту в завантажені файли браузера (у форматі .pdf) Натисніть кнопку .
- Налаштувати масштаб відображення звіту Для збільшення/зменшення масштабу використовуйте кнопки  $\overline{a}$  та  $\overline{a}$  відповідно.
- Змінити режим масштабування Натисніть кнопку

## <span id="page-15-0"></span>**3.5 Оновлення часу сесії**

П р и м і т к а : Функціонал повідомлень про закінчення часу сесії, з можливістю продовжити сесію, може бути відключений налаштуваннями Адміністратора.

По закінченню половини або більше часу сесії користувач може вручну оновити «поточний таймер». Для цього необхідно натиснути лівою кнопкою мишки по «поточному таймеру» і натиснути спливаючу підказку «Оновити».

Якщо під час сесії менше половини від заданого налаштуваннями адміністратора то можливість поновлення через «таймер» відсутня – при наведенні на «таймер» не виникає підказка і при натисканні мишки по «таймеру» нічого не відбувається.

Також реалізовано візуальне інформування та звукове сповіщення користувачів про закінчення часу сесії. Коли час сесії, заданий налаштуваннями адміністратора добігає кінця на екран виводиться повідомлення, з можливість ручного поновлення сесії. При цьому сторінка блокується, але таймер продовжує відлік часу.

Щоб оновити час сесії необхідно натиснути кнопку **<Оновити>** в діалоговому вікні повідомлення.

Якщо користувач прийме рішення не оновлювати час сесії, і натисне **<Скасувати>**, то по закінченню часу сесії сеанс роботи завершиться.

Також по закінченню часу сесії сеанс роботи буде припинений, якщо користувач не прийме нікого рішення і не натисне жодну з кнопок, ні <Оновити>, ні <Скасувати>.

# <span id="page-16-0"></span>**4 АДМІНІСТРУВАННЯ**

## <span id="page-16-1"></span>**4.1 Реєстрація клієнта-юридичної особи в системі**

Процедура реєстрації клієнта (юрособи) відбувається безпосередньо в банку на підставі документів підприємства та документа, що посвідчує особу.

Клієнт - юридична особа прибуває в банк з необхідними документами і укладає з банком договір на обслуговування за допомогою системи «iTiny». Після чого Адміністратор додає інформацію про клієнта в систему «iTiny». Клієнту надається користувач з правом підпису, яким призначається логін і пароль для ідентифікації в системі. Користувачеві, створеному при реєстрації клієнта-юридичної особи та володіє правом першого підпису, автоматично присвоюється роль «Технічний Адміністратор».

Після того, як банк проведе реєстрацію користувача в системі «iTiny», на номер телефону, вказаний в картці користувача, буде надіслано SMS з паролем першого входу.

## <span id="page-16-2"></span>**4.2 Аутентифікація в системі**

При запуску системи відкривається стартова сторінка, призначена для аутентифікації користувача і входу в систему «iTiny».

Для входу в систему введіть у відповідні поля логін (встановлюється банком) і пароль (SMS повідомлення з паролем). Введення логіна і пароля можна виконати вручну з клавіатури або для забезпечення додаткової безпеки скористатися кнопкою для виклику екранної клавіатури, що дозволяє ввести логін і пароль. **УВАГА!** Пароль чутливий до регістру букв.

#### Натисніть кнопку **<Увійти>.**

Залежно від налаштувань адміністратора вхід в систему може здійснюватися також за допомогою Логіну / Номеру телефону користувача. При введенні в поле «Логін / Телефон» номера телефону, система виконує пошук відповідного логіна за номером телефону, і авторизація відбувається за стандартною схемою через логін, але користувач цього не бачить. Якщо при пошуку логіна по телефону, було знайдено більше 1 (одного) збігу, користувачеві виводиться повідомлення «Вхід за даним телефоном неможливий, введіть ваш логін або інший номер телефону».

П р и м і т к а : Залежно від налаштувань, для аутентифікації може бути включений додатковий захист в вигляді системи для розпізнавання користувачем символів (CAPTCHA).

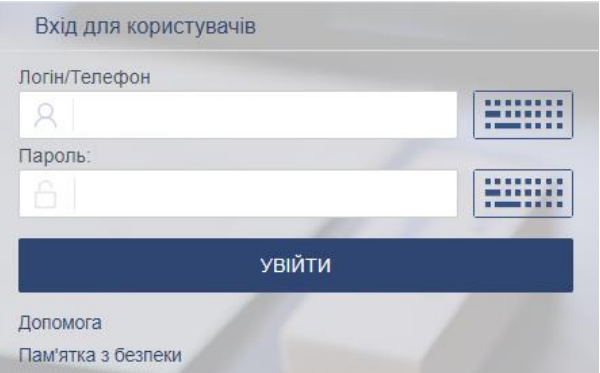

*Рис. 15. Панель входу в систему (за логіном)*

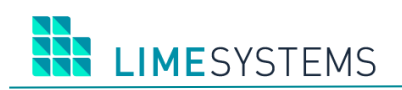

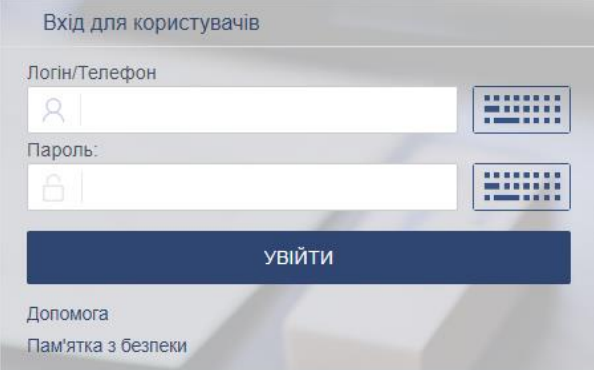

*Рис. 16. Панель входу в систему (за логіном / телефону)*

У разі помилки при введенні логіна і / або пароля система видасть повідомлення "Неправильний логін або пароль!». Перевірте правильність введених даних і спробуйте ще раз.

Після 3-х невдалих спроб входу (кількість допустимих спроб задається адміністратором системи «iTiny» і може варіюватися), доступ буде повністю заблокований, на певний час.

Системою «iTiny» може бути передбачено підтвердження входу. Можливі різні способи підтвердження:

1) Одноразовим паролем – наприклад, через SMS, в такому випадку, після перевірки коректності введеного логіна і пароля, на екрані відобразиться вікно, де буде запропоновано ввести код підтвердження, а користувачеві на телефон прийде SMS з кодом.

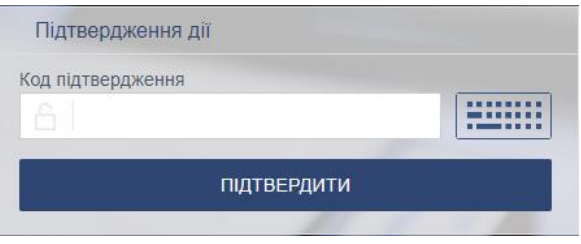

*Рис. 17. Підтвердження одноразовим паролем*

2) Token-OTP (пристрій брелок, яке генерує одноразовий пароль на місці).

3) ЕЦП ключ.

Після 3-х невдалих спроб підтвердження входу (кількість допустимих спроб задається адміністратором системи «iTiny» і може варіюватися), доступ буде повністю заблокований, на певний час.

В результаті вдалого входу в систему на екрані відобразиться основна сторінка системи «iTiny».

П р и м і т к а : Перелік можливих функцій і доступної інформації для облікового запису користувача визначає адміністратор банку і може відрізнятися від описаної в цьому посібнику.

Для нових користувачів після успішної авторизації (перші п'ять входів в систему) з'являється повідомлення з рекомендацією ознайомитися з інструкціями. Якщо ви не хочете, щоб дане повідомлення виводилося надалі, встановіть прапорець «Не показувати». Для

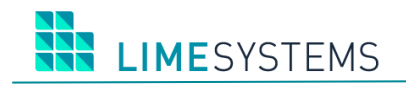

переходу на сторінку перегляду інструкцій (розділ меню *Допомога*) нажмите кнопку **<Перейти до інструкцій>.**

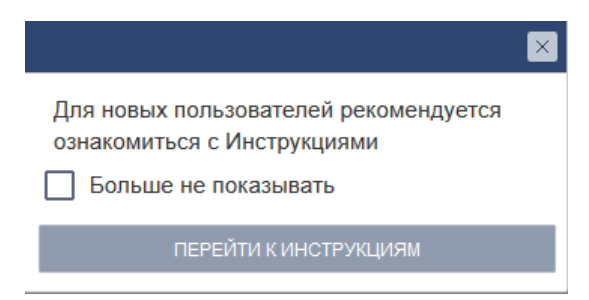

*Рис. 18. Повідомлення «Перейти до інструкцій»*

#### <span id="page-18-0"></span>**4.3 Планова зміна пароля**

При першому вході в систему «iTiny» користувач повинен змінити пароль першого входу на власний. Відкриється окрема (спеціальна) сторінка примусової зміни пароля ([Рис.](#page-18-2) 19). Переміщення користувача по іншим сторінкам системи буде заблоковано до моменту зміни пароля.

Введіть новий пароль у поле **Новий пароль** та продублюйте його в поле **Підтвердження**. Для завершення процедури зміни пароля натисніть кнопку**<Зберегти>.**

П р и м і т к а : Залежно від налаштувань безпеки, може бути встановлено додаткове підтвердження SMS-OTP/Token-OTP.

П р и м і т к а : Пароль першого входу, отриманий за допомогою SMS, має обмежений термін дії, по закінченню якого необхідно звернутися в банк для генерації нового.

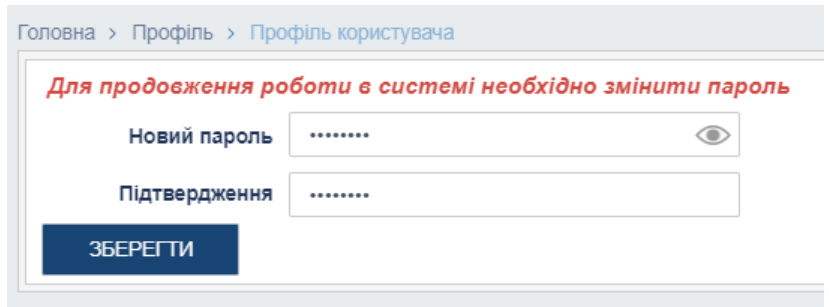

*Рис. 19. Сторінка примусової зміни пароля при першому вході в систему*

## <span id="page-18-2"></span><span id="page-18-1"></span>**4.4 Важливі повідомлення**

Після обов'язкової зміни пароля, якщо банком передбачено важливі повідомлення, система перенаправить вас на сторінку з відображенням повідомлення від банку з позначкою «Важливо».

Важливі повідомлення є обов'язковими до прочитання і блокують подальшу роботу з системою. Після ознайомлення з текстом повідомлення, натисніть кнопку **<Відмітити як прочитане>**.

П р и м і т к а : У тілі важливого повідомлення можуть бути присутніми файливкладення. Для перегляду вкладення, його необхідно завантажити на робоче місце, шляхом натискання мишкою на вкладенні.

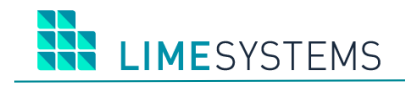

Важливе повідомлення Дата 26.12.2019 Тема Технические работы! Текст повідомлення Вас вітає система сповіщення. Подальша робота може бути продовжена тільки після відмітки цього<br>повідомлення як прочитаного, для цього скористайтесь кнопкою "Відмітити як прочитане". Гарного дня! ВІДМІТИТИ ЯК ПРОЧИТАНЕ *Рис. 20.Повідомлення обов'язкове до прочитання*

# <span id="page-19-0"></span>**4.5 Модуль роботи з ключами ЕЦП**

Ознайомившись з усіма важливими повідомленнями, якщо поточний користувач має право першого або другого підпису, система перенаправить до модуля по роботі з ключами (ЕЦП). Якщо автоматичне перенаправлення не відбулося з якої-небудь причини, перейдіть, скориставшись розділом Меню *Система → Ключі* або використовуйте швидкий перехід, натиснувши піктограму «Ключі », розташовану у верхній частині екрану.

Про роботу з ключами ЕЦП можна детальніше прочитати в документах:

*«iTiny2\_Manual\_LS-Crypt\_UKR.docx»* и *«iTiny2\_Manual\_LS-UniCrypt\_V2.15.0\_RU.docx».*

### <span id="page-19-1"></span>**4.6 Підтвердження дії користувача**

Для додаткової безпеки банк може встановити підтвердження всіх дій користувача одноразовими паролями. Як джерело одноразового пароля може виступати мобільний телефон, на який приходить SMS-повідомлення, що містить пароль.

Наприклад, при відправці платежів вам буде видано повідомлення, з проханням підтвердити дію і полем для введення коду. А на телефон прийде повідомлення з одноразовим паролем, який необхідно ввести в формі підтвердження.

Також джерелом одноразового пароля може виступати OTP-токкен.

## <span id="page-19-2"></span>**4.7 Управління користувачами підприємства**

Якщо користувач має роль «Технічний адміністратор», то він має доступ до всіх користувачів, пов'язаних клієнтів-юросіб (підприємств).

Для управління користувачами служить розділ меню *Система → Користувачі.* При виборі даного меню відкривається сторінка зі списком заведених користувачів.

П р и м і т к а : Клієнт-юрособа (підприємство) має як мінімум одного користувача, створеного при реєстрації підприємства і має роль «Адміністратор КБ».

Стандартний фільтр у верхній частині сторінки дозволяє сформувати необхідну вибірку користувачів:

- Назва (текстове поле, пошук по частині);
- ІПН (текстове поле, пошук по частині);
- Статуси (випадаючий список: всі вбо вибір конкретних);
- Логін (текстове поле, пошук по частині);
- Підприємство (випадаючий список: всі вбо вибір конкретних).

Для вже заведених користувачів доступні наступні дії:

- Перегляд інформації по користувачу;
- Змінити статус користувача;
- Змінити ролі, доступні користувачеві;
- Скинути пароль користувача.

Щоб **переглянути інформацію по користувачу** наведіть курсор мишки на Логін або ПІБ користувача і натисніть ліву кнопку мишки. Основна інформація за обраним користувачеві доступна на вкладці «Дані користувача» спливаючої сторінки.

Якщо до користувача прив'язане тільки одне підприємство, то в нижній частині вкладки «Дані користувача» буде відображатися панель управління доступами ролей. Щоб **привласнити роль** встановіть прапорець навпроти її назви.

Якщо користувач має зв'язок з більш ніж одним підприємством, то на вкладці «Дані користувача» відображається напис: «Доступно N клієнтів для прив'язки». Клацання мишкою по даному напису відкриває на сторінці «Інформація про користувача» додаткову вкладку «прив'язані ролі», де для кожного з прив'язаних підприємств є своя панель керування доступами ролей. На вкладку «прив'язані ролі» можна перейти і вручну, безпосереднім натисканням на назву вкладки. Щоб **привласнити роль** встановіть прапорець навпроти її назви.

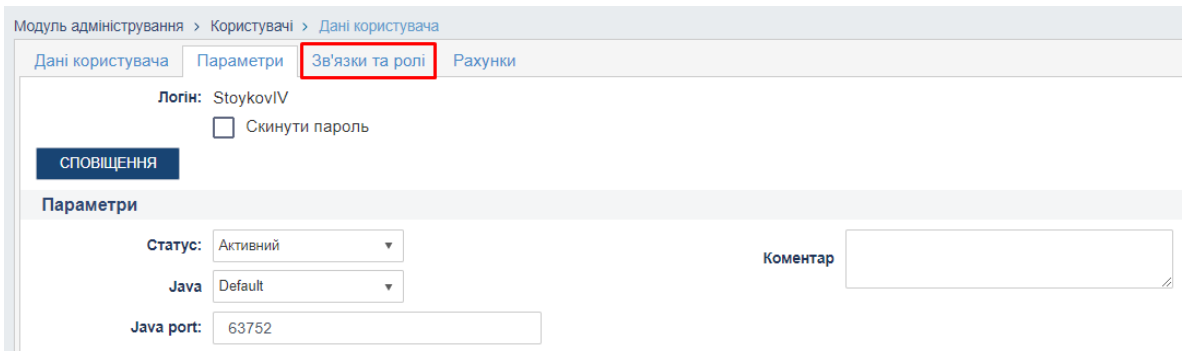

*Рис. 21. Випадок, коли користувач має кілька підприємств для прив'язки*

Для користувачцв у стані «Новий» доступно **редагування даних**.

**Зміна статусу** користувача відбувається шляхом вибору необхідного значення із списку поля «Статус». Користувача можна заблокувати або видалити.

Після того, як внесені всі необхідні зміни в інформацію про користувача, натисніть кнопку **<Зберегти>.**

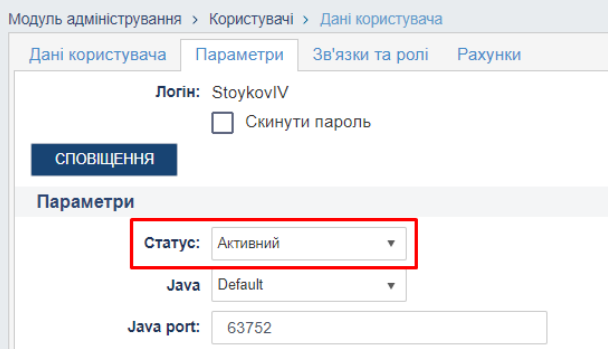

*Рис. 22. Зміна статусу користувача*

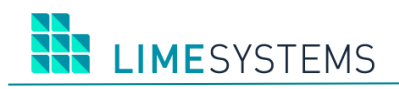

**УВАГА**: Звертаємо Вашу увагу, що роль 1-ого і 2-ого підпису присвоюється користувачам в АБС і редагування даних таких користувачей через вищеописаний функціонал неможливо! При синхронізації зв'язків підписантів з АБС, якщо видаляється зв'язок з 1-им підписом, то знімається роль першого підпису і роль адміністратора в інтернет-банку. При поновленні права 1-ого підпису, роль «адміністратор» присвоюється автоматично.

У разі необхідності, технічний адміністратор, через профіль користувача, може **скинути поточний пароль** на новий. Для цього необхідно в даних користувача встановити прапор «Скинути пароль» і натиснути кнопку **<Зберегти>** ([Рис.](#page-21-0) 23). Система автоматично скине останній збережений пароль, і вишле на номер телефону користувача, зазначений в його даних, новий пароль для входу в Систему.

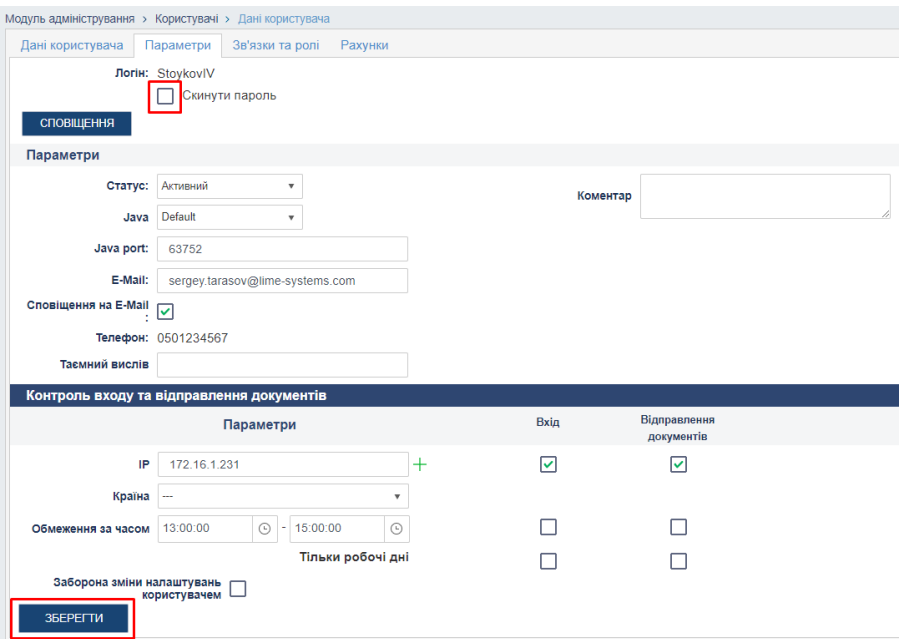

*Рис. 23. Скидання поточного пароля*

<span id="page-21-0"></span>Для **додавання нового користувача** натисніть кнопку **<Створити>** на сторінці *Система → Користувачі*. Відкриється форма створення нового користувача, де слід вказати реквізити користувача (поля обов'язкові для заповнення відмічені зірочкою «\*»), а також шляхом розміщення прапорів задати ролі доступні користувачеві. Після перевірки правильності введеної інформації натисніть кнопку **<Зберегти>.** Нового користувача буде додано до Системи (за замовчуванням користувач створюється в статусі «Новий») і його дані відобразяться в таблиці зареєстрованих користувачів. Залежно від налаштувань Системи, встановлених Адміністратором Банку, на телефонний номер або електронну адресу, вказану в даних користувача, буде відправлено СМС / лист із зазначенням логіна і пароля для першого входу в Систему. За замовчуванням зміна статусу з «Новий» на «Активний» відбудеться після першого входу користувача в Систему.

В системі передбачені наступні системні ролі:

- **Адміністратор підприємства**. Надається можливість формувати список користувачів, переглядати рахунки, переглядати журнал дій користувачів свого підприємства, редагувати доступ користувачів до рахунків, працювати з поштовими повідомленнями
- **Бухгалтер.** Володіє всіма правами, що і перший / другий підпис, але без права підпису, і можливості генерувати ключі відповідно.

- **Перший підпис.** Користувач, який має право першого підпису (зазвичай директор підприємства). Користувачеві надається можливість управляти ключами, переглядати рахунки, відправляти платежі, працювати з поштовими повідомленнями.
- **Другий підпис.** Користувач, який має право другого підпису. Користувачеві надаються ті ж можливості, що і «Перший підпис».
- **Операціоніст.** Користувачеві надається можливість набору платіжних документів і перегляд тільки «своїх» і документів інших операторів, без права підпису і відправки документів, без права перегляду залишків по рахунках, без права перегляду документів, створених іншими користувачами клієнта, крім користувачів з аналогічною роллю.
- **Візуючий.** Дана роль видається (присвоюється) адміністраторами банку. Призначена для додаткового контролю документів, шляхом накладення дозволяючих / забороняючих віз за допомогою ОТП паролів (дану роль називають «3-тій підпис»). Візуючий не має можливості працювати ключами ЕЦП.
- **Операціоніст (перегляд).** Користувачеві з цією роллю надаються ті ж права, що і «операционисту», але без права створення документів.
- **Зарплатний картковий проект.** Користувачеві доступний функціонал «Зарплатні картки».

## <span id="page-22-0"></span>**4.8 Управління доступом до рахунків користувача**

**УВАГА!** Доступ до даного функціоналу може бути обмежений адміністратором системи банку.

Для управління доступом до рахунків користувачів, оберіть меню *Система → Управління правами рахунків.* За допомогою фільтрів список рахунків можна відсортувати за такими параметрами:

- За підприємством (вибір зі списку, мультивибір);
- По валюті рахунку (вибір зі списку, мультивибір);
- За рахунком (введення значення повністю або відома частина);
- За користувачем (вибір зі списку).

В полі «Користувач», вкажіть користувача, для якого необхідно налаштувати доступ до рахунків - в таблиці відобразиться список рахунків доступних даному користувачеві в рамках підприємства.

Щоб налаштувати права доступу до рахунку, необхідно вибрати рахунки зі списку, встановивши прапор навпроти, після чого вказати тип прав (немає доступу / перегляд / списання) та натиснути кнопку **<Зберегти>** ([Рис.](#page-23-1) 24).

**УВАГА!** Користувач має право налаштувати доступ до рахунку у розрізі прав доступу, встановлених адміністратором банку.

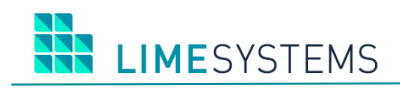

ITINY. Керівництво користувача

| $\frac{1}{2019}$<br>Модуль адміністрування > Користувачі > Дані користувача |                                                                   |  |                                  |               |               |               |                                |   |
|-----------------------------------------------------------------------------|-------------------------------------------------------------------|--|----------------------------------|---------------|---------------|---------------|--------------------------------|---|
| Зв'язки та ролі<br>Параметри<br>Дані користувача<br>Рахунки                 |                                                                   |  |                                  |               |               |               |                                |   |
|                                                                             | З обраними Без доступу                                            |  |                                  |               |               |               |                                |   |
| $\sim$<br>$H = 11$                                                          | Без доступу                                                       |  |                                  |               |               |               | Відображені записи 1 - 10 з 17 |   |
|                                                                             | Перегляд                                                          |  |                                  |               |               |               |                                |   |
|                                                                             | Перегляд та списання                                              |  | <b>IBAN</b>                      | <b>КЛІЄНТ</b> | <b>ЄДРПОУ</b> | HA3BA         | <b>ВАЛЮТА</b>                  | ۰ |
| ☑                                                                           | Не встановлено Обмежено на рівні клієнта до: Перегляд та списання |  | UA 56 777777 0000002620500785425 | ФОП "Стойков" | 40541827      | ФОП "Стойков" | <b>UAH</b>                     |   |
| ☑                                                                           | Перегляд та списання                                              |  | UA 26 777777 0000000002600458475 | ФОП "Стойков" | 40541827      | ФОП "Стойков" | <b>UAH</b>                     |   |
|                                                                             | Перегляд та списання                                              |  | UA 45 777777 0000026000854456542 | ФОП "Стойков" | 40541827      | ФОП "Стойков" | <b>UAH</b>                     |   |
|                                                                             | Не встановлено Обмежено на рівні клієнта до: Перегляд та списання |  | UA 29 777777 0000000260008458455 | ФОП "Стойков" | 40541827      | ФОП "Стойков" | <b>USD</b>                     |   |

*Рис. 24. Налаштування прав доступу до рахунків*

## <span id="page-23-1"></span><span id="page-23-0"></span>**4.9 Управление правами договоров**

**УВАГА!** Доступ до даного функціоналу може бути обмежений адміністратором системи банку.

Для налаштування прав доступу користувача до договорів виберіть меню *Система → Управління правами договорів.* За допомогою фільтрів список договорів можна відсортувати за такими параметрами:

– За підприємству (вибір зі списку, мультивибір);

– За користувачем (вибір зі списку).

В полі «Користувач», вкажіть користувача, для якого необхідно налаштувати доступ до договорів – в таблиці відобразиться список договорів доступних даному користувачеві в рамках підприємства.

Щоб налаштувати права доступу до рахунку, необхідно вибрати рахунки зі списку, встановивши прапор навпроти, після чого вказати тип прав (немає доступу / перегляд / списання) і натиснути кнопку **<Зберегти>** ([Рис.](#page-23-2) 25).

**УВАГА!** Користувач має право налаштувати доступ до рахунку у розрізі прав доступу, встановлених адміністратором банку.

<span id="page-23-2"></span>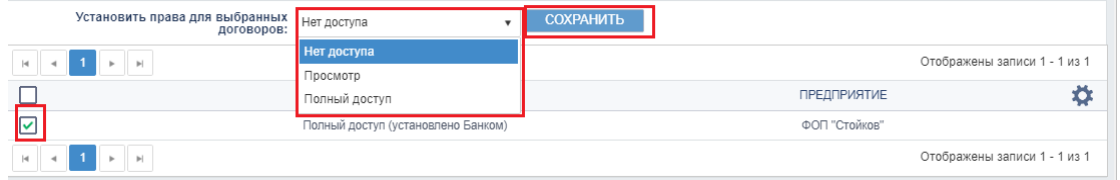

*Рис. 25. Налаштування прав доступу до договорів*

# <span id="page-24-0"></span>**5 ОГЛЯД ОСНОВНОЇ ФУНКЦІОНАЛЬНОСТІ СИСТЕМИ**

## <span id="page-24-1"></span>**5.1 Меню «Рахунки»**

## <span id="page-24-2"></span>**5.1.1 Мої рахунки**

В ході реєстрації підприємства-юрособи в банку Адміністратор системи формує список рахунків, з якими користувач може працювати в «iTiny». Дані рахунки реєструються в АБС і приходять в «iTiny» при синхронізації.

Щоб переглянути список рахунків виберіть розділ Меню *Рахунки → Мої рахунки*. Відкриється інформаційна сторінка зі списком рахунків підприємства-юрособи, підключених до системи «iTiny».

Використання панелі фільтрації, дозволяє відсортувати рахунки в такий спосіб:

- Підприємство (мультивибір, всі).
- Валюта (мультивибір, всі).
- Рахунок (текстове поле, пошук за частиною) пошук за номером рахунку.
- IBAN (текстове поле, введення вручну) пошук за кодом IBAN цілком або за початковими символами.
- Для відображення закритих / арештованих рахунків, встановіть відповідні прапори (за замовчуванням дані прапори зняті).

П р и м і т к а : Шляхом зняття / встановлення прапора праворуч від поля «IBAN» вибирається необхідний режим введення рахунку - в форматі стандартного номера рахунку (активне поле «Рахунок») або в форматі IBAN (активне поле «IBAN»).

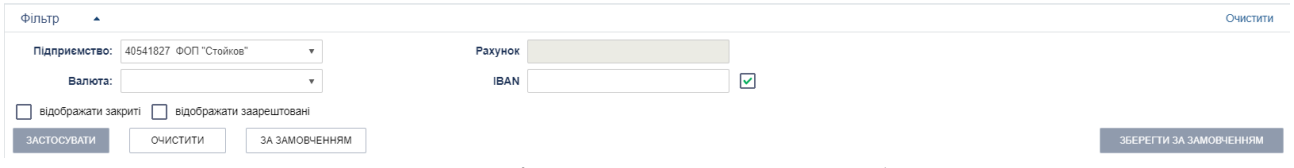

*Рис. 26. Панель «Фільтр» сторінки «Рахунки → Мої рахунки»*

П р и м і т к а : У списку рахунків показ еквівалента суми залишку по рахунку регулюється опціонально через функціонал налаштування відображення колонок таблиці необхідно включати відображення колонки «Еквівалент».

П р и м і т к а : У списку рахунків показ залишку овердрафту регулюється опціонально через функціонал налаштування відображення колонок таблиці - необхідно включати відображення колонки «Залишок овердрафту».

| H.                      | Відображені записи 1 - 10 з 14<br>записів на сторінці<br>$\overline{\phantom{a}}$<br>10<br>$\mathbf{r}$ |                                  |                 |                   |                              |           |               |                        |                                   |                                      |
|-------------------------|----------------------------------------------------------------------------------------------------|----------------------------------|-----------------|-------------------|------------------------------|-----------|---------------|------------------------|-----------------------------------|--------------------------------------|
|                         | <b>PAXYHOK</b>                                                                                          | <b>IBAN</b>                      | ВЛАСНИК РАХУНКУ | <b>ІПН/ЄДРПОУ</b> | HA3BA                        | ЗАЛИШОК   | <b>ВАЛЮТА</b> | <b>ОСТАННІ ВИДАТКИ</b> | ОСТАННІ НАДХОДЖЕННЯ               | 垚                                    |
| ☞                       | 2600458475.980                                                                                          | UA 26 777777 0000000002600458475 | ФОП "Стойков"   | 40541827          | ФОП "Стойков"                | 4750.00   | UAH           | 17.10.20               | ● Рахунок                         | Колонки<br>4                         |
| ☞                       | 26000854456542.980                                                                                      | UA 45 777777 0000026000854456542 | ФОП "Стойков"   | 40541827          | ФОП "Стойков"                | $-268,61$ | <b>UAH</b>    | 29.11.20               | $\blacksquare$ IBAN               | Очистити налаштуван                  |
| ☞                       | 260008458455.840                                                                                        | UA 29 777777 0000000260008458455 | ФОП "Стойков"   | 40541827          | ФОП "Стойков"                | 47 362,50 | <b>USD</b>    | 14.11.20               | ● Власник рахунку<br>■ ІПН/ЄДРПОУ | 19                                   |
| Ø                       | 260048554445.980                                                                                        | UA 79 777777 0000000260048554445 | ФОП "Стойков"   | 40541827          | ФОП "Стойков"                | 0.00      | UAH           |                        | ● Назва                           |                                      |
| R                       | 26009845632365.980                                                                                      | UA 49 777777 0000026009845632365 | ФОП "Стойков"   | 40541827          | ФОП "Стойков"                | 19,08     | <b>UAH</b>    | 29.11.20               | ■ Залишок                         | 16                                   |
| ☞                       | 26001200558866.980                                                                                      | UA 17 777777 0000026001200558866 | ФОП "Стойков"   | 40541827          | ФОП "Стойков"                | 1 538.54  | UAH           | 17.10.20               | <u>і</u> Доступний залишок        | 18                                   |
| ☞                       | 26006845125477.980                                                                                      | UA 42 777777 0000026006845125477 | ФОП "Стойков"   | 40541827          | ФОП "Стойков"                | 0.00      | <b>UAH</b>    |                        | Залишок овердрафту                |                                      |
| $\overline{\mathbf{v}}$ | 26009585258225.980                                                                                      | UA 57 777777 0000026009585258225 | ФОП "Стойков"   | 40541827          | ФОП "Стойков"                | 0,00      | UAH           |                        | ■ Валюта                          |                                      |
| ☞                       | 2600852963654.980                                                                                       | UA 27 777777 0000002600852963654 | ФОП "Стойков"   | 40541827          | ФОП "Стойков"                | 95.56     | <b>UAH</b>    | 16.10.20               | ● Останні видатки                 | $019$                                |
| $\overline{\mathbf{v}}$ | 2600204587444.978                                                                                       | UA 53 777777 0000002600204587444 | ФОП "Стойков"   | 40541827          | Название установлено в iTiny | 97 490,00 | <b>EUR</b>    | 10.12.20               | ● Останні надходження             | 18                                   |
| $\mathbb{H}$            | $\overline{2}$<br>$\mathbb{H}$<br>$\mathbf{r}$                                                          | записів на сторінці<br>10        |                 |                   |                              |           |               |                        | <b>Еквівалент</b>                 | - ", ", ", ", ені записи 1 - 10 з 14 |

*Рис. 27. Налаштування відображення колонок таблиці сторінки «Рахунки → Мої рахунки »*

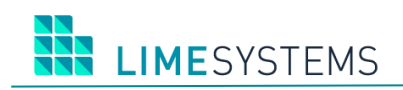

Активними елементами в списку рахунків є:

– Номер рахунку – при натисканні здійснюється перехід до деталей рахунки;

– Дата останнього руху – перехід до деталей документа, за яким був останній прихід / витрата.

П р и м і т к а : За аналогією зі сторінкою «Мої рахунки» для зручності перелік рахунків користувача доступний також на «Головній сторінці» (розділ Меню *Головна*).

Для **перегляду деталей за рахунком** треба натиснути на номер рахунку, відкриється нова сторінка «Інформація про рахунок».

Деталі рахунку передбачають відображення розширеної інформації по обраному рахунку, як статичну (номер рахунку, IBAN рахунку, номер договору, дата і відділення відкриття договору), так і динамічну (обороти за день Дт / Кт, поточний залишок, еквівалент поточного залишку, стан та ін.).

|                                    | Головна > Рахунки > Мої рахунки > Інформація про рахунок            |                                         |                            |         | UU 08:29<br>2019                 |
|------------------------------------|---------------------------------------------------------------------|-----------------------------------------|----------------------------|---------|----------------------------------|
| Деталі рахунку: 26001200558866.980 |                                                                     |                                         |                            |         |                                  |
|                                    | Рахунок 26001200558866.980<br>IBAN UA 17 777777 0000026001200558866 | Доступний залишок -                     | Залишок 1 538,54 UAH       |         | СТВОРИТИ ПЛАТІЖ                  |
| Назва                              | ФОП "Стойков"<br>OK                                                 | Обороти за день (дт/кт) 0,00 / 0,00 UAH | Заблоковано - (детальніше) |         | <b>ІСТОРІЯ</b><br><b>ВИПИСКИ</b> |
|                                    | Стан Активний                                                       |                                         |                            |         | ОБОРОТИ                          |
|                                    | Підприємство ФОП "Стойков"                                          |                                         |                            |         |                                  |
|                                    | €ДРПОУ 40541827                                                     |                                         |                            |         | ВІДПР. РЕКВІЗИТИ                 |
| Договір Nº                         |                                                                     |                                         |                            |         |                                  |
| Дата договору                      |                                                                     |                                         |                            |         |                                  |
|                                    | <b>Відділення</b> Lime Systems EDC9                                 |                                         |                            |         |                                  |
| Основний рахунок П                 | $\sim$                                                              | $\sim$<br>$\sim$ $\sim$                 |                            | $\cdot$ |                                  |

*Рис. 28. Приклад сторінки «Інформація про рахунок»*

#### <span id="page-25-0"></span>Можливі статуси рахунків:

«Активний» – Рахунок відкрито, має всі накази. Рахунок доступний на всіх формах вибору рахунків.

 $\frac{|\mathbf{x}|}{|\mathbf{x}|}$  «Закритий» – Цей статус надається банком у разі закриття рахунку. Рахунок доступний на всіх формах вибору, крім форм створення платежів і переказів, тобто з закритого рахунки можна здійснити платіж, але можна подивитися операції, які були по ньому до моменту закриття.

«Очікує повідомлення» – Рахунок знаходиться на стадії створення / затвердження банком. Даний статус відображається лише для ознайомлення. Рахунок доступний на всіх формах вибору, крім форм створення платежів і переказів.

 $\bullet$  «Заарештований» – В АБС створений наказ на арешт рахунку або накладено Ліміт на всю суму. Рахунок доступний на всіх формах вибору, крім форм створення платежів і перекладів.

Користувач має можливість **привласнити кожному рахунку Ім'я користувача**, який буде відображатися на всіх формах, де присутнє «Найменування» рахунків. Для зміни необхідно вказати в полі «Найменування» псевдонім і натиснути кнопку **<ОК>** ([Рис.](#page-25-0) 28).

Для зручності користування в правій частині сторінки «Інформація про рахунок» ([Рис.](#page-25-0) 28) розташовані кнопки, що забезпечують швидкі переходи з деталей рахунку на наступні форми: **I IMESYSTEMS** 

- **<СТВОРИТИ ПЛАТІЖ>** Швидний перехід до створення платежів в національній валюті/переказ між своїми рахунками (в розділі Меню *Платежі → Створити платіж*).
- **<ІСТОРІЯ>** Швидкій перехід до сторінки перегляду історії платежів (в розділі Меню *Платежі → Історія платежів*).
- **<ВИПИСКИ** Швидкий перехід в розділ Меню *Рахунки → Виписка*. Детальніше див. нижче п. [«В»](#page-26-0).
- **<ОБОРОТИ>** Швидкий перехід в розділ Меню *Рахунки → Обороти*. Детальніше див. нижче п. [«Оборот»](#page-28-1).

П р и м і т к а : Важливим елементом вищеописаних переходів, є автоматична підстановка номера рахунку, з деталей якого здійснюється перехід, в фільтри або ключові поля перерахованих вище форм, що дозволяє відразу формувати виписку / обороти, переглядати історію операцій або формувати платіж за цим рахунком.

 **<ВІДПР. РЕКВІЗИТИ>** – Можливість відправити реквізити рахунку на E-mail або телефон. У формі виберіть тип відправки і вкажіть відповідно адресу електронної пошти або номер телефону, куди потрібно відправити реквізити рахунку. Програма відповідно до обраного типу відправки підготує тіло повідомлення, що відправляється в необхідному форматі. Натисніть кнопку <Надіслати>.

#### <span id="page-26-0"></span>**5.1.2 Виписка**

Виписка по рахунку - дозволяє переглянути актуальну інформацію про рухи грошових коштів.

Для формування виписки по рахунку виберіть розділ Меню *Рахунки → Виписка.*

Використовуючи панель фільтрів необхідно вказати умови формування виписки.

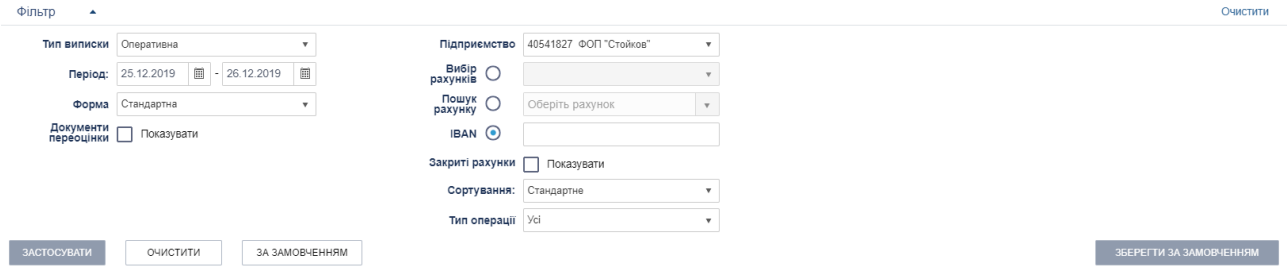

*Рис. 29. Панель «Фільтр» сторінки «Рахунки → Виписка»*

Панель «Фільтр» містить наступний набір полів:

- Тип виписки (список, що розкривається):
	- o Оперативна буде побудована виписка за поточний момент по поточному дню, в виписку потрапляють всі операції, які підтвердив банк;
	- o Ітогова будується виключно за підсумками закритих днів банку, даний тип виписки будується завжди з відображенням документів переоцінки.
- Період Від / До (електронний календар) налаштування адміністратора банку можуть обмежувати припустимий інтервал дат, в цьому випадку в електронному календарі дати забороненого періоду будуть виділені сірим кольором.
- Форма (список, що розкривається) вибір шаблону виписки:
	- Стандартна (задається за замовчуванням) суцільна, блоки йдуть підряд;
- Таблична компактна таблична;
- Стандартна-посторінкова (тільки для підсумкової відомості) кожен блок починається з окремої сторінки.
- При необхідності включити в виписку документи переоцінки встановіть прапорець «Документи переоцінки ... Показувати».
- Підприємство (список, що розкривається, мультівибор) –виписка буде побудована за всіма рахунками обраного / их підприємства / в.
- При необхідності включити в виписку документи за закритими рахунками встановіть прапорець «Закриті рахунки ... Показувати».
- Вибір рахунків (список, що розкривається, мультівибор) вибір із запропонованого списку рахунків, доступний вибір декількох рахунків.
- Пошук рахунку (пошук рахунку по певній частині) вибір одного конкретного рахунку, можливий пошук по номеру рахунку цілком або певна частина.
- IBAN (текстове поле, введення вручну) можливий пошук по коду IBAN цілком або за початковими символами.

П р и м і т к а : Поля «Вибір рахунків», «Пошук рахунків» і «IBAN» взаємовиключні. Необхідний режим вибору рахунку вказується шляхом встановлення перемикача поруч з відповідним полем.

- Сортування (список що розкриваєьтся) вибір необхідного параметра сортування: Стандартне, За датою створення, За сумою.
- Тип операції (список що розкриваєьтся) вибір необхідного типу операції: Всі Кредит, Дебет.
- Групувати по днях перемикач активується тільки для «підсумкової» виписки в форматі «стандартна» або «стандартна-посторінкова», за замовчуванням включений. Якщо прапорець встановлений дані групуються по двох полях: рахунок + дата.
- Відображати штамп (тільки для типу виписки «підсумкова») при установці прапора «Відображати штамп», друкована форма формується з додаванням графічного штампа банку на кожній сторінці виписки в нижньому правому куті. Відображення штампа є також для експорту виписки в формати PDF і Word.

П р и м і т к а : Відображення чек-боксу «Відображати штамп» в параметрах фільтра підсумкової виписки включається адміністратором банку.

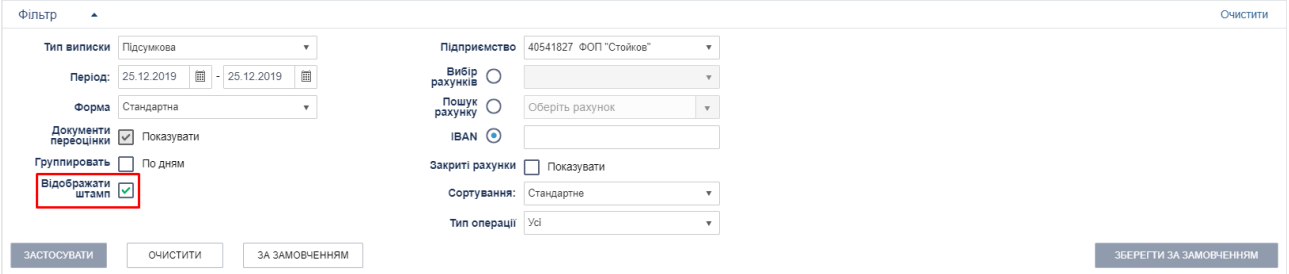

Рис. 30. Панель «Фільтр» сторінки «Рахунки → Виписка» тип виписки «Підсумкова», *налаштувати зовнішній вигляд штампа*

Вкажіть необхідні параметри фільтрації та натисніть кнопку **<Застосувати>.** Система побудує звіт про рух грошових коштів за вказаною рахунку за вказаний період. У разі великого обсягу інформації, виписка відобразиться посторінково. Причому програма стежить, щоб не стався розрив одного платежу.

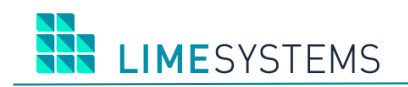

За допомогою панелі інструментів ([Рис.](#page-28-2) 31) можна експортувати виписку в один із запропонованих форматів (Excel, PDF, Word) або роздрукувати. Детльніше див. вище п. [«Панель інструментів звітної форми \(Варіант 1\)»](#page-13-0).

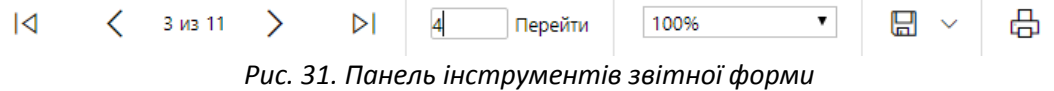

#### <span id="page-28-2"></span><span id="page-28-0"></span>**5.1.3 Експорт виписки**

Системою передбачена можливість вивантажити виписку по рахунках підприємства в файлову структуру, у вигляді набору реквізитів, для подальшого імпорту в сторонні системи. Доступний експорт виписки в файли формату: dbf, xlsx, csv, xml. А також особливий, текстовий формат «ІБІС».

Перейдіть в розділ Меню *Рахунки → Експорт виписки*.

Детально про експорт виписки - див. окремий документ «iTiny2\_Manual\_UserCorp ImportExport\_V2.15.0».

## <span id="page-28-1"></span>**5.1.4 Обороти**

Щоб переглянути обороти по рахунках виберіть розділ Меню *Счета → Обороти.* Для формування оборотів необхідно застосувати фільтр.

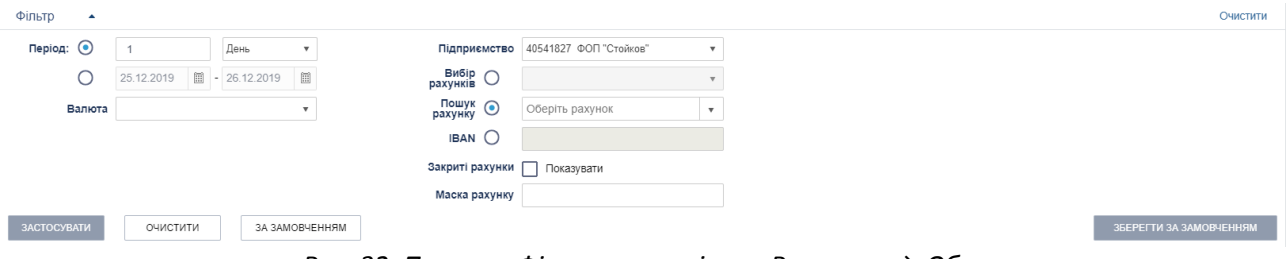

*Рис. 32. Панель «Фільтр» сторінки «Рахункиа → Обороти»*

Панель фільтрів містить наступний набір полів:

- Період Від / До (електронний календар) налаштування адміністратора банку можуть обмежувати допустимий інтервал дат, в цьому випадку в електронному календарі дати забороненого періоду будуть виділені сірим кольором.
- Період День/Тиждень/Місяць.
- Валюта (список, що розкривається, мультівибор) перегляд оборотів по рахункам в обраній валюті.
- Підприємство (список, що розкривається, мультівибір) будуть показані обороти по всім рахункам обраного/их підприємства/підприємств.
- При необхідності включити в звіт документи за закритими рахунками встановіть прапорець «Закриті рахунки …Показувати».
- Вибір рахунків (список, що розкривається, мультівибір) вибір з запропонованого списку рахунків, доступний вибір декількох рахунків.
- Пошук рахунку (пошук рахунку за відомою частиною) вибір одного конкретного рахунку, можливий пошук шляхом зазначення номера рахунку цілком або певної частини.

 IBAN (текстове поле, введення вручну) – можливий пошук по коду IBAN цілком або початковими символами.

П р и м і т к а : Поля «Вибір рахунків», «Пошук рахунків» і «IBAN» взаємовиключні. Необхідний режим вибору рахунку вказується шляхом встановлення перемикача поруч з відповідним полем.

 Маска рахунку (текстове поле) – можливість перегляду оборотів за всіма рахунками, початкові цифри номера відповідають зазначеної маски.

Вкажіть необхідні параметри фільтрації та натисніть кнопку **<Застосувати>.** В результаті відобразиться інформація по ненульовим оборотам по рахунках, відібраним згідно заданим умовам. Дані групуються по днях, в розрізі рахунків.

По кожному рахунку представлена наступна інформація:

- Номер і Валюта рахунку;
- Наіменування підприємства;
- Дата;
- Сумма хідного залишку (ранковий залишок на рахунку);
- Обороти за день по дебіту і кредиту;
- Вечірній залишок на рахунку.

За аналогією з виписками панель інструментів дозволяє експортувати і роздрукувати звіт по оборотам ([Рис.](#page-28-2) 31).

## <span id="page-29-0"></span>**5.2 Меню «Платежі»**

## <span id="page-29-1"></span>**5.2.1 Історія платежів**

Щоб подивитися список платежів відкрийте розділ Меню *Платежі → Історія платежів*.

П р и м і т к а : Історія платежів відображає документи підприємства в національній валюті і перекази в іноземній валюті між власними рахунками підприємства.

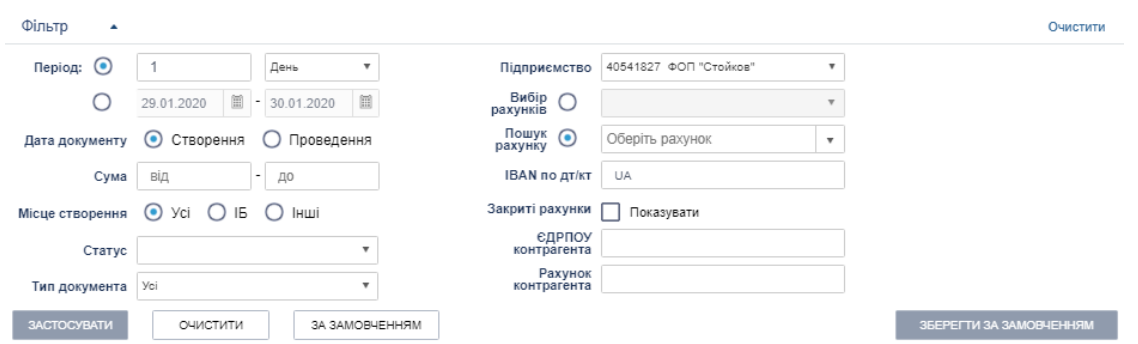

*Рис. 33. Панель «Фільтр» сторінки «Платежі → Історія платежів»*

Панель фільтрів містить наступний набір полів:

- Період Від/До (електроний календар).
- Період День/Тиждень/Місяць.

- Підприємство (список, що розкривається, мультівибір).
- Вибір рахунків (усі або мультівибір декількох рахунків, що розкривається).
- Пошук рахунку (вибір одного конкретного рахунку, список, що розкривається з можливістю автопошуку по першим введеним символам).
- IBAN по дт / кт (текстове поле, введення вручну, пошук за значенням цілком або початковим символам) – пошук по IBAN між своїми рахунками (ДТ) і рахунками контрагентів (Кт).

П р и м і т к к а : Поля «Вибір рахунків» і «Пошук рахунку» взаємовиключні. Необхідний режим вибору рахунку вказується шляхом установки перемикача поруч з відповідним полем.

П р и м і т к к а : Якщо в поле «Підприємство» встановлено значення «Всі» або поле залишилося порожнім, то в списку полів «Вибір рахунків» / «Пошук рахунку» будуть показані всі рахунки, до яких має доступ користувач. Якщо в поле «Підприємство» обрані конкретні підприємства, то рахунки цих підприємств.

- При установці прапора «Закриті рахунки ... Показувати» в полях вибору рахунку будуть доступні також і закриті рахунки.
- Дата документа (перемикач: Дата створення або проведення).
- Сума Від/До.
- Місце створення Вибір походження документа:
	- o Всі всі документи;
	- o ІБ створені в системе «iTiny»;
	- o Інші документи, які прийшли з зовнішньої системи (АБС).
- Статус (список, що розкривається, мультівибір).
- Тип документа (список, що розкривається, вибір типу документа: Все, Списання, Зарахування).
- ЄДРПОУ контрагента (текстове поле для введення ЄДРПОУ контрагента, введення значення повністю або певна частина).
- Рахунок контрагента (текстове поле для введення номера рахунку контрагента, введення частини значення).

П р и м і т к а : Поля «ЄДРПОУ контрагента» і «Рахунок контрагента» працюють незалежно один від одного. Можна задати частина номера рахунку без вказівки найменування.

Вкажіть необхідні параметри фільтрації та натисніть кнопку **<Застосувати>**. На сторінці відобразиться таблиця зі списком документів відповідно до заданих умов фільтрації.

П р и м і т к а : У нижній частині списку показується інформація про кількість документів і їх сумі в розрізі валюти.

Для документів передбачено поняття «Статус». Статус документа характеризує ступінь обробки документа. В системі передбачені наступні статуси документів:

- «Новий платіж» присвоюється документу, ще не відправленому в банк.
- «Відправляється» документ, що знаходиться в процесі відправки.

- «Прийнято» присвоюється документу при його вивантаженні в автоматизовану банківську систему (АБС).
- «Опрацьовано банком» на стороні банку документ переведений в стан «попередній», по документу приймається рішення.
- «Проведено» на стороні банку по документу прийнято рішення, документ прийнятий і проведений банком.
- «З помилкою» документ відхилений банком.
- «Видалений» документ був видалений користувачем.
- «На візуванні» документ очікує накладання візи.
- «Завізований» документ зібрав всі необхідні дозвільні візи.
- «Відхилено візуючим» на документ накладена заборонна віза одним з візуючих.

#### Накладення підпису:

- «Платіж не підписаний, новий».
- «Платіж підписано» накладена одна з необхідних підписів.
- «Платіж повністю підписаний» накладені всі необхідні підписи.

На сторінці «Історія платежів» наданий широкий спектр активних дій для користувача:

- **<Створити>**  Виклик форми створення платежу. Детально про створення платежу див. нижче п [«Створення платежу»](#page-33-0).
- **<Імпорт**> Перехід на сторінку імпорту платежів з файлу. Детальніше див. нижче п. [«Імпорт платежів»](#page-38-0).
- **<Експорт**> Експорт всіх документів поточної вибірки, в файл вибраного формату. Детальніше див. нижче п. [«Експорт платежів»](#page-37-1).

Нижчеописані дії доступні для обраних об'єктів списку (вибір проводиться шляхом встановлення прапора):

- **<Підписати>** Виклик форми для накладання ЕЦП на документ.
- **<Зняти підпис>** Виклик форми для зняття накладених ЕЦП на документ (можливо тільки для документів в статусах «повністю підписаний», «частково підписаний», «візування»).

П р и м і т к а : Система виконує перевірку обраних документів на можливість і необхідність накладення / зняття підпису. Набір і кількість підписів налаштовується банком в розрізі кожного підприємства.

- **<Відправити>** Відправлення документа в банк вручну (можливо тільки для документів в статусі «повністю підписаний»).
- **<Експорт**> Експорт обраних документів, в файл вибраного формату.
- **<Видалити>** Видалення документа (можливо тільки для документів в статусі «новий», попередньо необхідно зняти всі накладені підписи).
- **<Відновити**> Відновлення помилково віддаленого документа.
- **<Друк**> В окремому вікні сформується друкована форма обраного доручення, яку можна експортувати в потрібний формат або відразу вивести на друк.

П р и м і т к к а : При друку одиничного платіжного доручення виконується перевірка на наявність IBAN в Дт або Кт. Якщо поле IBAN не заповнено – на друк

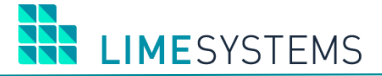

відправляється стара друкарська форма платіжного доручення (з виведенням МФО + рахунок або 0 + IBAN). При масовому друку платіжних доручень, навіть якщо одночасно є документи з IBAN і без IBAN, доступна тільки нова форма (без МФО).

В рамках розширеної інформативності для підписання, зняття підпису, видалення і відправки, з використанням декількох обраних документів, реалізована форма підрахунку обраних об'єктів, їх суми та підтвердження дій над ними.

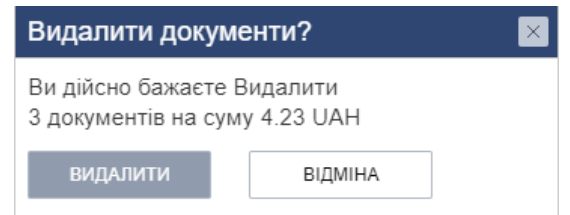

*Рис. 34. Підтвердження дій з документами*

Крім вищеописаних дій, доступні індивідуальні дії, які застосовні до конкретного платежу. Доступ до даних дій відбувається через натискання відповідної піктограми на необхідному документі:

**<Копіювати>** – Відкривається форма створення нового платежу з автоматичним заповненням реквізитів даними копійованого документа.

**<Редагувати>** (тільки для документів в статусі «новий») – Відкривається форма створення платежу, заповнена реквізитами вибраного документа, з можливістю редагування даних.

**<Друк>** – В окремому вікні сформується друкована форма обраного документа, яку можна експортувати в потрібний формат або відразу вивести на друк.

Для **перегляду детальної інформації по конкретному платежу**, необхідно знайти цей документ в списку і натиснути на «Номер» (номер документа) або «Створено / Проведено» (Дату створення / проведення документа).

Для підписаних документів в потрібній вам інформації про документ в блоці «Накладення підпису» [\(Рис.](#page-32-0) 35) відображаються всі підписи, раніше накладені на документ, із зазначенням дати і часу підписання, власника підпису, типу підпису і ID-ключа, а також для кожного підпису виводиться індикатор автоматичної перевірки валідності:

«Підпис коректний  $\blacktriangledown$ » – ЕЦП коректний;

«Підпис скомпроментований  $\mathcal{O}_\delta$  – ЕЦП некоректнирй (об'єкт був модифікований).

Додатково виводиться загальний індикатор Перевірки всіх наявних підписів:

Всі підписи коректні (шрифт повідомлення зеленого кольору);

Увага! Помилка перевірки підпису (шрифт повідомлення червоного кольору).

<span id="page-32-0"></span>

| Накладені підписи    |                                           |                    |                                            |
|----------------------|-------------------------------------------|--------------------|--------------------------------------------|
| 21.12.2019 14:58:52  | StoykovIV<br>(Стойков Илья<br>Васильевич) | Перший підпис File | ID ключа: 26E38018EADD41D88999F2518456C307 |
| Всі підписи коректні |                                           |                    |                                            |

*Рис. 35. Блок історії підписання документа*

Якщо документ знаходиться в стані «На візуванні» (очікує візи), то на сторінці перегляду інформації про документ в блоці «Накладення підпису» показується список всіх користувачів, які мають право поставити візу.

Кнопки в нижній частині сторінки перегляду інформації щодо платежу надають доступ до наступних дій:

- **<Підписати>** Виклик форми для накладання ЕЦП на документ.
- **<Зняти підпис>** (можливо тільки для документів в статусах «повністю підписаний», «частково підписаний», «візування») – Виклик форми для зняття накладених ЕЦП на документ.

П р и м і т к а : Система виконує перевірку на можливість і необхідність накладення / зняття підпису для даного документа. Набір і кількість підписів налаштовується банком в розрізі кожного підприємства.

- **<Копіювати>**  Відкривається форма створення нового платежу з автоматичним заповненням реквізитів даними поточного документа.
- **<Відправити>** (Можливо тільки для документів в статусі «повністю підписаний») Відправка документа в банк вручну;
- **<Редагувати>** (Тільки для документів в статусі «новий») Відкривається форма створення платежу, заповнена реквізитами поточного документа, з можливістю редагування даних.
- **<Видалити>** (Можливо тільки для документів в статусі «новий», попередньо необхідно зняти всі накладені підписи) – Видалення документа.
- **<Друк**> В окремому вікні сформується друкована форма обраного документа, яку можна експортувати в потрібний формат або відразу вивести на друк
- **<Створити шаблон**> Створення нового шаблону на основі поточного платежу. Автоматичний перехід на сторінку *Платежі → Шаблони платежів → Створення шаблону платежу*. Детальніше див. нижче п. [«Створення платежу на основі](#page-40-1)  [шаблону»](#page-40-1).
- **<Зробити регулярним**> Створення регулярного платежу на основі поточного документа. Автоматичний перехід на сторінку *Платежі → Регулярні платежі → Створення регулярного платежу*. Детальніше див. нижче п. [«Регулярні платежі»](#page-41-1).

## <span id="page-33-0"></span>**5.2.2 Створення платежу**

Крім зазначених раніше способів, до форми створення платежу можна перейти безпосередньо через розділ Меню *Платежи → Создать платеж*.

Форма створення платежу містить наступні елементи:

[Номер] Номер платежу. Якщо прапор «Авто» встановлено, то номер генерується автоматично (наскрізна нумерація платежів, окремо для звичайних платежів і валютних заявок). Якщо прапор «Авто» не встановлено, то є можливість вказати номер вручну. [Дата] Дата створення платежу. За замовчуванням встановлюється поточна календарна дата. При необхідності можна вказати іншу дату.

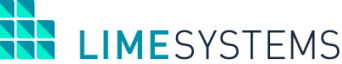

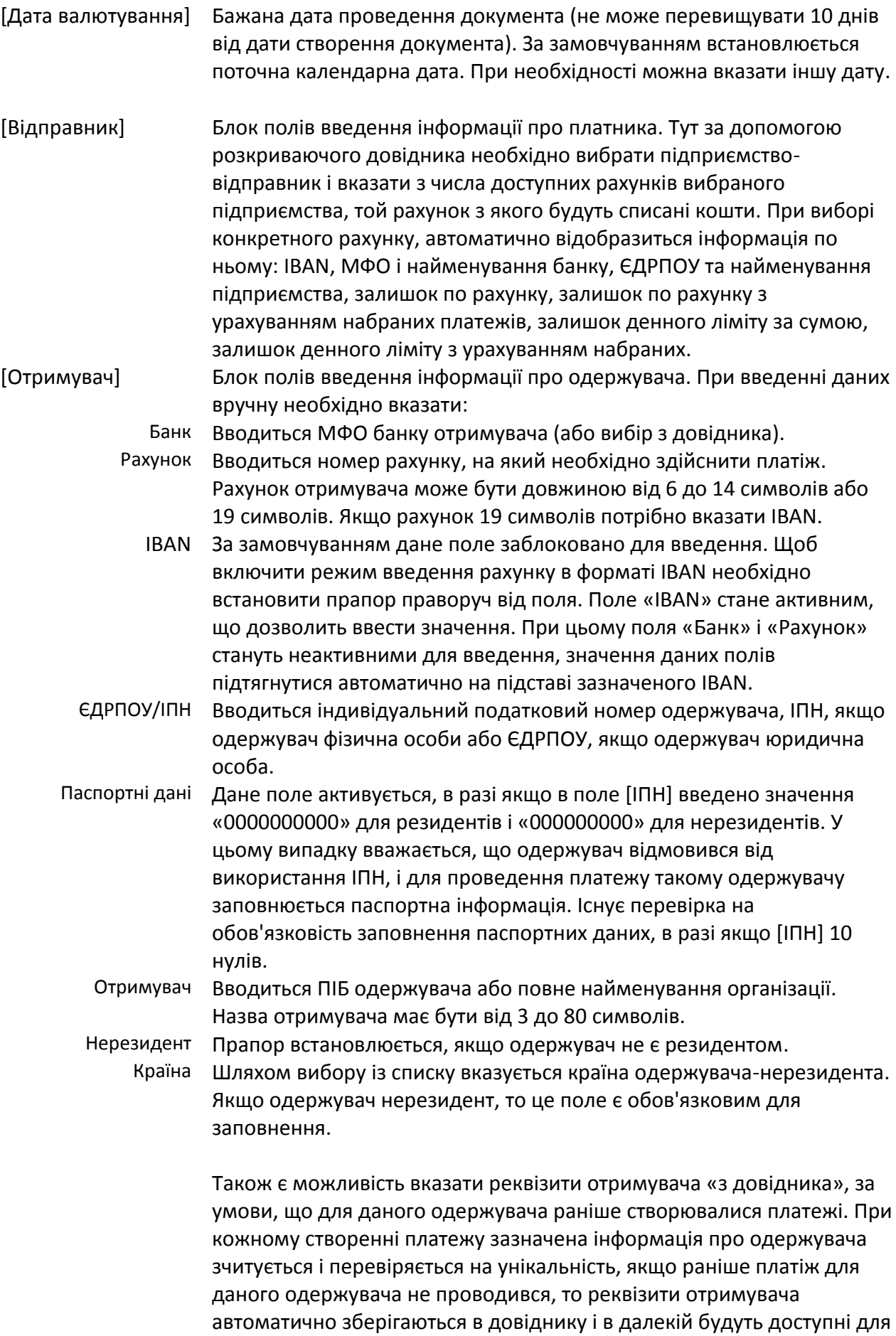

спрощення заповнення форми створення платежу.

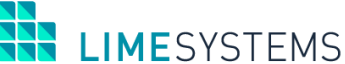

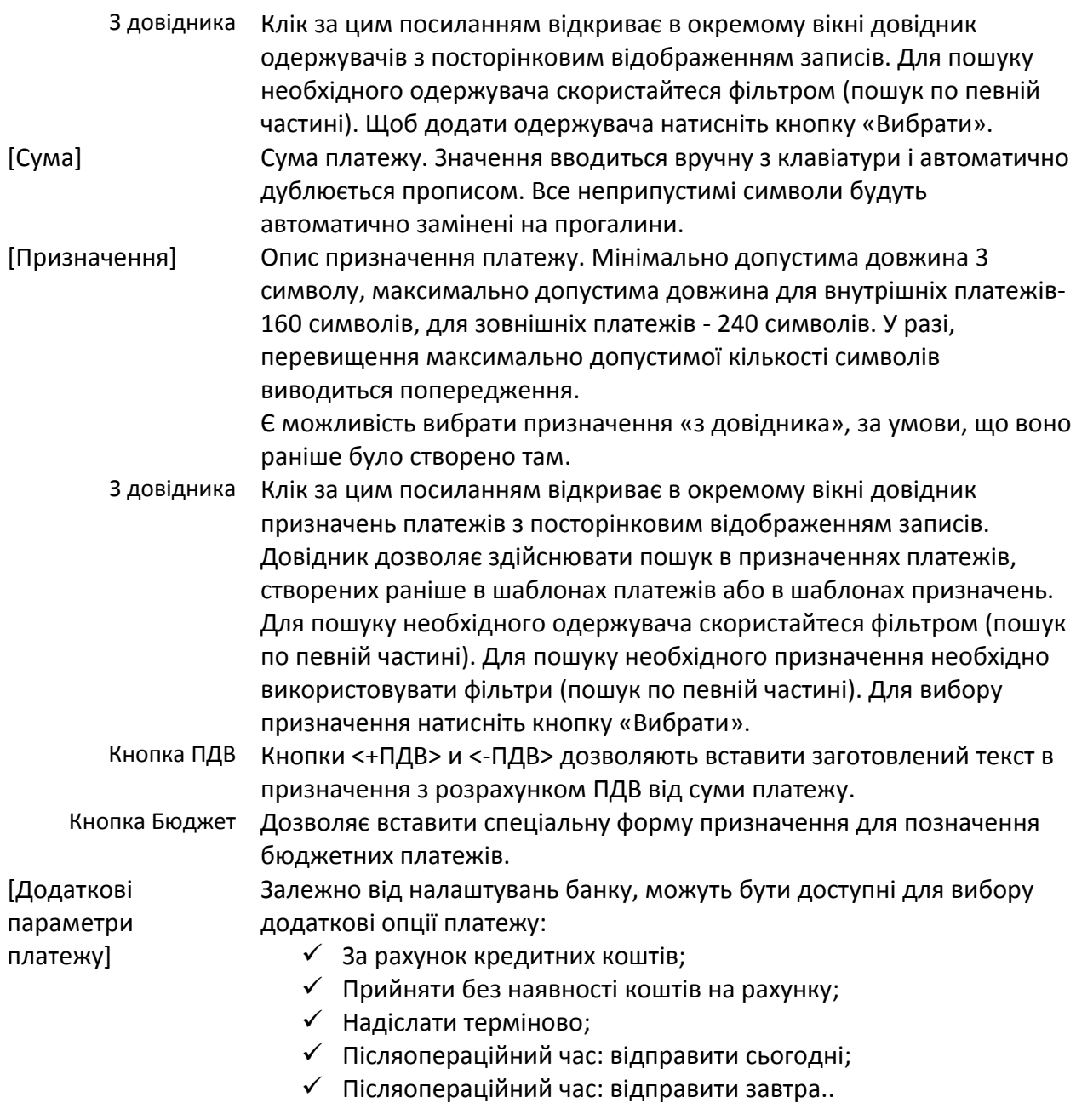

Існує можливість запросити у банку позику під платіж за рахунок кредитного договору клієнта. Для здійснення платежу «за рахунок кредитних коштів» необхідно встановити однойменний прапор і вказати кредитний договір, за рахунок якого буде виконано кредитування (Рис. 47).
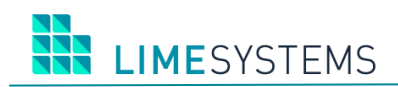

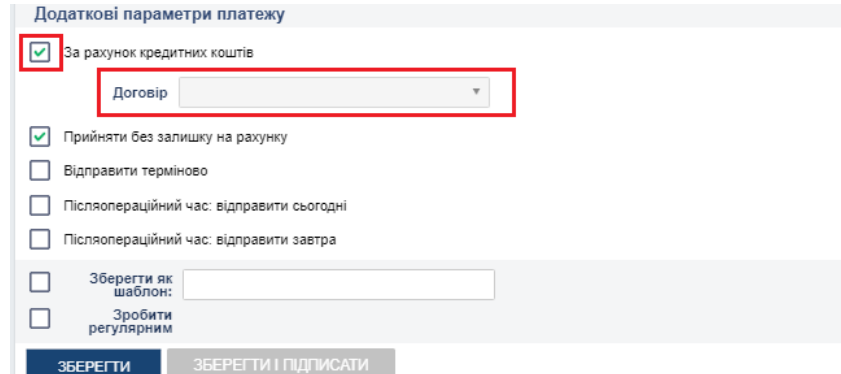

*Рис. 36. Сторінка створення платежу, блок «Додаткові параметри платежу», створення платежу за рахунок кредитних коштів*

Для здійснення **переказу між своїми рахунками**, використовуйте спрощену форму платежу, перейшовши на вкладку «Свій рахунок» ([Рис.](#page-36-0) 37), де буде доступні для вибору два взаємопов'язаних випадаючих зі списку з пошуком: Рахунок і IBAN (власні рахунки підприємства в рамках валюти платежу).

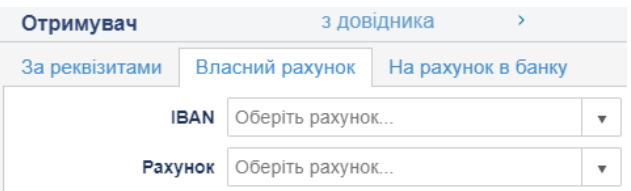

*Рис. 37. Сторінка створення платежу, блок «Одержувач», вкладка «Свій рахунок»*

<span id="page-36-0"></span>Для здійснення **платежу на рахунок в банку**, використовуйте спрощену форму платежу, перейшовши на вкладку «На рахунок в банку» [\(Рис.](#page-36-1) 38). В поле «IBAN/Счет/Карта» введіть

інформацію про адресата: IBAN або номер рахунку або PAN карти. Натисніть кнопку – система зробить пошук одержувача по заданих даними і заповнить його реквізити. Видимість полів залежить від даних, наприклад, якщо був введений IBAN – виводиться рахунок, якщо рахунок – виводиться IBAN, якщо карта – обидва поля, якщо паспортні дані порожні – вони не показуються і т.д.

Якщо були введені дані, але пошук по кнопці **Q** не був виконаний, то реквізити отримувача будуть визначені автоматично при збереженні платежу. У разі, якщо пошук одержувача не пройшов успішно, платіж не зберігається – буде запропоновано перевірити введені дані або створити платіж «за реквізитами».

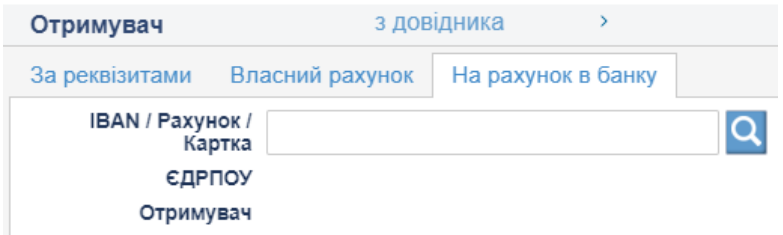

*Рис. 38. Сторінка створення платежу, блок «Одержувач», вкладка «На рахунок в банку»*

<span id="page-36-1"></span>П р и м і т к а : Відображення вкладки «На рахунок в банку» може бути відключено налаштуваннями адміністратора.

Натисніть кнопку **<Зберегти>**. Після успішного створення платежу відбувається автоматичний перехід на сторінку *Платежі → Історія платежів*. Створений платіж відображається в історії платежів зі статусом «Новий». При необхідності реквізити платежу можна відредагувати.

Залежно від налаштувань параметра «Включено / Виключено підписання ЕЦП» доступні додаткові кнопки збереження платежу:

- Якщо включено підписання ЕЦП кнопка **<Зберегти і підписати>.** При натисканні цієї кнопки виконується збереження платежу і виклик функції підпису. Процес підписання описаний нижче в п. [«Підписання платежів і відправлення»](#page-37-0). Якщо підпис або OTPпідтвердження не минуло успішно, виводиться повідомлення про помилку.
- Якщо вимкнено підписання ЕЦП кнопка **<Зберегти та відправити>.** При натисканні цієї кнопки виконується збереження платежу і виклик функції відправки. Створений платіж відобразиться в «Історія платежів» зі статусом «Відправлений».

П р и м і т к а : Залежно від операційного часу, встановленого банком, платежі можуть бути створені «в операційний час» і «не операційний час». У випадку з останніми, при збереженні платежу, буде відображено відповідне повідомлення, з проханням підтвердити або скасувати створення платежу.

### <span id="page-37-0"></span>**5.2.3 Підписання платежів і відправлення**

**УВАГА!** Для підписання платежу, користувач повинен мати активований ключ підпису.

Про роботу з ключами ЕЦП можна детальніше прочитати в документах:

*«iTiny2\_Manual\_LS-Crypt\_UKR.docx»* и *«iTiny2\_Manual\_LS-UniCrypt\_V2.15.0\_RU.docx».*

Якщо адміністратором банку налаштована автоматична відправка документів, то документи, які набрали необхідну кількість підписів, будуть відправлені автоматично, після накладення останнього підпису.

Якщо налаштування автоматичної відправки не встановлено адміністратором банку, то слід виконати відправку документів вручну. Для цього виділити необхідні документи прапором і натиснути кнопку **<Відправити>**.

Якщо встановлена опція підтвердження відправки документів за допомогою ОТПпароля, то після підписання документів, вони візьмуть статус «Повністю підписаний» і чекатимуть відправки вручну.

#### **5.2.4 Експорт платежів**

Системою передбачена можливість експортувати платіжні документи у файли: dbf, xlsx та csv.

Експорт платіжних документів здійснюється через Меню *Платежі → Історія платежів.*

Шляхом встановлення відміток виберіть записи, які необхідно експортувати та натисніть кнопку **<Експорт>** (білая) – в цьому випадку в файл будуть експортовані відмічені записи.

Або стандартним фільтром, розташованим у верхній частині сторінки, сформуйте необхідну вибірку записів і натисніть кнопку **<Експорт>** (синя) – в цьому випадку в файл будуть експортовані всі записи, які знаходяться в поточній вибірці історії платежів (за вказаний період, за вказаними рахунками і т.п.).

В обох випадках, по натисканню кнопки **<Експорт>** з'являється спливаюче меню вибору типу файлу експорту. Доступний експорт в файли формату: dbf, xlsx и csv.

Детально про експорт платежів – див. окремий документ «iTiny2\_Manual\_UserCorp ImportExport\_V2.15.0».

### **5.2.5 Імпорт платежів**

Для імпорту платіжних документів необхідно зайти в Меню *Платежі → Імпорт платежів*. Перехід в цей же розділ меню можливо виконати з розділу Меню *Платежи → Історія платежів*, натиснувши кнопку **<Імпорт**>.

Імпорт дозволяє завантажити файл з реквізитами декількох документів, які будуть сформовані в платежі і поміщені в історію платежів. Також можна зберегти в шаблон конфігурацію імпортованого файлу: зіставлення полів файлу – системний полях.

Детально про імпорт платежів - див. окремий документ «iTiny2\_Manual\_UserCorp ImportExport\_V2.15.0».

#### **5.2.6 Шаблони платежів**

Для зручності користувача, система передбачає широкий спектр шаблонів, які можуть бути використані при заповненні платіжних доручень.

Робота з шаблонами платежів здійснюється в розділі Меню *Платежі → Шаблони платежів.*

При виборі цього розділу Меню відкриється сторінка з переліком наявних шаблонів (якщо такі є) і панеллю фільтрації, яка полегшує пошук необхідного шаблону.

Використання панелі фільтрації, дозволяє впорядкувати шаблони платежів наступним чином:

- Назва (текстове поле для введення назви шаблону, введення значення повністю або певна частина);
- Рахунок одержувача (текстове поле для введення рахунку одержувача, введення значення повністю або певна частина);
- IBAN (текстове поле, введення вручну) можливий пошук по коду IBAN цілком або початковим символам) - для активації поля встановіть прапорець поруч з ним, при цьому поле «Рахунок» буде заблоковано для введення;
- МФО банку отримувача (список, що розкривається, мультівибір);
- Відправник (список, що розкривається, мультівибір);
- ЄДРПОУ одержувача (текстове поле для введення ЄДРПОУ одержувача, введення значення повністю або певна частина);
- Назва одержувача (текстове поле для введення назви одержувача, введення значення повністю або певна частина);
- Тип шаблону (перемикач: Всі, Клієнтські, Банківськ).

Шаблони платежів можуть бути:

 Банківські - створюються банком, не мають рахунку одержувача. Такі шаблони неможливо видалити ( $\odot$ ) або редагувати ( $\boxtimes$ ), доступно тільки виконання шаблону (

 $\rightarrow$ ) і створення на основі шаблону регулярного платежу ( $\text{ }$ ). Для відображення банківських шаблонів, встановіть в фільтрах прапор на значення <Банківські>.

**LIMESYSTEMS** 

 Клієнтські - створені користувачем самостійно, містять рахунок відправника. Для таких шаблонів доступний весь перелік наявних команд, їх можна редагувати  $(\blacksquare)$ , видаляти ( $\odot$ ), створити на основі шаблону новий платіж ( $\rightarrow$ ) або регулярний платіж ( ). Для відображення клієнтських шаблонів, встановіть в фільтрах прапор на значення <Клієнтські>.

#### **5.2.6.1 Управління шаблонами платежів**

Використовуючи розділ Меню *Платежі → Шаблони платежів* можна створювати нові і редагувати існуючі шаблони платежів. Створення шаблонів платежів значно скорочує час на проведення однотипних операцій в майбутньому.

Для створення нового шаблону, натисніть кнопку **<Створити шаблон>**. У формі вкажіть назву шаблону і реквізити одержувача. Поля «Сума» і «Призначення» не є обов'язковими для заповнення. Натисніть кнопку **<Зберегти>**. Новостворений шаблон відобразиться в списку існуючих шаблонів

П р и м і т к а : Форма створення шаблону ідентична формі створення платежу, виключаючи нумерацію і обов'язкові до заповнення реквізити.

Шаблон також може бути створений безпосередньо в процесі заповнення форми платежу, для цього при створенні платежу, в нижній частині форми необхідно встановити спеціальний прапор «Зберегти як шаблон» і вказати назву шаблону.

Функціонал сторінки «Шаблони платежів» дозволяє виконати наступні дії з існуючими шаблонами:

- Натискання на **«Назва шаблону»** Здійснюється перехід в режим перегляду даних шаблону в окремому вікні.
- **<Створити платіж >** Створення платежу на основі шаблону. Детальніше див. нижче п. [«Створення платежу на основі шаблону»](#page-40-0).
- **<Зробити регулярним> ( )** Створення регулярного платежу на основі вибраного шаблону. Детальніше див. нижче п. [«Створення регулярного платежу на основі](#page-41-0)  [шаблону»](#page-41-0).
- **<Копіювати >** Створення нового шаблона платежушляхом копіювання і при необхідності необхідності подальшого редагування існуючого шаблону.
- **<Редагувати >** Редагування шаблону.
- **<Видалити >** Видалити обраний шаблон.
- **«Створити платежі»** Відбувається автоматичне створення платежів за обраними шаблонами. На відміну від кнопки <Створити платіж>, де перед створенням відкривається форма шаблону і можна ввести коригування, дана кнопка створює платіж без можливості змінити дані, задані в шаблоні. У разі, якщо в шаблоні є неточності заповнення, наприклад, не заповнені обов'язкові поля або ін, то буде помилка і платіж створений не буде.
- **<Видалити>** Відбудеться масове видалення обраних записів.

П р и м і т к а : Вибір записів для яких необхідно виконати масові дії здійснюється шляхом установки позначки прапор $\Box$ .

Кнопки в нижній частині сторінки перегляду детальної інформації по шаблону надають доступ до наступних дій:

- **<Редагувати>** Редагування шаблону.
- **<Видалити>**  Видалення шаблону.
- **<Зробити регулярним**>– Створення регулярного платежу на основі переглядаємого шаблону. Автоматичний перехід на сторінку *Платежі → Регулярні платежі → Створення регулярного платежу*. Детальніше див. нижче п. [«Створення](#page-41-0)  [регулярного платежу на основі шаблону»](#page-41-0).

#### **5.2.6.2 Управління шаблонами призначень платежів**

Використовуючи розділ Меню *Платежі → Шаблони платежів* також можна управляти шаблонами призначень платежу.

Для перегляду сторінки зі списком усіх існуючих шаблонів призначень платежів, натисніть кнопку **<Шаблони призначень>**. Сторінка має панель фільтрації, яка полегшує пошук необхідного шаблону.

Для додавання нового шаблону натисніть кнопку **<Створити>**. У вікні, вкажіть найменування шаблону і заповніть поле «Призначення». Прив'яжіть створюваний шаблон до користувача або до конкретного підприємства. Натисніть кнопку **<Зберегти>**. Новостворений шаблон відобразиться в списку існуючих шаблонів.

Крім цього можна створити новий шаблон використовуючи функціонал **<Копіювати> ( ).** В цьому випадку, відкривається форма створення нового шаблону з автоматичним заповненням реквізитів даними копійованого шаблону. Внесіть необхідні зміни і натисніть кнопку **<Зберегти>**.

Існуючий шаблон можна редагувати  $(\Box)$ та видалити  $(\Diamond)$ .

Також додати новий шаблон призначень можна безпосередньо з головної сторінки розділу Меню *Платежі → Шаблони платежів →***кнопка <Створити шаблон призначень>.**

Якщо користувач при створенні платежу, в нижній частині форми встановив прапор «Зберегти як шаблон» призначення також зберігається автоматично з зазначеним найменуванням.

П р и м і т к а : Довідник існуючих шаблонів призначень використовуються на всіх формах, що містять панель вказівки призначення. Щоб відкрити список існуючих шаблонів призначень, натисніть активне посилання <З довідника> над полем введення призначення, в формі, що відкрилася, використовуючи фільтри по найменуванню, виберіть потрібний шаблон.

### <span id="page-40-0"></span>**5.2.6.3 Створення платежу на основі шаблону**

Для зручності користувача є можливість створення нового платежу на основі раннє створеного шаблону.

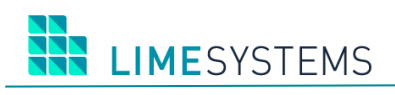

Для створення платежу по шаблону, відкрийте розділ Меню *Платежі → Шаблони* 

*платежів*, знайдіть в списку варіант оформлення і натисніть кнопку **<Створити платіж> ( ),**  відкриється форма створення платежу з автоматичним заповненням реквізитів даними вибраного шаблону. Подальші дії аналогічні звичайному створення платежу.

П р и м і т к а : При створенні платежу з шаблону, в разі якщо рахунок, з яким створено шаблон, вже не доступний, виводиться спливаюче повідомлення «Зазначений в шаблоні рахунок відправника не доступний».

### <span id="page-41-0"></span>**5.2.6.4 Створення регулярного платежу на основі шаблону**

Щоб створити на основі шаблону регулярний платіж, знайдіть потрібний шаблон і натисніть кнопку **<Зробити регулярним> ( ),** відкриється сторінка створення регулярного платежу, поля якої будуть предзаполнени даними вибраного шаблону. При необхідності внесіть коригування і задайте періодичність платежів.

## **5.2.7 Регулярні платежі**

Управління регулярними платежами здійснюється в розділі Меню *Платежі → Регулярні платежі*. Сторінка стандартно містить панель фільтрів і таблицю із записами.

Панель фільтрів включається в себе наступний набір полів:

- Назва (текстове поле для введення назви платежу, введення значення повністю або певна частина).
- Сума Від/До.
- Статус (список що розкривається, мультивибір).
- Підприємство відправник (список що розкривається, мультивибір).
- Рахунок отримувача (текстове поле для введення номера рахунку одержувача, введення частини значення).
- IBAN отримувача (текстове поле, введення вручну) пошук за кодом IBAN цілком або початковим символам.

П р и м і т к а : Поля «Рахунок одержувача» і «IBAN одержувача» взаємовиключні. Необхідний режим вибору рахунку вказується шляхом установки перемикача поруч з відповідним полем.

- Банк отримувача (вибір зі списку що розкривається).
- ЄДРПОУ отримувач (текстове поле для введення ЄДРПОУ одержувача, введення значення повністю або певна частина).
- Найменування одержувача (текстове поле для введення найменування одержувача, введення значення повністю або певна частина).

Наповнення списку регулярних платежів відбувається кількома способами:

- 1. При створенні нового платежу, в нижній частині форми встановіть прапорець «Зробити регулярним» і налаштуйте схему періодичності платежів. Після збереження даного платежу, він потрапить в список регулярних в статусі «Новий».
- 2. При створенні платежу за шаблоном, в нижній частині форми встановіть прапорець «Зробити регулярним» і налаштуйте схему періодичності платежів. Після збереження даного платежу, він потрапить в список регулярних в статусі «Новий».

3. При створенні платежу за шаблоном використовуйте команду **< Зробити регулярним>** 

**( ),** задайте періодичність і при необхідності внесіть коригування в предзаповнені дані платежу. Після збереження даного платежу, він потрапить в список регулярних в статусі «Новий».

4. Створення нового регулярного платежу, шляхом копіювання раніше налаштованого

регулярного платежу. У рядку платежу-оригіналу виконайте дію **<Копіювати> ( ),** відкриється сторінка створення регулярного платежу з предзаповненими полями на основі платежу-оригіналу, внесіть необхідні зміни і натисніть кнопку <Зберегти>. Платіж потрапить в список регулярних в статусі «Новий».

- 5. При перегляді деталей наявного регулярного платежу використовуйте команду **<Копіювати>**. Відкриється сторінка створення регулярного платежу з предзаповненими полями на основі платежу-оригіналу, внесіть необхідні зміни і натисніть кнопку <Зберегти>. Платіж потрапить в список регулярних в статусі «Новий».
- 6. При перегляді деталей існуючого платежу використовуйте команду **<Зробити регулярним>**. Відкриється сторінка створення регулярного платежу з предзаповненими полями на основі проглядається платежу, внесіть необхідні зміни, введіть періодичність та натисніть кнопку <Зберегти>. Платіж потрапить в список регулярних в статусі «Новий».
- 7. Створення нового регулярного платежу через команду **<Створити>** сторінки *Платежі → Регулярні платежі.* Заповніть дані платежу, введіть періодичність. Після збереження даного платежу, він потрапить в список регулярних в статусі «Новий».

Платіж в статусі «Новий» не має сили, він просто зберігається в базі даних. Для того щоб здійснювалися операції за регулярним платіжним дорученням необхідно перевести його в статус «Активний». Відзначте записи необхідних платежів і натисніть кнопку **<Активувати>** – в

результаті вибрані платежі приймуть статус «Активний <sup>■</sup>».

Для того щоб примусово припинити операції по налаштованим регулярним платежам, відзначте записи і скористаємося кнопкою **<Деактивувати>**. Платежі залишаться в списку

регулярних, але приймуть статус «Віддалений  $\frac{|\mathbf{x}|}{|x|}$ ».

Дія **<Редагувати >** доступна тільки для нових регулярних платежів. До тих пір поки платіж в статусі «Новий  $\Box$ » є можливість відредагувати всі необхідні параметри.

Кнопка **<Видалити>** переводить регулярний платіж з будь-якого статусу в статус «Видалений  $\frac{|\mathbf{x}|}{n}$ ».

Натискання на «Назва», «Діє з» або «Діє за» відкриває **сторінку перегляду детальної інформації** відповідного регулярного платежу ([Рис.](#page-43-0) 39). В поле «Наступний платіж» розташована активна кнопка  $\overline{\mathbb{H}}$ , при натисканні на яку відкривається панель перегляду платіжного календаря. Повторне натискання даної кнопки закриває панель відображення календаря.

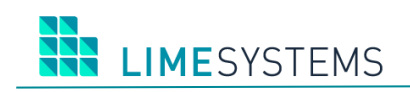

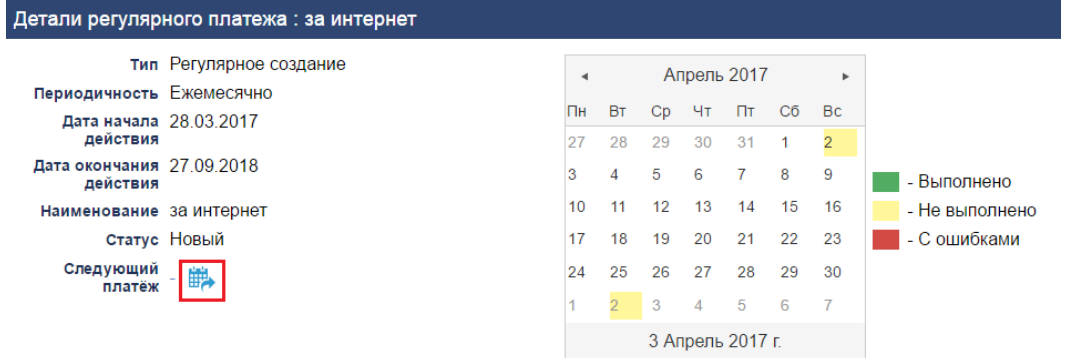

*Рис. 39. Перегляд платіжного календаря регулярного платежу*

<span id="page-43-0"></span>Кнопки в нижній частині сторінки перегляду деталей регулярного платежу надають доступ до наступних дій:

- **<Копіювати>**  Відкривається форма створення нового регулярного платежу з автоматичним заповненням реквізитів даними поточного документа.
- **<Редагувати>** (тільки для платежів у статусі «новий») Відкривається форма створення регулярного платежу, заповнена реквізитами поточного платежу, з можливістю редагування даних.
- **<Видалити>**  Видалення регулярного платежу (можливо тільки для документів в статусі «новий», попередньо необхідно зняти всі накладені підписи).
- **<Активувати>** Перехід платежу в статус «Активний».

#### **5.2.7.1 Зазначення регулярності виконання платежу**

**Періодичність «Щоденно»** (періодичність в днях):

- перемикач «Робочий день» платіж буде відбуватися кожен робочий день, починаючи з першої дати періоду дії платежу;
- перемикач « <…> день » задається періодичність у днях. Періодичність рівна «1 день» передбачає щоденне формування дат календаря, починаючи з першої дати періоду дії платежу. Періодичність рівна, наприклад, 2, 5, 10 і будь-яка інша припускають циклічне формування відповідно кожній другій, п'ятій, десятій і т. д. дат; всі дати, з вказаною періодичністю, формуються від початкової дати періоду дії регулярного платежу.

#### **Періодичність «Щотижнево»** (Періодичність в тижнях):

- «дні тижня» шляхом встановлення відміток задаються день / дні тижня здійснення платежу;
- «<…> тижня» задається періодичність в тижнях.

#### **Періодичність «Щомісячно»** (періодичність в місяцях):

- «<…> місяць» задається періодичність в місяцях;
- Перемикач «< > числа» вказується конкретний день місяця;
- Перемикач вибору дня місяця, шляхом зазначення дня тижня місяця.

#### **Періодичність «Щорічно»** (періодичність в роках):

- « <...> рік < > місяць» задається періодичність в роках і вказується місяць року;
- Перемикач «< > числа» вказується конкретний день місяця;
- Перемикач вибору дня місяця, шляхом вказівки дня тижня місяця.

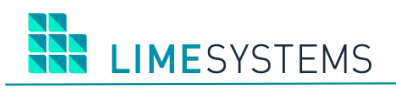

**Періодичність «Одноразово»** – формування платежу один раз в зазначену дату.

**Період дії** – початкова та кінцева дати календаря формування платежу. Для одноразових платежів період дії одна конкретна дата.

## **5.3 Меню «Депозити»**

Розділ Меню *Депозити* служить для роботи з депозитними договорами.

Щоб переглянути список депозитних договорів виберіть розділ Меню *Депозити → Всі депозити*. Відкриється інформаційна сторінка зі списком договорів-депозитів предриятияюрособи.

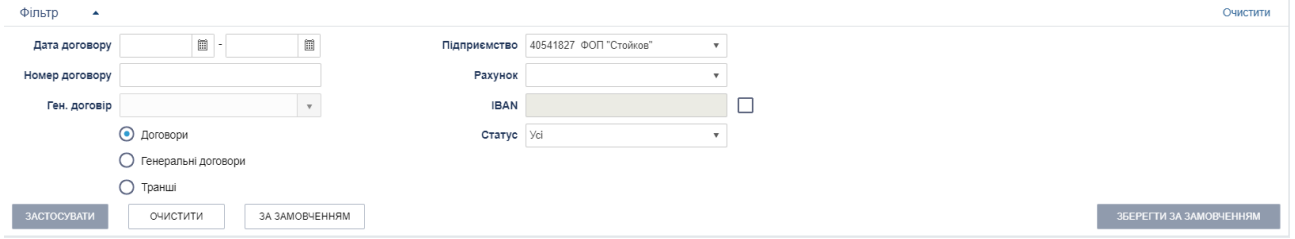

*Рис. 40. Панель «Фільтр» сторінки «Депозити → Всі депозити»*

Використання панелі фільтрації, дозволяє впорядкувати договору наступним чином:

- Дата договору (задається період доступний введення початкової і кінцевої дати вручну або вибір за допомогою електронного календаря).
- Номер договору (пошук по номеру договору / гендоговора / траншу, введення значення вручну з клавіатури).
- Фільтр по гендоговору (вибір із списку існуючих генеральних договорів).
	- П р и м і т к а : Вибір гендоговора в фільтрі доступний тільки, якщо обраний режим пошуку за типом договору = «транш».
- Підприємство (список, що розкривається, мультівибор).
- Рахунок (список, що розкривається, мультівибор).
- IBAN (текстове поле, введення вручну) можливий пошук по коду IBAN цілком або початковим символам.

П р и м і т к а : Поля «Рахуно » і «IBAN»взаємовиключні. Необхідний режим вибору рахунку вказується шляхом установки перемикача поруч з відповідним полем.

- Статус (список, що розкривається: все або конкретний статус договору).
- Фільтр по типу договору (перемикач: Договори, Генеральні договори, Транші).

Для договорів типу «гендоговір» з'являється кнопка «Показати транші» (Рис. 53), після натискання якої відбувається пошук траншей, пов'язаних з даними генеральним договором.

| $\mathbb{R}$ $\rightarrow$ $\mathbb{R}$ $\rightarrow$ $\mathbb{R}$<br>10 • записів на сторінці<br>Відображені записи 1 - 1 з 1 |                             |                |                |                                                        |            |                           |        |                              |
|----------------------------------------------------------------------------------------------------|-----------------------------|----------------|----------------|--------------------------------------------------------|------------|---------------------------|--------|------------------------------|
| <b>HOMEP</b><br>ДОГОВОРУ                                                                                                    | ДАТА<br>ДОГОВОРУ            | <b>PAXYHOK</b> | <b>ВЛАСНИК</b> | HA3BA                                                  | ТЕРМІН ДІЇ | ЗАЛИШОК ОСНОВНОГО РАХУНКУ | ВАЛЮТА |                              |
| N30.00.000240                                                                                                    | 22.02.2017                  |                | ФОП "Стойков"  | Генеральний депозитний договір 22.02.2017 - 22.02.2019 |            | 0,00                      | UAH    | Показати транші              |
| $ x  = 1 +  x $                                                                                                    | • записів на сторінці<br>10 |                |                |                                                        |            |                           |        | Відображені записи 1 - 1 з 1 |

*Рис. 41. Кнопка «Показати транші»*

## **5.3.1 Деталі депозитного договору**

У списку депозитів «**Номер договору**» є активним елементом - при натисканні відкривається сторінка, що містить докладну інформацію по договору.

Для **зміни назви договору** вкажіть его в полі «Назва» та натісніть кнопку <ОК>, розташовану праворуч від цього поля.

У правій частині сторінки розташовані кнопки, що забезпечують швидкі переходи з деталей договору на наступні форми:

- **<ІСТОРІЯ ОПЕРАЦІЙ>**  Швидкий перехід на сторінку перегляду історії операцій по даному договору (в розділі Меню *Депозити → Історія операцій,* за замовченням встановлена фільтрація по номеру даного договору). Детальніше див. нижче п. [«Історія операцій по депозитному договору»](#page-45-0).
- <**ФІНАНСОВИЙ ПЛАН>** Перехід на сторінку, яка буде показувати фінансовий план данного депозитного договора.
- **<ПОПОВНЕННЯ ВКЛАДУ>** Перехід на сторінку, що дозволяє виконати поповненя вкладу. Детальніше див. нижче п. [«Поповнення депозитного договору»](#page-46-0).
- **<ЧАСТКОВЕ ЗНЯТТЯ>** Перехід на сторінку, що дозволяє виконати часткове зняття кошти з депозитного договору. Детальніше див. нижче п. [«Часткове зняття коштів з](#page-46-1)  [депозита»](#page-46-1).
- **<ЗАКРИТИ>** Створення повідомлення в банк з проханням закрити договір. Відкривається форма створення нового повідомлення (розділ Меню *Пошта → Нове повідомлення*) з попередньо встановленою темою «Закриття депозиту».

### <span id="page-45-0"></span>**5.3.2 Історія операцій по депозитному договору**

Перегляд історії операцій за депозитними договорами доступний через розділ Меню *Депозити → Історія операцій*.

У верхній частині сторінки стандартно розмістилася панель фільтрів, що дозволяє сформувати необхідну вибірку операцій.

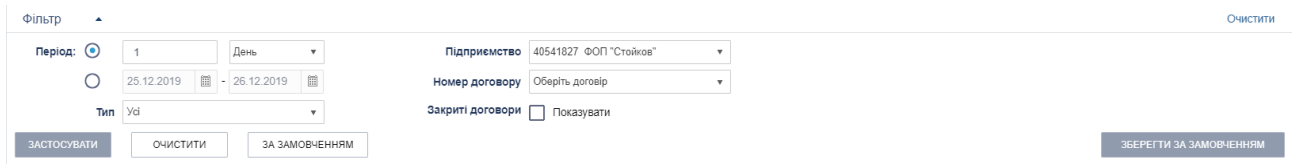

*Рис. 42. Панель «Фільтр» сторінки «Депозити → Історія операцій»*

Панель «Фільтр» містить наступний набір полів:

- Період День/Тиждень/Місяць.
- Період Від/До (електроний календар).
- Тип (список, що розкривається, вибір типу операції: Всі, Поповнення депозиту, Зняття депозиту).
- Підприємство (список, що розкривається, мультівибор).
- Номер договору (список, що розкривається).
- При необхідності переглянути історію операцій по закритому договором встановіть прапорець «Закриті договору ... Показувати». В результаті в списку поля «Номер договору» будуть також доступні і закриті договору підприємства.

Вкажіть необхідні параметри фільтрації та натисніть кнопку **<Застосувати>**. На сторінці відобразиться таблиця зі списком операцій згідно заданим умовам фільтрації.

На сторінці *Депозити → Історія операцій* доступні наступні дії:

- **<Підписати>** Підписання операцій поповнення та зняття депозиту.
- **<Зняти підпис>**  Зняття підпису.
- **<Відправити>** Передача операцій поповнення та зняття депозиту в АБС.
- **<Видалити>**  Видалення операцій поповнення та зняття депозиту.
- **<Відновити>** Відновлення операцій поповнення та зняття депозиту.

Перераховані вище дії дозволяють виконувати масову обробку записів. Попередньо необхідно шляхом установки позначки прапор  $\Box$ , вказати вибрані операції.

Безпосередньо зі списку історії операцій можна перейти в режим редагування «нової» операції – команда **< Редагувати>.**

У списку історій операцій «Номер договору» і «Дата операції» є активними посиланнями:

- При натисканні на **«Номер договору»** відбувається перехід на сторінку перегляду детальної інформації по даному депозитному договору (докладніше див. вище п. «Деталі депозитного договору»).
- При натисканні на **«Дата операції»** відбувається перехід на сторінку перегляду детальної інформації по вибраній операції.

У нижній частині сторінки перегляду детальної інформації по операції розташовані кнопки дій з операцією. Перелік доступних дій залежить від статусу операції: **<Редагувати>** (тільки для операцій в статусі «нова»); **<Підписати>** (для непідписаних операцій); **<Зняти підпис>** (для вже підписаних операцій); **<Видалити>** і **<Відновити>** (тільки для операцій в статусі «нова»).

### <span id="page-46-0"></span>**5.3.3 Поповнення депозитного договору**

Щоб створити операцію поповнення депозитного договору, необхідно зайти в деталі договору і скористатися кнопкою **<Поповнення вкладу>**. В сторінці вказати номер рахунку, з якого будуть списані кошти, і суму поповнення. Дата операції за замовчуванням встановлюється поточний календарний число, редагування неможливо.

Після натискання кнопки **<Зберегти>**, відбувається швидкий перехід в розділ Меню **Депозити → Історія операцій***.*

Залежно від налаштувань параметра «Включено / Виключено підписання ЕЦП» доступна додаткова кнопка збереження – кнопка **<Зберегти і підписати>**. При натисканні цієї кнопки виконується збереження операції і виклик функції підпису. Якщо підпис або OTPпідтвердження не минуло успішно, виводиться повідомлення про помилку.

### <span id="page-46-1"></span>**5.3.4 Часткове зняття коштів з депозита**

Щоб створити операцію часткового зняття коштів з депозитного договору, необхідно зайти в деталі договору і скористатися кнопкою **<Часткове зняття>**. В сторінці вказати номер рахунку, на який буде перераховано зняті кошти, і суму зняття. Дата операції за замовчуванням встановлюється поточний календарний число, редагування неможливо.

Після натискання кнопки **<Зберегти>**, відбувається швидкий перехід в розділ Меню **Депозити → Історія операцій***.*

Залежно від налаштувань параметра «Включено / Виключено підписання ЕЦП» доступна додаткова кнопка збереження – кнопка **<Зберегти і підписати>**. При натисканні цієї кнопки виконується збереження операції і виклик функції підпису. Якщо підпис або OTPпідтвердження не минуло успішно, виводиться повідомлення про помилку.

## **5.3.5 Відкрити депозит**

Робота по відкриттю депозитного договору здійснюється через розділ Меню *Депозити → Відкрити депозит.*

У верхній частині сторінки, що відкрилася, в полі «Підприємство» виберіть підприємство. Нижче сформується перелік депозитних продуктів, доступних даному підприємству для замовлення онлайн (продукти згруповані по валютах, кожна валюта на окремій вкладці).

По кожному з доступних продуктів представлена наступна інформація:

- Найменування продукту;
- Мінімальна сума вкладу;
- Періодичність виплати відсотків;
- Можливість поповнення вкладу;
- Можливість часткового зняття коштів з депозитного рахунку;
- Можливість дострокового розірвання депозитного договору;
- Можливість автолонгаціі депозитного договору;
- Термін дії депозитного договору;
- Розмір процентної ставки.

Якщо для продукту є шаблон договору, то в колонці «Продукт» нижче назви продукту відображається активне посилання **Завантажити шаблон договору**, що дозволяє завантажити шаблон обраного депозитного договору.

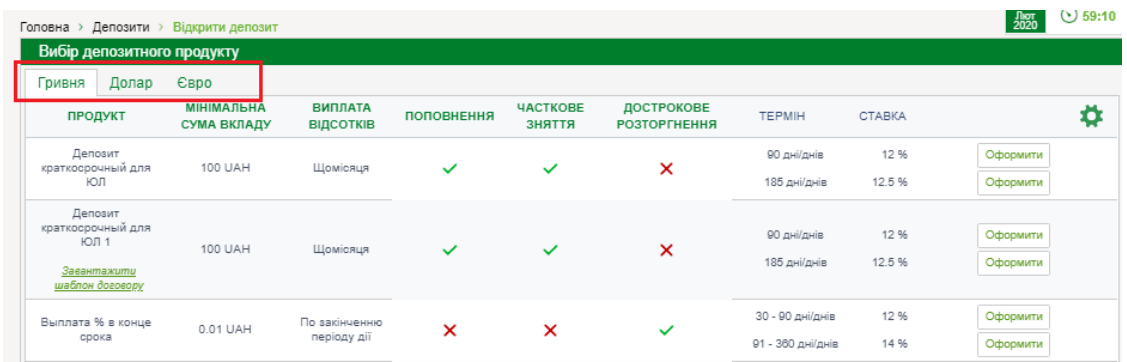

Знайдіть депозитний продукт з відповідними умовами та натисніть кнопку **<Оформити>.**

*Рис. 43. Сторінка зі списком депозитних продуктів обраного підприємства*

Відкриється форма реєстрації заявки на відкриття депозитного договору (Рис. 56). У верхній частині форми заявки відображається інформація про умови обраного продукту. Заповніть поля блоку «Деталі заявки», ознайомтеся з «Довідкою про систему гарантування вкладів фізичних осіб» і встановіть позначку про згоду відкриття договору. Натисніть кнопку **<Зберегти>.** Образу автоматично перехід в розділ Меню *Депозити → Список заявок*.

Залежно від налаштувань параметра «Включено / Виключено підписання ЕЦП» доступні додаткові кнопки збереження:

**LIMESYSTEMS** 

- Якщо включено підписання ЕЦП кнопка **<Зберегти і підписати>.** При натисканні цієї кнопки виконується збереження заявки і виклик функції підпису. Після успішного підписання заявка відобразиться в «Список заявок». Якщо підпис або OTPпідтвердження не минуло успішно, виводиться повідомлення про помилку.
- Якщо вимкнено підписання ЕЦП кнопка **<Зберегти та відправити>.** При натисканні цієї кнопки виконується збереження заявки і виклик функції відправки. Створена заявка відобразиться в «Список заявок».
- Блок «Деталі заявки» містить наступні елементи:

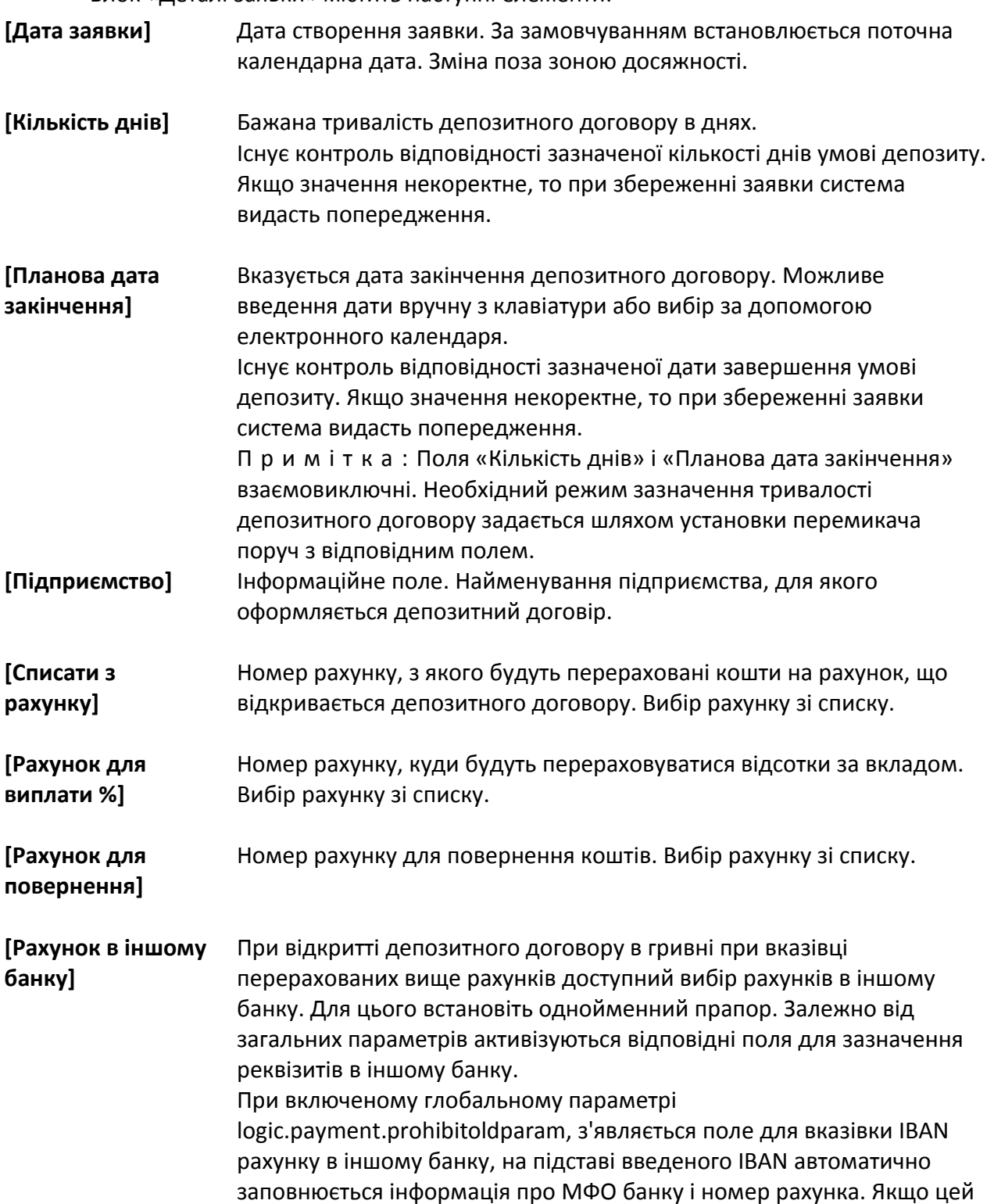

параметр вимкнено, але включений глобальний параметр logic.payment.usedIBAN, то форма набуває дещо інший вигляд:

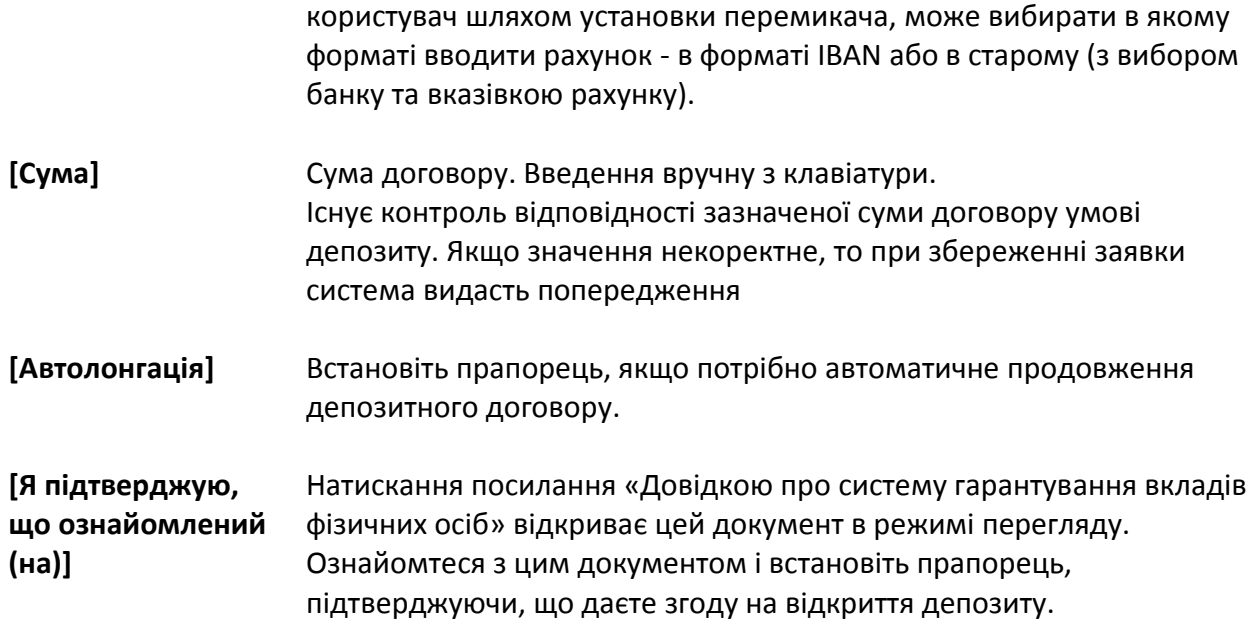

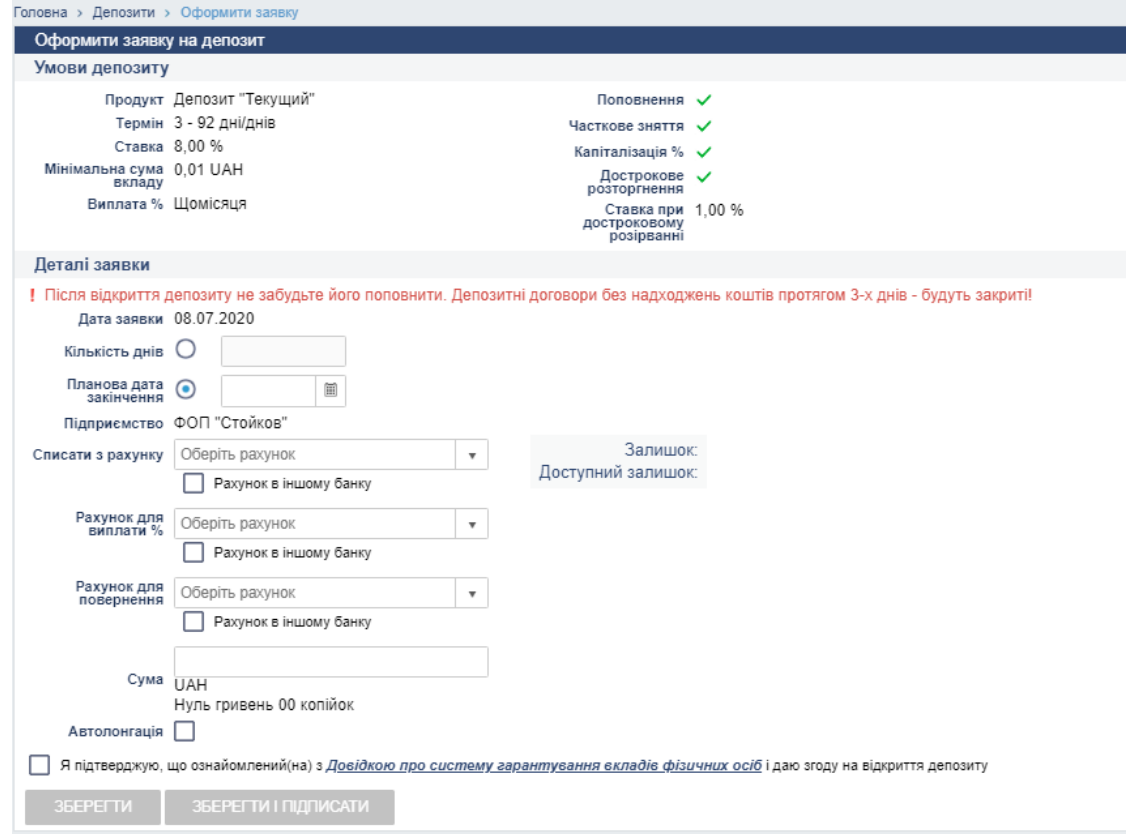

*Рис. 44. Сторінка «Депозити → Оформити заявку»*

# **5.3.6 Список заявок**

**HE LIMESYSTEMS** 

Щоб переглянути та обробити заявку на відкриття депозитного продукту виберіть розділ Меню *Депозити → Список заявок.*

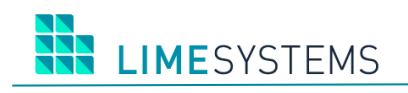

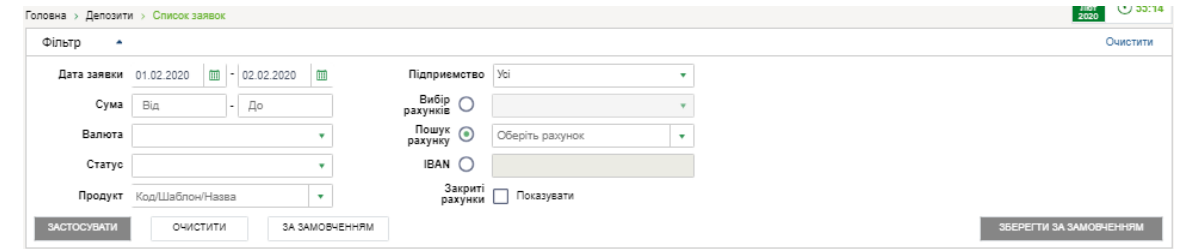

*Рис. 45. Панель «Фільтр» сторінки «Депозити → Список заявок»*

У верхній частині сторінки «Депозити> Список заявок» розташовується панель **Фільтр** (Рис. 57), що дозволяє здійснити вибірку записів за такими параметрами:

- Дата заявки (задається бажаний період, можливе введення вручну або вибір в електронному календарі).
- Сума (задається бажаний інтервал сум, введення вручну).
- Валюта (мультівибір зі списку).
- Статус (все або мультівибір зі списку).
- Продукт (пошук по певній частині коду / шаблону / назви продукту).
- Підприємство (мультівибір зі списку).
- Вибір рахунків (список, що розкривається, мультівибір) вибір із запропонованого списку рахунків, доступний вибір декількох рахунків.
- Пошук рахунку (пошук рахунку по певній частині) вибір одного конкретного рахунку, можливий пошук по номеру рахунку цілком або певна частина.

IBAN (текстове поле, введення вручну) –П р и м і т к а : Поля «Вибір рахунків», «Пошук рахунку» і «IBAN» взаємовиключні. Необхідний режим вибору рахунку вказується шляхом установки перемикача поруч з відповідним полем.

При необхідності встановіть прапорець «Закриті рахунки ... Показувати».

Вкажіть параметри фільтрації та натисніть кнопку **<Застосувати>.** На сторінці відобразиться таблиця зі списком заявок згідно заданим умовам фільтрації (Рис. 58).

| ВІДКРИТИ ДЕПОЗИТ                                                                                              |               |              |             | ПІДПИСАТИ | ЗНЯТИ ПІДПИС                   | <b>ВІДПРАБИТИ</b> | БИДАЛИТИ | ВІДНОВИТИ   |               |                    |        | О Оновити   |
|----------------------------------------------------------------------------------------------------|---------------|--------------|-------------|-----------|--------------------------------|-------------------|----------|-------------|---------------|--------------------|--------|-------------|
| Відображені записи 1 - 4 з 4<br>10<br>1<br>записів на сторінці<br>$\mathbf{H}$<br>$\left  \mathbf{H} \right $ |               |              |             |           |                                |                   |          |             |               |                    |        |             |
|                                                                                                    | <b>CTATYC</b> | <b>HOMEP</b> | ДАТА ЗАЯВКИ |           | ПРОДУКТ                        |                   |          | <b>CYMA</b> | <b>ВАЛЮТА</b> | <b>PAXYHOK</b>     | CTABKA |             |
|                                                                                                    |               | 32           | 21.01.2020  |           | Депозит краткосрочный для ЮЛ 1 |                   |          | 100,00      | <b>UAH</b>    | 26008002813230.980 | 12%    | ยฮ⊘         |
|                                                                                                    |               | 31           | 21.01.2020  |           | Депозит краткосрочный для ЮЛ   |                   |          | 100.00      | UAH           |                    | 12%    | <b>QM</b> 2 |
|                                                                                                    |               | 30           | 21.01.2020  |           | Депозит краткосрочный для ЮЛ   |                   |          | 100,00      | UAH           | 26008002813230.980 | 12%    | 90          |
|                                                                                                    | ⊠             | 29           | 21.01.2020  |           | Депозит краткосрочный для ЮЛ   |                   |          | 100.00      | UAH           | 26008002813230.980 | 12 %   | 理図          |
| 10<br>$\blacksquare$<br>Відображені записи 1 - 4 з 4<br>записів на сторінці<br><b>Billian</b><br>$\mathbb{R}$ |               |              |             |           |                                |                   |          |             |               |                    |        |             |

*Рис. 46. Таблиця зі списком заявок*

**Дата заявки і Номер** у списку заявок є активними елементами - при натисканні відбувається перехід до деталей заявки.

Кнопка **<Відкрити депозит>** дозволяє безпосередньо зі сторінки «Депозити> «Список заявок» перейти до створення нової заявки. При натисканні кнопки відбувається виклик форми створення заявки на відкриття депозиту.

Нижчеописані дії доступні для обраних об'єктів списку (вибір проводиться шляхом установки прапора):

**<Підписати>** – Виклик форми для накладання ЕЦП на заявки.

**LIMESYSTEMS** 

 **<Зняти підпис>** – Виклик форми для зняття накладених ЕЦП (можливо тільки для заявок в статусах «повністю підписана», «підписана»).

П р и м і т к а : Система виконує перевірку обраних заявок на можливість і необхідність накладення / зняття підпису. Набір і кількість підписів налаштовується банком в розрізі кожного підприємства.

- **<Надіслати>** Відправка заявки в банк вручну (можливо тільки для заявок в статусі «повністю підписана»).
- **<Видалити>**  Видалення заявки (можливо тільки для заявок в статусі «нова», попередньо необхідно зняти всі накладені підписи).
- **<Відновити>**  Відновлення помилково видалених заявок.

Крім вищеописаних дій, доступні індивідуальні дії, які можна застосувати до конкретної заявки. Доступ до даних дій можливий двома способами.

Спосіб 1. Зі сторінки «Депозити> Список заявок» через натискання відповідної піктограми на необхідної заявці:

**•** «Копіювати> – Відкривається форма створення нової заявки з автоматичним заповненням реквізитів даними копируемой заявки.

**<Редагувати>** (тільки для заявок в статусі «нова») – Відкривається форма створення заявки, заповнена реквізитами обраної заявки, з можливістю редагування даних.

**<Видалити>** – Видалення заявки (можливо тільки для заявок в статусі «нова», попередньо необхідно зняти всі накладені підписи).

Спосіб 2. Зі сторінки перегляду детальної інформації по заявці через натискання відповідної кнопки:

**<Підписати>** – Виклик форми для накладання ЕЦП на замовлення.

**<Зняти підпис>** – Виклик форми для зняття накладених ЕЦП (можливо тільки для заявок в статусах «повністю підписана», «підписана»).

**<Копіювати>** – Відкривається форма створення нової заявки з автоматичним заповненням реквізитів даними копируемой заявки.

**<Редагувати>** (тільки для заявок в статусі «нова») – Відкривається форма створення заявки, заповнена реквізитами обраної заявки, з можливістю редагування даних.

**<Видалити>** – Видалення заявки (можливо тільки для заявок в статусі «нова», попередньо необхідно зняти всі накладені підписи).

## **5.4 Меню «Кредити»**

Розділ Меню *Кредити* використовується для роботи з кредитними договорами.

Щоб переглянути список кредитних договорів виберіть розділ Меню *Кредити → Всі кредити*. Відкриється інформаційна сторінка зі списком договорів-кредитів підприємстваюрособи.

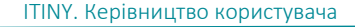

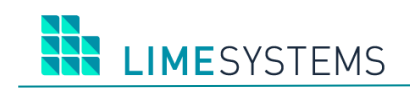

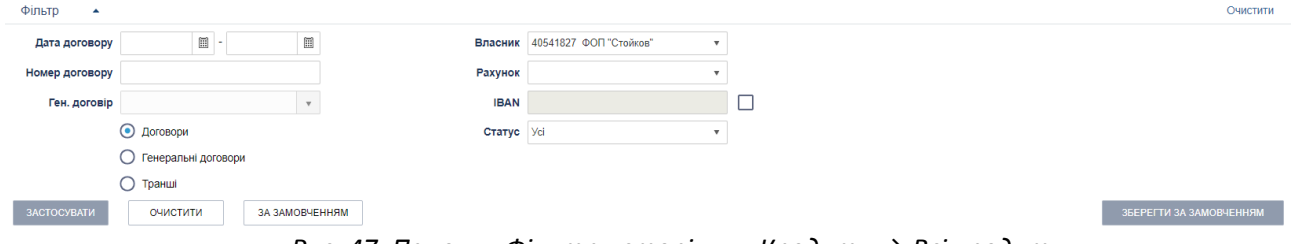

*Рис. 47. Панель «Фільтр» сторінки «Кредити → Всі кредити»*

Використання панелі фільтрування дозволяє впорядкувати договору наступним чином:

- Дата договора Від/До (електроний календар).
- Номер договору (пошук по номеру договору / гендоговора / траншу, введення значення вручну з клавіатури).
- Власник (список що розкривається, мультивибір).
- Рахунок (список що розкривається, мультивибір).
- IBAN (текстове поле, введення вручну) пошук по коду IBAN цілком або початковими цифрами.

П р и м і т к а : Шляхом зняття / встановлення прапора праворуч від поля «IBAN» вибирається необхідний режим введення рахунку - в форматі стандартного номера рахунку (активно поле «Рахунок») або в форматі IBAN (активно поле «IBAN»).

- Статус договору (список, що розкривається: все або конкретний статус).
- Фільтр по гендоговору (вибір із списку існуючих генеральних договорів).

П р и м і т к а : Вибір гендоговора в фільтрі доступний тільки, якщо обраний режим пошуку за типом договору = «транш».

Фільтр по типу договору (перемикач: Договори, Генеральні договори, Транші).

Вкажіть необхідні параметри фільтрації та натисніть кнопку **<Застосувати>**. На сторінці відобразиться таблиця зі списком договорів згідно заданим умовам фільтрації.

Для договорів типу «гендоговор» ви побачите кнопку «Показати транші», після натискання якої відбувається пошук траншей, пов'язаних з даними генеральним договором.

У разі наявності прострочення за договором для залучення уваги «Номер договору» виділяється червоним шрифтом.

# **5.4.1 Деталі кредитного договора**

У списку кредитів **«Номер договору»** є активним елементом – при натисканні відкривається сторінка, що містить докладну інформацію по договору.

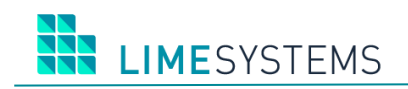

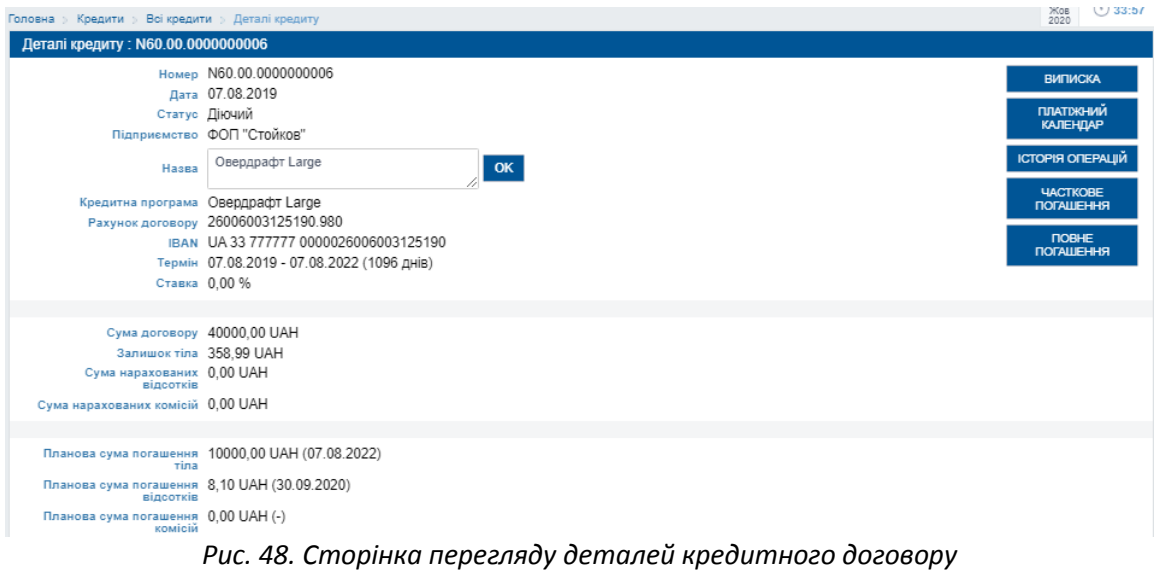

У разі наявності прострочення за договором для залучення уваги виводиться відповідне повідомлення, виділене червоним шрифтом ([Рис.](#page-53-0) 49).

А По договору имеется просрочка! Обратитесь в банк для уточнения суммы штрафных санкций, подлежащих дополнительной оплате.

#### *Рис. 49. Повідомлення про прострочений кредит*

<span id="page-53-0"></span>Для зміни назви договору вкажіть його в полі «Назва» та натисніть кнопку **<ОК>**, розташовану праворуч від цього поля.

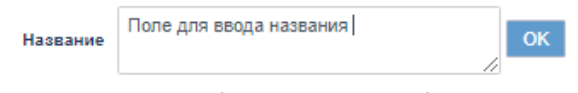

*Рис. 50. Поле для зміни назви договору*

У правій частині сторінки розташовані кнопки, що забезпечують швидкі переходи з деталей договору на наступні форми:

 **<Виписка>** – Перехід на сторінку формування виписки (розділ Меню *Рахунки → Виписка* з передвстановленим фільтром відповідно до реквізитів договору.

П р и м і т к а : Кнопка <Виписка> активна тільки в разі існування доступу (як мінімум на перегляд) поточного користувача до основного рахунку кредитного договору.

- **<Платіжний календар>** Перегляд сторінки, що відображає платіжний календар договору.
- **<Історія операцій>** Перехід на сторінку перегляду списку операцій за договором ( розділ Меню *Кредити → Історія операцій* з передвстановленим фільтром відповідно до реквізитів договору, за поточну дату).
- **<Часткове погашення>** Створення операції часткового погашення кредиту. Детальніше див. нижче п. [«Погашення кредитного](#page-54-0) договора».
- **<Повне погашення>** Створення операції повного погашення кредиту. Детальніше див. нижче п. [«Погашення кредитного](#page-54-0) договора».

## **5.4.2 Історія операцій по кредитному договору**

Перегляд історії операцій за кредитними договорами доступний через розділ Меню *Кредити → Історія операцій*.

У верхній частині сторінки стандартно розмістилася панель фільтрів, що дозволяє сформувати необхідну вибірку операцій.

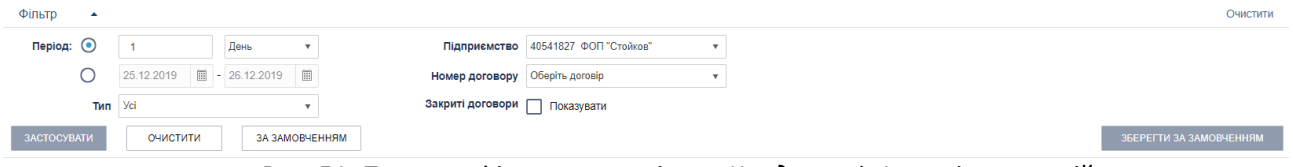

*Рис. 51. Панель «Фільтр» сторінки «Кредити → Історія операцій»*

Панель фільтрів містить наступний набір полів:

- Період День/Тиждень/Місяць.
- Период Від/До (електроний календар).
- Підприємство (список, що розкривається, мультівибор).
- При необхідності переглянути історії операцій також і за закритими договорами встановіть прапорець «Закриті договору ... Показувати». В результаті у списку поля «Номер договору» будуть також доступні і закриті договору підприємства.
- Номер договору (список, що розкривається, вибір конкретного договору).
- Тип (список, що розкривається, вибір типу операції: Всі, Часткове погашення, Повне погашення).

Вкажіть необхідні параметри фільтрації та натисніть кнопку **<Застосувати>**. На сторінці відобразиться таблиця зі списком операцій згідно заданим умовам фільтрації.

Функціонал сторінки перегляду історії операцій за кредитним договором повністю ідентичний сторінці перегляду історії операцій за депозитними договорами.

#### <span id="page-54-0"></span>**5.4.3 Погашення кредитного договора**

Погашення кредитного договору часткове або в повному обсязі можливо через сторінку перегляду деталей кредиту, доступ до якої здійснюється після натискання на «Номер договору» у списку договорів на сторінці *Кредити → Всі кредити*.

Погашення кредитного договору в повному обсязі відбувається через кнопку **<Повне погашення>**, часткове погашення кнопку **<Часткове погашення>.**

В обох випадках у верхній частині сторінки відображаються відомості про структуру заборгованості за обраним кредиту.

Нижче розташовується блок, де вказуються реквізити погашення. Необхідно із списку вибрати рахунок, з якого буде здійснено списання. Можливість вибору рахунку може бути заблокована – рахунок, за яким необхідно виконати операцію списання, буде задаватися системою автоматично, без можливості його зміни. Дата погашення за замовчуванням встановлюється поточний календарний число, поле не доступно для редагування.

Поле «Сума» заповнюється наступним чином:

 У режимі часткового погашення – Поле «Сума» заповнюється автоматично, як сума простроченої заборгованості по кредиту або відсотків плюс планова (найближча) сума погашення. Доступне редагування. Сума цифрами дублюється прописом.

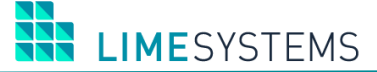

 У режимі повного погашення – Поле «Сума» заповнюється автоматично в залежності від дати перегляду інформації. Доступне редагування. Сума цифрами дублюється прописом.

Після натискання кнопки **<Зберегти>**, відбувається швидкий перехід в розділ Меню *Кредити → Історія операцій.*

Залежно від налаштувань параметра «Включено / Виключено підписання ЕЦП» доступна додаткова кнопка збереження – кнопка **<Зберегти і підписати>**. При натисканні цієї кнопки виконується збереження операції і виклик функції підпису. Якщо підпис або OTPпідтвердження не минуло успішно, виводиться повідомлення про помилку.

При виконанні операцій погашення виконується перевірка, що сума платежу не дорівнює нулю і поле не порожнє. Якщо перевірка не проходить, виводиться повідомлення про помилку. При цьому перехід на наступний крок блокується з відображенням причини блокування.

### **5.5 Меню «Валютні заявки»**

Розділ Меню *Валютні заявки*, щоб виконувати завдання операціями по: купівлі, продажу, конвертації валют, здійснення платежів в іноземній валюті (SWIFT).

За допомогою довільних форм клієнт-юрособа може провести валютну операцію без відвідування банку.

Вікна для різних видів заявок подібні. Управління, як і зі звичайними платежами здійснюється через Історію заявок (розділ Меню *Валютні заявки → Історія заявок*) і Історію перекладів (розділ Меню *Валютні заявки → Історія переказів*).

### **5.5.1 Історія заявок**

#### Оберіть розділ Меню *Валютні заявки → Історія заявок.*

У верхній частині інформаційної сторінки розташовується панель «Фільтр», що дозволяє відібрати заявки за статусом, за період часу, типу, підприємству, сумі або валюті. Нижче розташовується таблиця, яка містить відомості про всі створених заявках, не залежно від того на якому етапі її обробка.

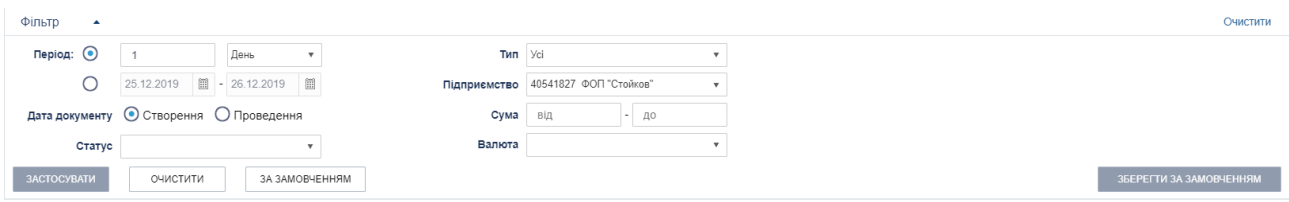

*Рис. 52. Панель «Фільтр» сторінки «Валютні заявки → Історія заявок»*

Валютні заявки можна копіювати $(\blacksquare)$ , відправити на друк  $(\blacksquare)$  або едагувати  $(\blacksquare)$ .

Для того щоб **створити нову заявку**, необхідно використовувати кнопкою **<Створити>** (створення нової заявки з нуля) або **<З шаблону>** (створення заявки на основі шаблону)**.**

Після того як заявка створена, її потрібно підписати (кнопка **<Підписати>**), а потім відправити (кнопка **<Надіслати>**), натиснувши відповідні кнопки на панелі інструментів.

Підписання (**<Підписати>**), зняття підпису (**<Зняти підпис>**), видалення (**<Видалити>**) і відправка відбувається з інформуванням і підтвердженням дій аналогічно звичайним платежам.

Для **перегляду детальної інформації** по конкретній заявці, необхідно знайти її в списку і натиснути на «Номер» або «Створено / Проведено». Відкриється форма валютної заявки в режимі перегляду. Кнопки в нижній частині сторінки перегляду інформації за заявкою надають доступ до наступних дій:

- **<Підписати>** Виклик форми для накладання ЕЦП на документ.
- **<Зняти підпис>** Виклик форми для зняття накладених ЕЦП (можливо тільки для документів в статусах «На візуванні», «Завізовані»).
- **<Відправити>** Відправлення документа в банк вручну (можливо тільки для документів в статусі «Завізовані»).
- **<Копіювати>**  Відкривається форма створення нової заявки з автоматичним заповненням реквізитів даними поточного документа.
- **<Редагувати>** (тільки для документів в статусі «новий») Відкривається форма створення заявки, заповнення реквізитами поточної заявки, з можливістю редагування даних.
- **<Видалити>**  Видалення заявки (можливо тільки для документів в статусі «новий», попередньо необхідно зняти всі накладені підписи).
- **<Друк>** В окремому вікні сформується друкована форма обраного документа, яку можна експортувати в потрібний формат або відразу вивести на друк.

## **5.5.2 Історія переказів**

Виберіть розділ Меню *Валютні заявки → Історія переказів*. Тут відображається перелік перекладів в іноземній валюті.

Рабату в даному розділі меню аналогічна роботі з **Історією заявок**.

### **5.5.3 Створення заявки на купівлю іноземної валюти**

Виклик форми покупки валюти можливий з розділу Меню *Валютні заявки → Створити заявку на купівлю* або з Меню *Валютні заявки → Історія заявок – кнопка <Створити / Заявка на купівлю>*. Форма створення валютної заявки містить наступні елементи:

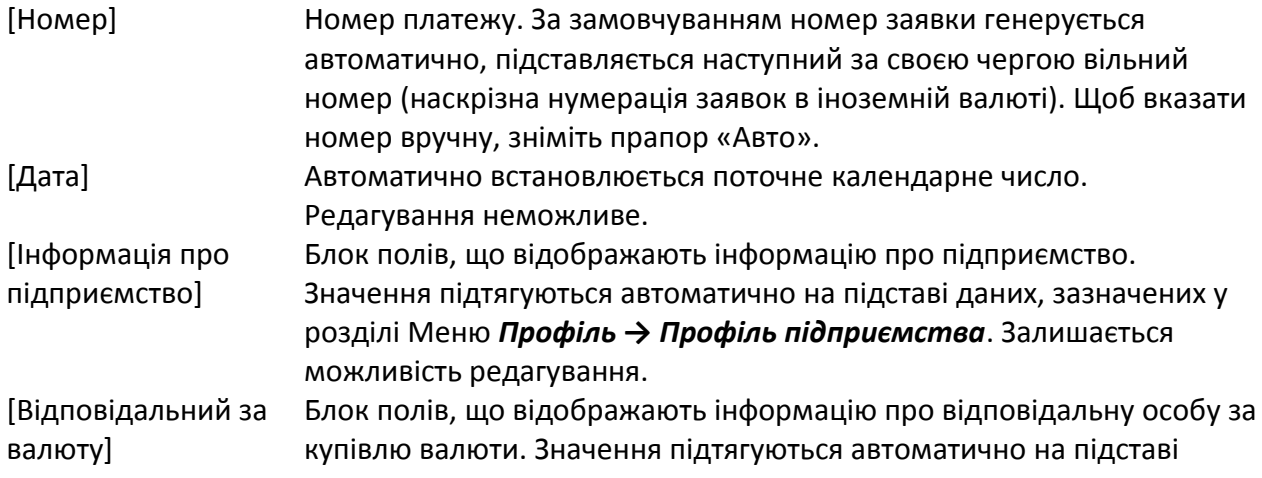

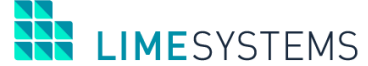

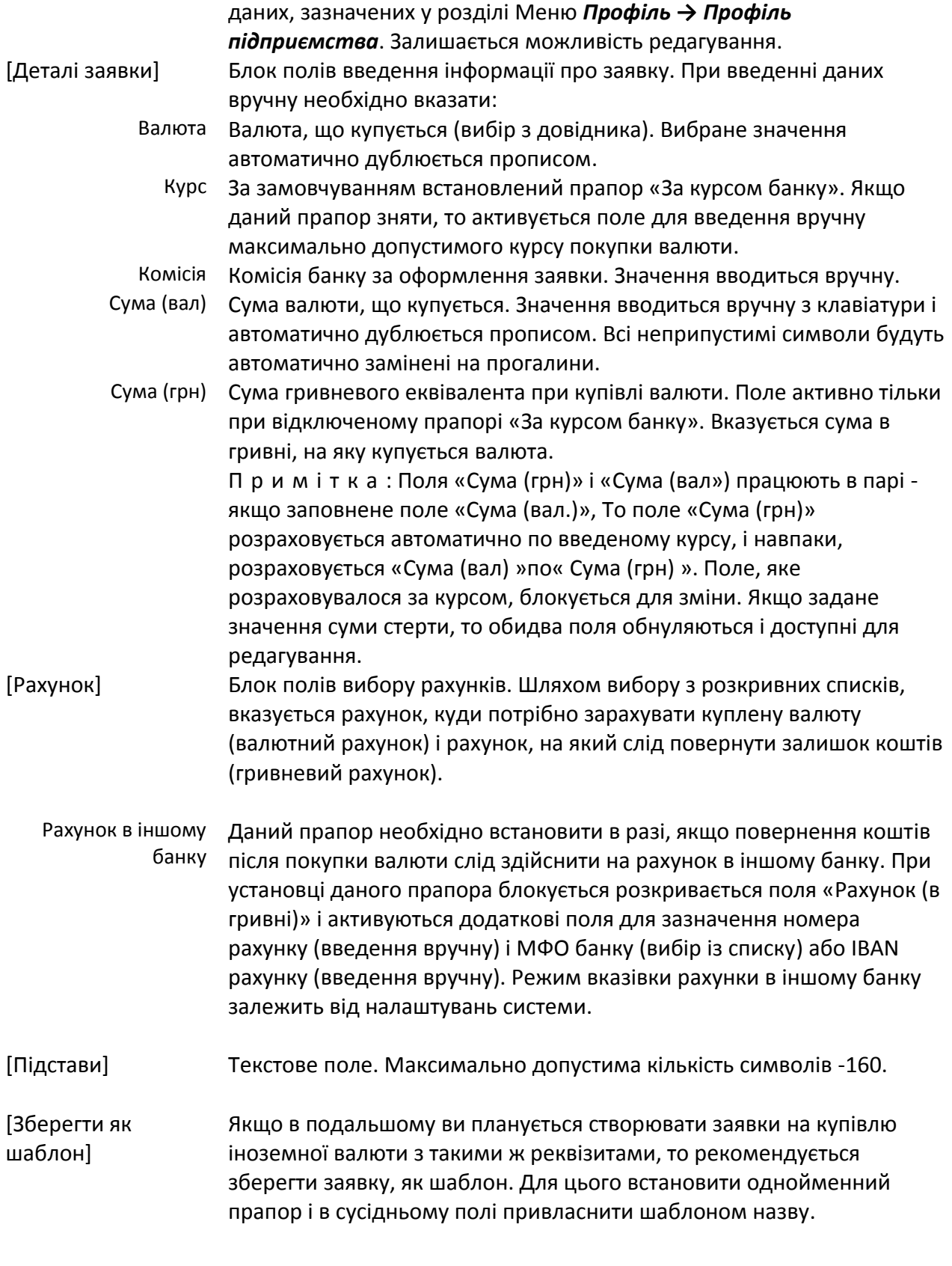

Після натискання кнопки **<Зберегти>**, відбувається швидкий перехід в розділ Меню *Валютні заявки → Історія заявок.*

Залежно від налаштувань параметра «Включено / Виключено підписання ЕЦП» доступні додаткові кнопки збереження:

**LIMESYSTEMS** 

- Якщо включено підписання ЕЦП кнопка **<Зберегти і підписати>**. При натисканні цієї кнопки виконується збереження заявки і виклик функції підпису. Якщо підпис або OTP-підтвердження не минуло успішно, виводиться повідомлення про помилку.
- Якщо вимкнено підписання ЕЦП кнопка **<Зберегти та відправити>**. При натисканні цієї кнопки виконується збереження заявки і виклик функції відправки. Створена заявка відобразиться в «Історія заявок».

#### **5.5.4 Створення заявки на продаж іноземної валюти**

Виклик форми продажу валюти можливий з розділу Меню *Валютні заявки → Створити заявку на продаж* або з Меню *Валютні заявки → Історії заявок* - кнопка *<Створити / Заявка на продаж>*.

Форма заявки на продаж іноземної валюти в цілому ідентична заявці на покупку, тільки з деякими відмінностями щодо рахунків. Тут вказуються поточний валютний рахунок і гривневий рахунок для зарахування гривневого еквівалента згідно з курсом продажу.

Після натискання кнопки **<Зберегти>**, відбувається швидкий перехід в розділ Меню *Валютні заявки → Історія заявок.*

Залежно від налаштувань параметра «Включено / Виключено підписання ЕЦП» доступні додаткові кнопки збереження:

- Якщо включено підписання ЕЦП кнопка **<Зберегти і підписати>**. При натисканні цієї кнопки виконується збереження заявки і виклик функції підпису. Якщо підпис або OTP-підтвердження не минуло успішно, виводиться повідомлення про помилку.
- Якщо вимкнено підписання ЕЦП кнопка **<Зберегти та відправити>**. При натисканні цієї кнопки виконується збереження заявки і виклик функції відправки. Створена заявка відобразиться в «Історія заявок».

### **5.5.5 Створення заявки на конвертацію**

Конвертація валюти – це купівля іноземної валюти за іншу іноземну валюту.

Виклик форми конвертації валюти можливий з розділу Меню *Валютні заявки → Створити заявку на конвертацію* або з Меню *Валютні заявки → Історії заявок* **–** *кнопка <Створити/Заявка на конвертацію>*.

В цілому заповнення форми заявки схоже із заявкою на покупку, тільки з невеликими відмінностями, що присутні поля «Валюта що купується» і «Валюта що продається».

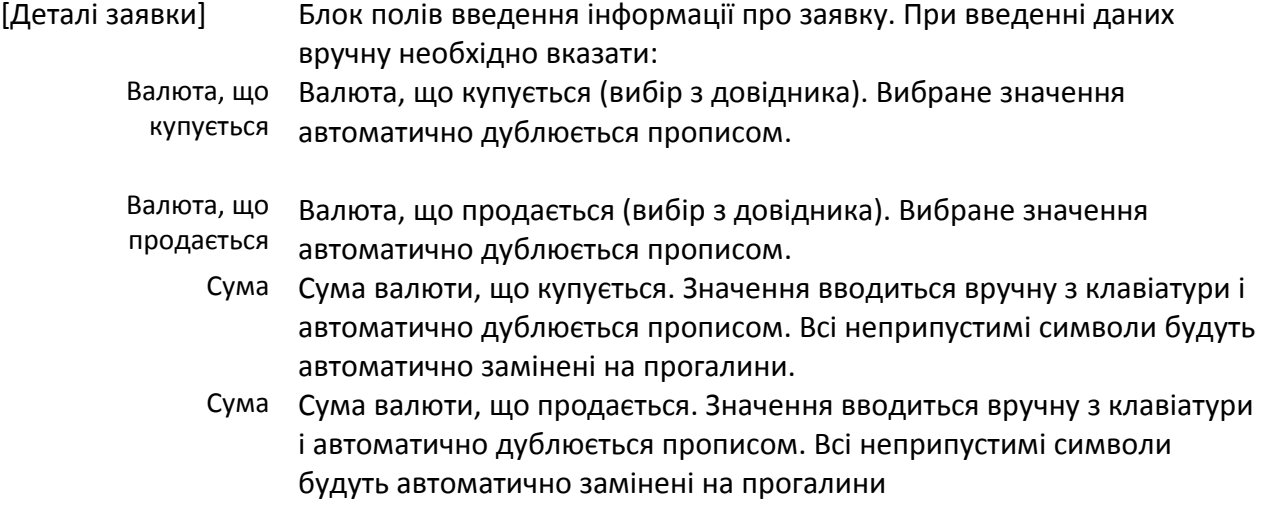

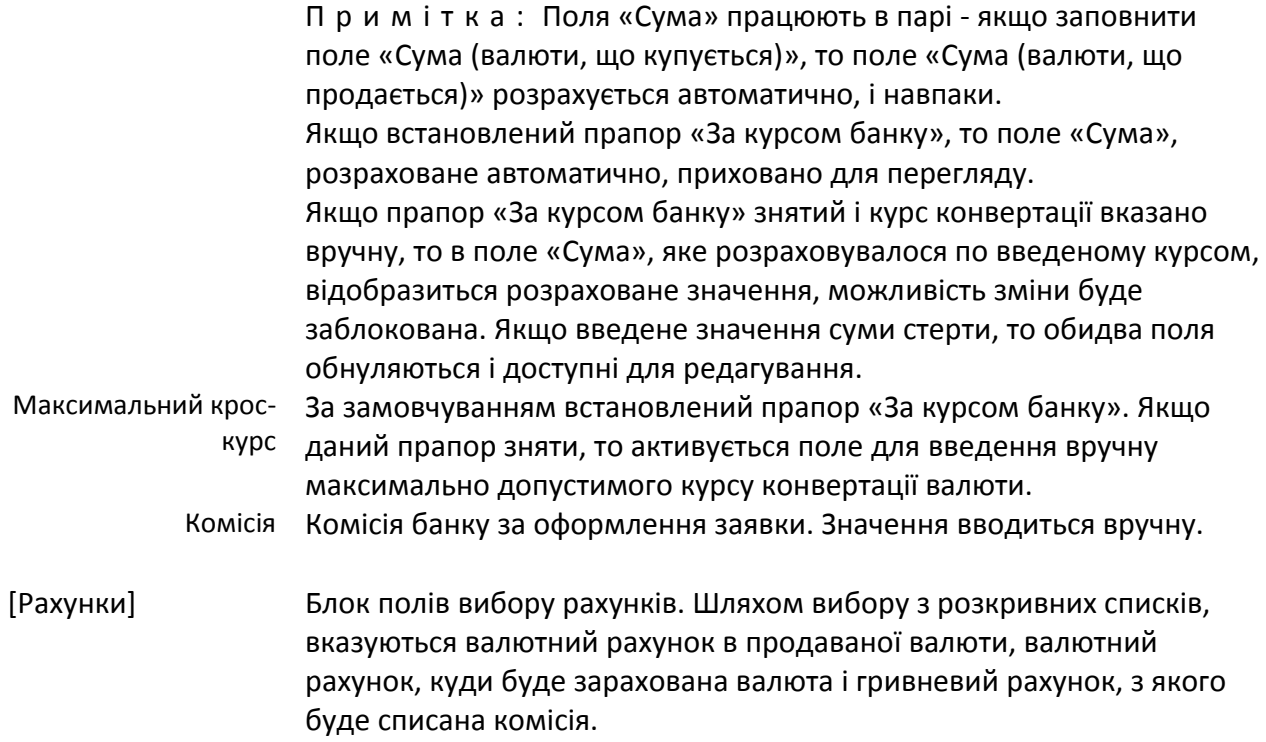

Після натискання кнопки **<Зберегти>**, відбувається швидкий перехід в розділ Меню *Валютні заявки → Історія заявок.*

Залежно від налаштувань параметра «Включено / Виключено підписання ЕЦП» доступні додаткові кнопки збереження:

- Якщо включено підписання ЕЦП кнопка **<Зберегти і підписати>**. При натисканні цієї кнопки виконується збереження заявки і виклик функції підпису. Якщо підпис або OTP-підтвердження не минуло успішно, виводиться повідомлення про помилку.
- Якщо вимкнено підписання ЕЦП кнопка **<Зберегти та відправити>**. При натисканні цієї кнопки виконується збереження заявки і виклик функції відправки. Створена заявка відобразиться в «Історія заявок».

## **5.5.6 Створення платіжного доручення в іноземній валюті**

Перед тим як приступити до заповнення платіжного доручення в валюті, ми хочемо звернути вашу увагу на деякі особливості його заповнення.

Платіжне доручення може використовуватися для перерахування валютних коштів:

- по території України (перерахування коштів своїм філіям, підрозділам і т.д.);
- за межі митної території України.

Платіжне доручення заповнюється латинськими літерами, при цьому сума іноземної валюти - прописом, кирилицею українською мовою. Назва (для фізичної особи - прізвище, ім'я та по батькові) та місцезнаходження платника, найменування та місцезнаходження уповноваженого банку, що його обслуговує, і назва іноземної валюти можуть заповнюватися латинськими літерами або кирилицею українською мовою. При перерахуванні коштів у валютах країн СНД і Балтії можна заповнювати платіжне доручення російською мовою. Якщо дане платіжне доручення використовується для перерахування валютних коштів по території України, то воно може заповнюватися українською мовою (кирилицею).

**LIMESYSTEMS** 

Виклик форми створення платіжного доручення в іноземній валюті можливий з розділу Меню *Валютні заявки Створити платіжне доручення в іноземній валюті* або з Меню *Валютні заявки → Історія переказів* **–** *кнопка <Створити>*.

Форма створення платіжного доручення в іноземній валюті містить наступні елементи:

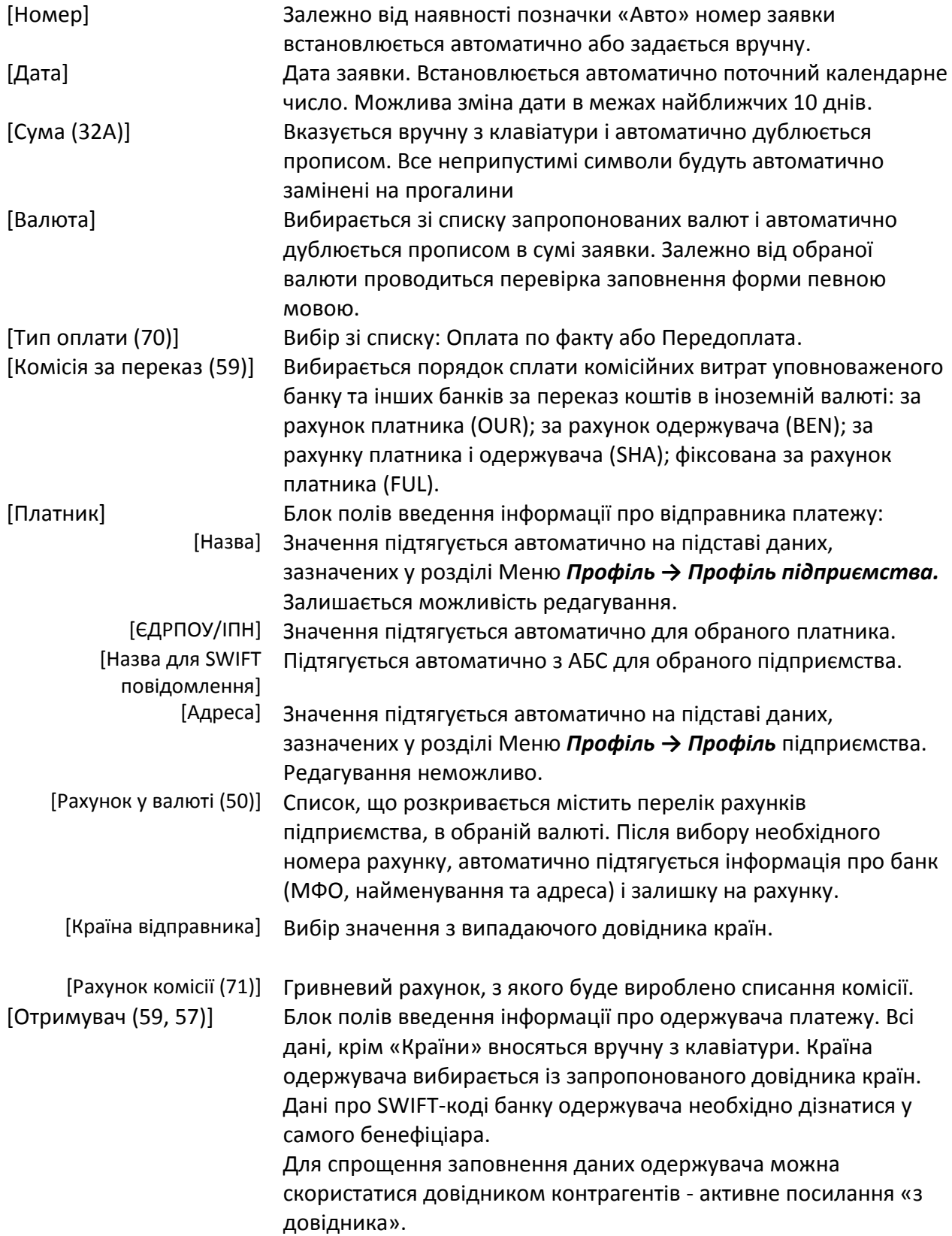

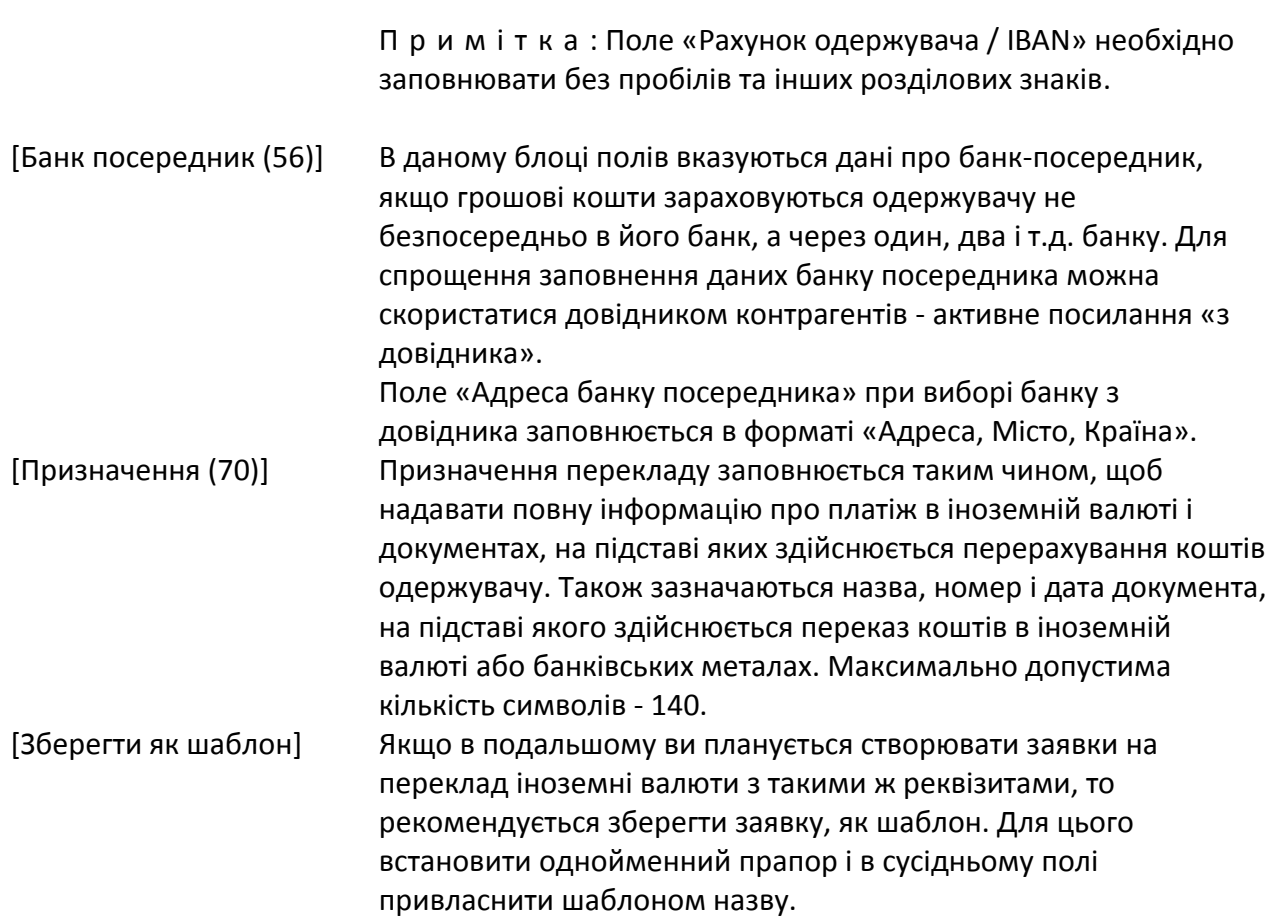

П р и м і т к а : Якщо увімкнено параметр «logic.forms.enablecurrencydependence» (Включити залежність мови назви і адреси від валюти), то виконується контроль мови введення полів блоків «Одержувач (59), (57)», «Банк посередник (56)», «Призначення ( 70) » при вибраній валюті« Долар США »,« Євро », та ін, КРІМ RU (рублів), виконується перевірка на відсутність букв мови кирилиця (російська, українська).

Після натискання кнопки **<Зберегти>**, відбувається швидкий перехід в розділ Меню *Валютні заявки → Історія переказів.*

Залежно від налаштувань параметра «Включено / Виключено підписання ЕЦП» доступні додаткові кнопки збереження:

- Якщо включено підписання ЕЦП кнопка **<Зберегти і підписати>**. При натисканні цієї кнопки виконується збереження заявки і виклик функції підпису. Якщо підпис або OTP-підтвердження не минуло успішно, виводиться повідомлення про помилку.
- Якщо вимкнено підписання ЕЦП кнопка <Зберегти та відправити>. При натисканні цієї кнопки виконується збереження заявки і виклик функції відправки. Створена заявка відобразиться в «Історія заявок».

## **5.5.7 Шаблони заявок**

**LIMESYSTEMS** 

Система передбачає широкий спектр шаблонів, які можуть бути використані при заповненні платіжних переказів.

**I IMFSYSTEMS** 

#### **5.5.7.1 Управління шаблонами валютних заявок**

Використовуючи розділ Меню *Валютні заявки → Шаблони* заявок можна створювати нові і редагувати існуючі шаблони валютних заявок і переказів в іноземній валюті (SWIFT). Створюючи шаблони заявок, можна значно спростити процедуру введення реквізитів для здійснення перекладів, тим самим скоротити час на проведення однотипних операцій в майбутньому.

При виборі даного розділу меню, на екрані відобразиться сторінка зі списком вже існуючих шаблонів заявок і перекладів, якщо такі є.

Ідентично шаблонами платежів, шаблони заявок можуть бути: скопійовані, відредаговані, видалені або виконані. Для цього в поле дій із записом використовуйте піктограми **<Копіювати >**, **<Редагувати >**, **<Виконати >** или **<Видалити >**.

Кнопка **<Видалити>** дозволяє масово видалити вибрані записи шаблонів.

Кнопка **<Створити заявки>** служить для масового створення заявок по групі обраних шаблонів.

Для **перегляду детальної інформації по конкретному шаблону** необхідно знайти його в списку і натиснути на «Назва». Відкриється форма шаблону валютного платежу в режимі перегляду. Кнопки в нижній частині цієї сторінки надають доступ до наступних дій:

- **<Редагувати>**  Коригування вибраного шаблону. Відкриється форма шаблону валютного платежу в режимі редагування даних шаблони.
- **<Видалити**> Видалення обраного шаблону.

Для створення нового шаблону валютного платежу вручну натисніть кнопку **<Створити>** і в меню, що розкрилося виберіть тип заявки. У формі вкажіть назву шаблону і реквізити одержувача. Натисніть кнопку **<Зберегти>**. Новостворений шаблон заявки відобразиться в списку існуючих шаблонів.

Шаблон також може бути створений безпосередньо в процесі заповнення форми заявки або перекладу, для цього, в нижній частині форми необхідно встановити спеціальний прапор «Зберегти як шаблон» і вказати назву шаблону.

### **5.5.7.2 Створення валютних заявок на основі шаблону**

Для зручності користувача створення валютних заявок можна виробляти на основі вже наявних шаблонів.

Для цього відкрийте розділ Меню *Валютні заявки → Шаблони заявок.* 

Відкриється сторінка з переліком шаблонів. Панель фільтрів полегшує пошук необхідного шаблону.

Знайдіть в списку варіант оформлення і натисніть кнопку **<Виконати ( )>,** відкриється форма створення заявки з автоматичним заповненням реквізитів даними вибраного шаблону.

Крім цього система дозволяє виконати масове створення заявок по групі шаблонів. Для цього виберіть (відмітьте прапором) необхідні шаблони і натисніть кнопку **<Створити заявки>**. На відміну від кнопки <Виконати>, де перед створенням відкривається форма шаблону і можна внести коригування, дана кнопка створює заявку без можливості змінити дані, задані в шаблоні. У разі, якщо шаблон заповнений невірно, то буде помилка і заявка створена не буде.

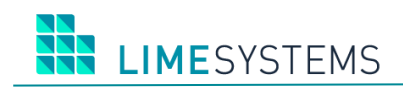

## **5.6 Меню «Пошта»**

Розділ Меню *Пошта* є поштовий сервіс для обміну повідомленнями між адміністратором банку і підприємством-юрособою.

Можлива також відправка повідомлень на зовнішні електронні адреси, але для цього необхідні додаткові налаштування адміністратора банку.

### **5.6.1 Вхідні повідомлення**

Для роботи з вхідними повідомленнями перейдіть в розділ Меню *Пошта → Вхідні повідомлення*.

За замовчуванням відображається список вхідних повідомлень за останні 12 місяців. Використовуючи панель фільтрації можна сформувати вибірку повідомлень, відповідно до ваших вимог.

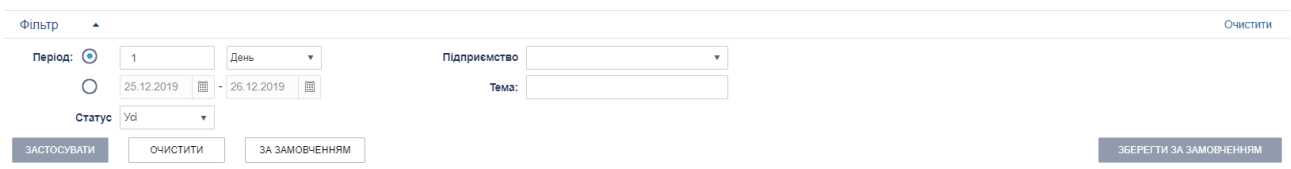

*Рис. 53. Панель «Фільтр» сторінки «Пошта → Вхідні повідомлення»*

Доступна фільтрація за наступними параметрами:

- Період Від / До або Період День / Тиждень / Місяць Здається необхідний інтервал дат.
- Підприємство Якщо поле пусте, то будуть показані всі листи, відправлені на всі підприємства, пов'язані з поточними профілем. Якщо вибрано конкретне підприємство, то - листи, відправлені на адресу цього підприємства.
- Тема Пошук по темі повідомлення, введення значення повністю.
- Статус Відбір повідомлень певного статусу (вибір із списку).

П р и м і т к а : При натисканні кнопки  $\frac{1}{2}$ відбувається швидкий перехід на сторінку «Вхідні повідомлення», з попередньо встановленою фільтрацією «непрочитані» за період «6 місяців».

Вхідні повідомлення відображені у вигляді таблиці з посторінковим поділом.

Доступні дії:

- Створення нового повідомлення кнопка **<Створити>.**
- Видалення обраного повідомлення піктограма **<Видалити >.**
- Масове видалення виділених повідомлень кнопка **<Видалити>.**
- Друк обраного повідомлення піктограма **<Друк >.**
- Перегляд повідомлення натискання на тему повідомлення або короткий відображення тексту повідомлення здійснює швидкий перехід до деталей конкретного повідомлення.

Безпосередньо з форми перегляду інформації про повідомлення, можна виконати наступні дії:

 Перейти до створення відповіді – кнопка **<Відповісти>**. Якщо Ви відповідаєте на повідомлення відбувається перехід до форми створення нового повідомлення з автоматичним заповненням поля «Тема».

- Вивести повідомлення на друк кнопка **<Друк>**.
- Видалити повідомлення кнопка **<Видалити>.**
- Переглянути історію зміни статусів повідомлення блок «Історія статусів повідомлення».
- Переглянути історію підписання повідомлення блок «Накладені підписи».

## **5.6.2 Вихідні повідомлення**

Для роботи з вихідними повідомленнями перейдіть в розділ Меню *Пошта → Вихідні повідомлення.*

На сторінці вихідних повідомлень відображаються всі створені повідомлення, що очікують підтвердження і відправки з накладанням електронного підпису або без.

Доступна фільтрація за наступними параметрами:

- Період Від / До або Період День / Тиждень / Місяць Здається необхідний інтервал дат.
- Підприємство Фільтрація повідомлень в розрізі підприємств від імені яких відправляється повідомлення (все, мультівибор, «Не від підприємства»).

П р и м т к а : Значення «Не від підприємства» показує перелік повідомлень, створених конкретно від користувача, без вибору підприємства, на формі створення поштового повідомлення.

- Тема Пошук по темі повідомлення, введення значення повністю.
- Статус Відбір повідомлень певного статусу (вибір із списку).

## Доступні дії:

- Редагування повідомлень в статусі «Новий» піктограма **<Редагувати >.**
- Створення нового повідомлення кнопка **<Створити>** відкривається форма створення поштового повідомлення, опис див. нижче п. [«Нове повідомлення»](#page-65-0), створюється повідомлення в статусі «Новий».
- Видалення вибраного повідомлення (в будь-якому статусі) піктограма **<Видалити >.**
- Масове видалення, виділених повідомлень кнопка **<Видалити>.**
- Друк обраного повідомлення піктограма **<Друк >.**
- Накладення ЕЦП на виділені повідомлення кнопка **<Підписати>** відкриється стандартне вікно накладання ЕЦП, в результаті підписання повідомлення прийме статус «Підписаний» (якщо налаштуваннями Адміністратора налаштована необхідність накладення декількох підписів, і вони ще не виконані) або «Повністю підписаний» (якщо на повідомлення накладені всі необхідні ЕЦП).
- Зняття ЕЦП з виділених повідомлень (невідправлених) кнопка **<Зняти підпис>** аналогічно процесу підписання повідомлення, відкриється стандартне вікно накладення підпису.
- Масова відправка виділених повідомлень кнопка **<Надіслати>.**

П р и м т к а : Деякі Теми повідомлень вимагають обов'язкового накладення ЕЦП. Без накладення ЕЦП, система не дозволить відправити такі повідомлення.

**LIMESYSTEMS** 

 Перегляд повідомлення – **натискання на тему повідомлення** або коротке відображення тексту повідомлення здійснює швидкий перехід до деталей конкретного повідомлення.

Безпосередньо з форми перегляду повідомлення можна виконати наступні дії:

- Накласти ЕЦП на повідомлення кнопка **<Підписати>.**
- Зняти ЕЦП з повідомлення кнопка **<Зняти підпис>**.
- Відправити повідомлення кнопка **<Відправити>**.
- Редагувати повідомлення (тільки для повідомлень в статусі «Новий») кнопка **<Редагувати>**.
- Вивести повідомлення на друк кнопка **<Друк>.**
- Видалити повідомлення кнопка **<Видалити>.**
- Переглянути історію зміни статусів повідомлення блок «Історія статусів повідомлення».
- Переглянути історію підписання повідомлення блок «Накладені підписи».

#### <span id="page-65-0"></span>**5.6.3 Нове повідомлення**

Форма створення поштового повідомлення доступна з розділу Меню **Пошта → Нове повідомлення** і містить наступні поля:

- Тема листа Вибір теми із списку (кількість тем фіксоване). Одержувачі повідомлень визначаються налаштуваннями на «Темі»;
- Підприємство Вибір підприємства, від імені якого буде відправлено повідомлення (якщо передбачено темою);
- Відділення одержувач Якщо передбачено поштової темою, то можна вибрати відділення, на яке необхідно направити повідомлення (наприклад то, в якому відкрито рахунок підприємства);
- Текст повідомлення Деякі теми повідомлень підтримують налаштовані шаблони тексту повідомлень. Доступний редактор форматування тексту. Максимальна довжина тексту повідомлення визначається налаштуваннями адміністратора банку, в разі, якщо кількість символів буде перевищено програма видасть попередження;
- Вибрати файли ... Можливість прикріпити файли (вкладення з урахуванням налаштувань доступного розширення і розмірності).

Натисніть кнопку **<Зберегти>**. Після успішного створення повідомлення відбувається автоматичний перехід на сторінку *Пошта → Вихідні повідомлення*. Створене повідомлення відображається зі статусом «Нове». При необхідності повідомлення можна відредагувати.

Залежно від налаштувань в темі листа доступні додаткові кнопки збереження повідомлення:

- Якщо Ви увімкнули «Потрібний підпис» кнопка **<Зберегти і підписати>**. При натисканні цієї кнопки виконується збереження повідомлення і виклик функції підпису. Якщо підпис або OTP-підтвердження не минуло успішно, виводиться повідомлення про помилку і перехід на сторінку «Вихідні повідомлення».
- Якщо вимкнений параметр «Потрібний підпис» кнопка **<Зберегти та відправити>**. При натисканні цієї кнопки виконується збереження повідомлення і виклик функції

відправки. Створене повідомлення відобразиться в «Вихідні повідомлення» зі статусом «Відправлено».

- П р и м і т к а :
- a) Якщо на формі створення поштового повідомлення поле «Підприємство» порожнє, то кнопка <Зберегти і підписати> не активна.
- b) Якщо на формі створення поштового повідомлення в поле «Підприємство» вибрано підприємство, для якого користувач не є підписантом, кнопка <Зберегти і підписати> буде заблокована.
- c) Якщо користувач є підписантом декількох підприємств, то виводиться підпис відповідного підприємства.

#### **5.6.4 Видалені повідомлення**

Інформаційна сторінка розділу Меню *Пошта → Видалені повідомлення* містить всі повідомлення (вхідні / вихідні), які були видалені з відповідного розділу.

Доступна фільтрація по наступним параметрам:

- Період Від/До або Період День/Тиждень/Місяць Задається необхідний інтервал дат.
- Підприємство Якщо поле пусте, то будуть показані всі листи, пов'язані з поточними профілем. Якщо вибрано конкретне підприємство, то - листи, пов'язані саме з його з профілем.
- Тема Пошук по темі повідомлення, введення значення повністю.

Доступні дії:

- Створення нового повідомлення кнопка **<Створити**>.
- Перегляд повідомлення натискання на тему повідомлення або короткий відображення тексту повідомлення здійснює швидкий перехід до деталей конкретного повідомлення.
- Друк обраного повідомлення піктограма **<Друк >**.

Безпосередньо з форми перегляду повідомлення можна виконати наступні дії:

- Вивести повідомлення на друк кнопка **<Друк>**.
- Переглянути історію зміни статусів повідомлення блок «Історія статусів повідомлення».
- Переглянути історію підписання повідомлення блок «Накладені підписи».

## **5.7 Меню «Звіти»**

Розділ Меню *Звіти* служить для побудови звітів, з можливістю виведення інформації у вигляді графіків або в табличній формі.

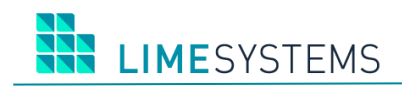

## **5.7.1 Залишки на рахунках**

Розділ Меню *Звіти → Залишки* дозволяє отримати звіт по історії залишків на рахунках.

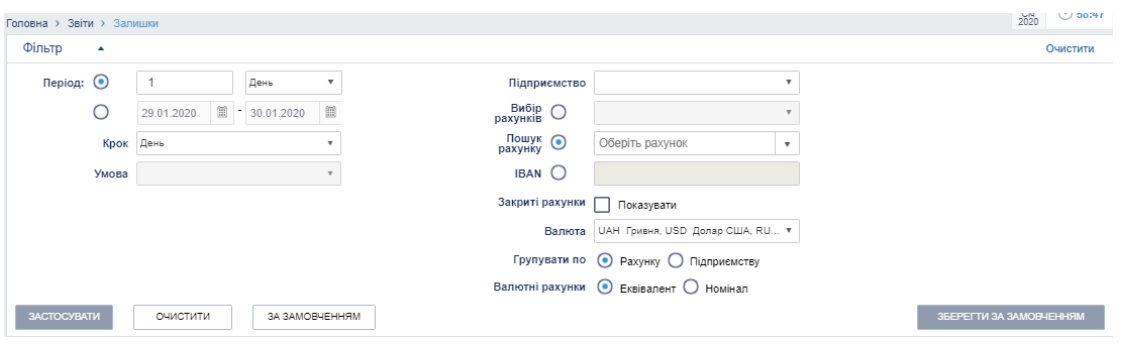

*Рис. 54. Панель «Фільтр» сторінки «Звіти → Залишки»*

Панель фільтрів, що дозволяють задати параметри формування звіту, містить наступний набір полів:

- Період Від/До (електроний календар).
- Період (День/Тиждень/Місяць).
- Підприємство (список, що розкривається, мультівибор) буде побудований звіт за всіма рахунками обраного підприємства / в.
- Вибір рахунків (список, що розкривається, все або мультівибор) вибір із запропонованого списку рахунків, доступний вибір декількох рахунків.
- Пошук рахунків (список, що розкривається, вибір конкретного рахунку) вибір одного конкретного рахунку із запропонованого списку рахунків, при введенні перших цифр номера рахунку відбувається автоматична фільтрація інші варіанти рахунків.
- IBAN (текстове поле, введення вручну) можливий пошук по коду IBAN цілком або початковим символам.

П р и м і т к а : Поля «Вибір рахунків», «Пошук рахунку» і «IBAN» взаємовиключні. Необхідний режим вибору рахунку вказується шляхом установки перемикача поруч з відповідним полем.

- Групувати за вибір необхідного параметра сортування: за Рахунком / по Підприємству.
- Валютні рахунки вибір необхідного параметра: Еквівалент / Номінал.
- Крок (список, що розкривається) вибір діапазону розмітки для графіка: Рік / Квартал / Місяць / Тиждень / День.
- Умова (список, що розкривається) уточнює умова вибору кроку формування звіту:
	- Для кроку Рік перше число року/ останнє число року;
	- Для кроку Квартал перше число кварталу/останнє число кварталу;
	- Для кроку Місяць від 1 до кількості днів у місяці;
	- Для кроку Тиждень день тижня;
	- Для кроку День фільтр «Умова» блокуєтся.

Вкажіть необхідні параметри фільтрації та натисніть кнопку **<Застосувати>.** Система побудує звіт.

Звіт доступний в двох видах: діаграма і таблиця.

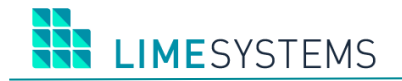

Нижче області діаграми розташовані перемикачі, що дозволяють перебудувати вид графіка. Графік перебудовується автоматично за подією зміни обраного виду.

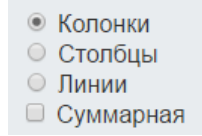

*Рис. 55. Панель зміни виду діаграми*

Для обох видів звітів доступна можливість виведення на друк - кнопка **<Друк>.**

#### **5.7.2 Рух по рахункам**

Розділ Меню *Звіти → Рух* дозволяє отримати звіт по історії динаміки платежів.

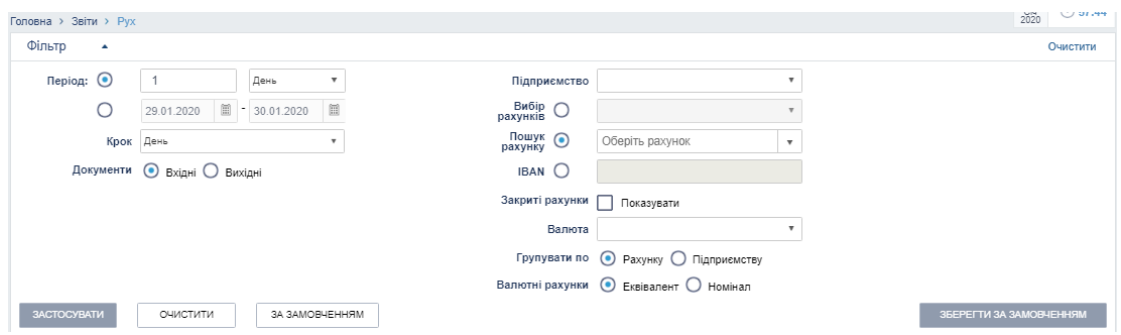

*Рис. 56. Панель «Фільтр» сторінки «Звіти → Рух»*

Панель фільтрів, що дозволяють задати параметри формування звіту, містить наступний набір полів:

- Період Від/До (електроний календар).
- Період (День/Тиждень/Місяць).
- Підприємство (список, що розкривається, мультівибор).
- Вибір рахунків (список, що розкривається, все або мультівибор) вибір із запропонованого списку рахунків, доступний вибір декількох рахунків.
- Пошук рахунку (список, що розкривається, вибір конкретного рахунку) вибір одного конкретного рахунку із запропонованого списку рахунків, при введенні перших цифр номера рахунку відбувається автоматична фільтрація інші варіанти рахунків.
- IBAN (текстове поле, введення вручну) можливий пошук по коду IBAN цілком або початковим символам.

П р и м і т к а : Поля «Вибір рахунків», «Пошук рахунку» і «IBAN» взаємовиключні. Необхідний режим вибору рахунку вказується шляхом установки перемикача поруч з відповідним полем.

- Розділяти по вибір необхідного параметра сортування: за Рахунком / по Підприємству;
- Крок (список, що розкривається) вибір діапазону розмітки для графіка: Рік / Квартал / Місяць / Тиждень / День;
- Документи вибір типу платежів: Вхідні / Вихідні.

Вкажіть необхідні параметри фільтрації та натисніть кнопку **<Застосувати>.** Система построит отчет.

За аналогією зі сторінкою *Звіти → Залишки,* звіт по рухах по рахунках містить табличне представлення і висновок у вигляді графіка.

Для обох видів звітів доступна можливість виведення на друк – кнопка **<Друк>.**

## **5.8 Меню «Довідники»**

Розділ Меню *Довідники* містить інформаційні довідники, які завантажуються з АБС банку.

### **5.8.1 Банки**

Розділ Меню *Довідники → Банки* містить перелік банків України, з відображенням статусу, коду МФО й найменування.

Доступні фільтри:

- Код МФО (починається з);
- Статус (Всі, Активні, Видалені );
- Найменування (містить).

#### **5.8.2 Валюти**

Розділ Меню *Довідники → Валюти* містить перелік всіх валют, завантажених в АБС банку, з відображенням номера, коду і найменування валюти.

Доступні фільтри:

- Номер (починається з);
- Код (починається з);
- Назва (починається з);
- Віджет (відображення всіх валют або тільки валют в віджеті).

За допомогою віджета «Курси валют», розташованому нижче панелі Головного меню, по замовчуванню є список валют, налаштований адміністратором банку. При необхідності користувач може управляти списком валют, що відображаються в віджеті. Додавання / видалення валюти виконується за допомогою перемикача **<On/Off>** ([Рис.](#page-69-0) 57). Внесені зміни відразу ж відображаються в віджеті «Курси валют».

| У ВІДЖЕТІ | <b>HOMEP</b> | КОД        | HA3BA             |
|-----------|--------------|------------|-------------------|
| ON        | 626          | <b>TPE</b> | Тіморський ескудо |
| OFF       | 792          | TRL        | Турецька ліра     |

*Рис. 57. Перемикач відображення валюти в віджеті «Курси валют»*

<span id="page-69-0"></span>Натискання кнопки **<Відновити віджет за замовчуванням>** скидає налаштовані користувачем налаштування віджета і повертає перелік валют, відповідно до налаштувань адміністратора банку.

#### **5.8.3 Курси валют**

Розділ Меню *Довідники → Курси валют* містить всі курси валют (включаючи курси дорогоцінних металів), заведені в АБС в розрізі дат, з відображенням номера, коду, найменування валюти, курсу НБУ, курсу купівлі / продажу банку.

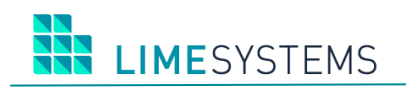

### Доступні фільтри:

- Період Від/До (електроний календар);
- Період День/Тиждень/Місяць;
- Валюти (мультивибір);
- Код (починаючи з);
- Номер (починаючи з).

По натисканню кнопки **<Друк>** відкривається сторінка звітної форми, яка містить панель інструментів і безпосередньо звіт по всім курсами вибірки.

За допомогою панелі інструментів можна експортувати звіт в один із запропонованих форматів (pdf, xls, rtf) або роздрукувати. Детальніше див. вище п. [«Панель інструментів звітної](#page-14-0)  форми ( [Варіант 2\)»](#page-14-0).

## **5.8.4 Курси дорогоцінних металів**

Розділ Меню *Довідники → Курси дорогоцінних металів* містить курси дорогоцінних виробів (монети, ювілейні злитки і т.д.), які надаються банком.

### Доступні фільтри:

- Період Від/До (електроний календар);
- Період День/Тиждень/Місяць;
- Валютм (мультивибір);
- Код (починаючи з);
- Номінал (починаючи з).

По натисканню кнопки **<Друк>** відкривається сторінка, що дозволяє виконати експорт в файл і друк всіх курсів вибірки, аналогічно роботі з курсами валют.

### **5.8.5 Довідник ін. банків**

Довідник закордонних банків доступний в розділі меню *Довідники → Довідник ін. банків.* Даний довідник формується автоматично при збереженні валютних переказів, як шаблонів.

### Доступні фільтри:

- $\bullet$  **CBI** $\Phi$ T;
- Найменування.

## **5.8.6 Довідник ін. контрагентів**

Робота з довідником іноземних одержувачів здійснюється через Меню *Довідник → Довідник ін. контрагентів*.

Доступні фільтри:

- Найменування (починаючи з);
- SWIFT (починаючи з);
- Рахунок/IBAN (починаючи з)

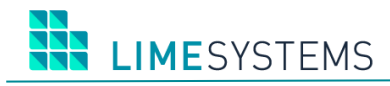

Довідник іноземних контрагентів поповнюється автоматично при створенні переказу в іноземній валюті (SWIFT), якщо перевірка показала унікальність реквізитів.

Можна розширити список іноземних контрагентів шляхом додавання нового шаблону іноземного контрагента вручну - для цього скористайтеся кнопкою **<Створити>.**

Відкриється сторінка, представлена на [Рис.](#page-71-0) 58. Найменування, адреса і рахунок / IBAN одержувача вводяться вручну з клавіатури, країна одержувача вибирається із запропонованого списку. Для спрощення заповнення даних про банку одержувача можна скористатися довідником - активне посилання «з довідника», або ввести дані вручну. Щоб зберегти реквізити іноземного контрагента в довідник натисніть кнопку **<Зберегти>.**

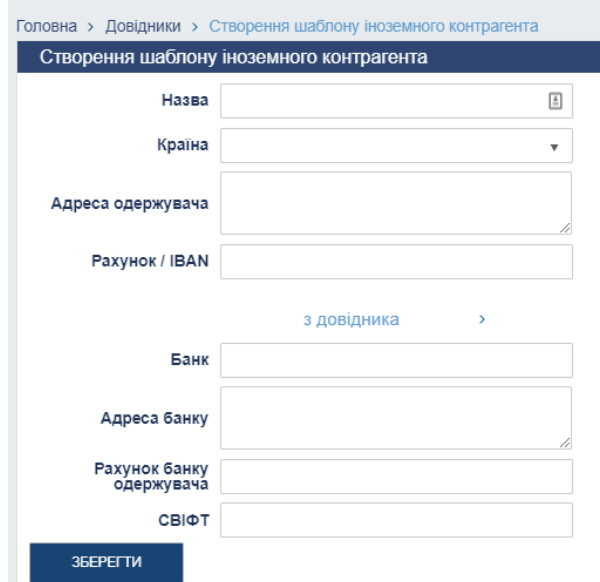

*Рис. 58. Сторінка створення шаблону іноземного контрагента*

<span id="page-71-0"></span>При необхідності відредагувати шаблон іноземного контрагента скористайтеся кнопкою  $\blacksquare$ . Внесіть зміни та натисніть кнопку **<Зберегти>**.

Натискання • виконує видалення шаблону контрагента з довідника.

### **5.8.7 Довідник отримувачів**

Робота з довідником одержувачів здійснюється через Меню *Довідники → Довідник отримувачів.*

Довідник одержувачів поповнюється автоматично при створенні платежу, якщо перевірка показала унікальність реквізитів. Крім цього, користувач може розширити довідник, заповнюючи реквізити одержувачів вручну.

#### Доступні фільтри:

- Назва (починаючи з);
- ЄДРПОУ/ІПН (починаючи з);
- Банк (список, що розкривається);
- Рахунок (починаючи з):
- IBAN (текстове поле, введення вручну, можливий пошук по коду IBAN цілком або початковим символам);

П р и м і т к а : Поля «Рахунок» і «IBAN» взаємовиключні. Необхідний режим вибору рахунку вказується шляхом установки перемикача поруч з відповідним полем.
Щоб розширити список одержувачів шляхом додавання нового запису вручнуюскористайтеся кнопкою **<Створити>.** Заповніть поля ([Рис.](#page-72-0) 59), вказавши реквізити отримувача та натисніть **<Зберегти>.** Звертаємо увагу, то якщо одержувач-нерезидент, то обов'язково необхідно вказати країну одержувача-нерезидента.

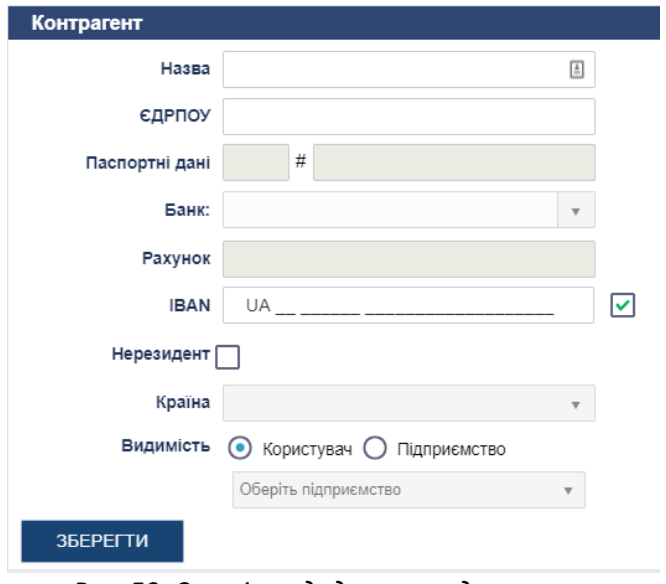

*Рис. 59. Сторінка додавання одержувача*

<span id="page-72-0"></span>Записи існуючих одержувачів можна відредагувати ( $\Box$ ) або видалити ( $\odot$ ).

Окрім того, використовуючи кнопку **<Імпорт>** можна завантажити довідник одержувачів з файлу. Виберіть файл для імпорту і натисніть кнопку **<Завантажити>.**

Системою передбачена можливість експортувати довідник одержувачів в файли dbf, xlsx, csv. Кнопка **<Експорт> (синього кольору)** служить для експорту всіх записів вибірки, кнопка **<Експорт> (білого кольору)** дозволяє експортувати тільки окремо вибрані (відмічені) записи.

Детально про імпорт / експорт довідника контрагентів - див. окремий документ «iTiny2 Manual UserCorp ImportExport V2.15.0».

## **5.9 Меню «Система»**

Якщо користувач НЕ володіє роллю «Технічний адміністратор», то йому доступні тільки два пункти розділу Меню «Система»: *Система → Входи и Система → Ключі.* Для користувача з роллю «Технічний адміністратор» список меню більш розширено.

## **5.9.1 Входи**

Розділ Меню *Система → Входи* дозволяє контролювати всі входи в Систему. Для користувачів, що не володіють роллю «Технічний адміністратор», доступні тільки інформація про «свої» входи. Технічний адміністратор може переглядати відомості про вхід в систему всіх користувачів, пов'язаних з підприємством-юр. особою. В панелі фільтрації буде розташовано поле «Логін», що дозволяє сформувати вибірку входів по конкретному користувачеві.

### **5.9.2 Ключі**

Розділ Меню *Система → Ключі* служить для управління ключами. Тут відображається інформація про всі зареєстровані ключі. Детальніше див. вище п. [«Адміністрування»](#page-16-0) підп. «**Ошибка! Источник ссылки не найден.**».

### **5.9.3 Користувачі**

Якщо користувач має роль «Технічний адміністратор», то він має доступ до всіх користувачів, пов'язаних підприємств.

Для управління користувачами служить розділ меню *Система → Користувачі.* При виборі даного меню відкривається сторінка зі списком заведених користувачів.

Детально функціонал даного розділу описаний вище – див. п. [«Адміністрування»](#page-16-0) підп. [«Управління користувачами підприємства»](#page-19-0).

### **5.9.4 Управління правами рахунків**

Для управління доступом до рахунків користувача служить розділ Меню *Система → Управління правами рахунків.*

Детально функціонал даного розділу описаний вище – див. п. [«Адміністрування»](#page-16-0) підп. [«Управління доступом до рахунків користувача»](#page-22-0).

### **5.9.5 Управління правами договорів**

Для управління доступом до рахунків користувача служить розділ Меню *Система → Управління правами договорів.*

Детально функціонал даного розділу описаний вище – див. п. [«Адміністрування»](#page-16-0) підп. [«Управление правами договоров»](#page-23-0).

# **5.10 Меню «Профіль»**

### **5.10.1 Профіль користувача**

Управління своїм профілем відбувається через розділ Меню *Профіль → Користувач.*

Також до профілю користувача можна перейти, навівши курсор мишки на логін поточного користувача рядку вітання і натиснувши ліву кнопку мишки.

В обох випадках відкриється сторінка, що дозволяє виконати ряд дій з налаштування профілю.

### **5.10.1.1 Перегляд основних даних користувача**

На першій вкладці сторінки перегляду профілю відображаються основні дані користувача.

#### **5.10.1.2 Повідомлення про надходження нових повідомлень на e-mail**

Щоб про надходження нових повідомлень приходили на e-mail, вказаний в контактній інформації профілю, необхідно на вкладці **«Налаштування»** сторінки перегляду профілю користувача встановити відповідний прапор (за замовчуванням даний прапор знятий) і натиснути кнопку **<Зберегти>**.

В результаті, в разі отримання вхідних повідомлень в пошту «iTiny» на електронній адресу, вказану в профілі, буде приходити повідомлення, із зазначенням теми повідомлення і посиланням на саме повідомлення.

### **5.10.1.3 Зміна номера для SMS**

Можливість редагування номера телефону, на який будуть приходити SMS, встановлюється адміністратором банку.

Якщо така функція доступна, тоді на вкладці «Безпека» сторінки перегляду профілю

користувача поруч з полем «Номер для SMS / ОТР» активна кнопка  $\blacksquare$ . Натискання цієї кнопки переводить поле «Номер SMS / ОТР» в режим введення значень. Введіть номер

телефону та натисніть кнопку  $\blacktriangledown$ , кнопка  $\blacktriangledown$  дозволяє відмінити внесені зміни.

Для завершення зміни номера телефону необхідно ввести код підтвердження, який прийде у вигляді SMS на новий номер телефону і натиснути <ОК>.

В окремих випадках, якщо це налаштоване адміністратором банку, може знадобитися підтвердження зміни номера телефону електронно-цифровим підписом. У разі наявності у користувача відразу декількох ЕЦП, досить вказати пароль і місце зберігання хоча б однієї ЕЦП і натиснути кнопку **<Підписати>.**

Якщо перевірка підтвердження зміни номера (ЕЦП і / або код підтвердження через SMS) пройшла успішна, то номер телефону буде змінено.

#### **5.10.1.4 Зміна пароля**

Зміна пароля здійснюється на вкладці «Безпека» сторінки перегляду профілю користувача.

Для зміни пароля необхідно вказати поточний пароль у соотвествущем поле, ввести новий і підтвердити його. Після чого натиснути кнопку **<Зберегти>.**

П р и м і т к а : При першому вході в систему, користувач повинен змінити пароль першого входу на власний. В іншому випадку переміщення користувача по інших сторінок системи буде заблоковано до моменту зміни пароля.

### **5.10.1.5 Налаштування контролю входу і відправки документів**

Налаштування обмеження входів і відправки документів здійснюються на вкладці «Безпека» сторінки профілю користувача в блоці полів «Контроль входу і відправки документів» ([Рис.](#page-74-0) 60).

П р и м і т к а : Дане налаштування може бути заблоковане Адміністратором Банку. У цьому випадку блок «Контроль входу і відправки документів» буде не доступний для редагування.

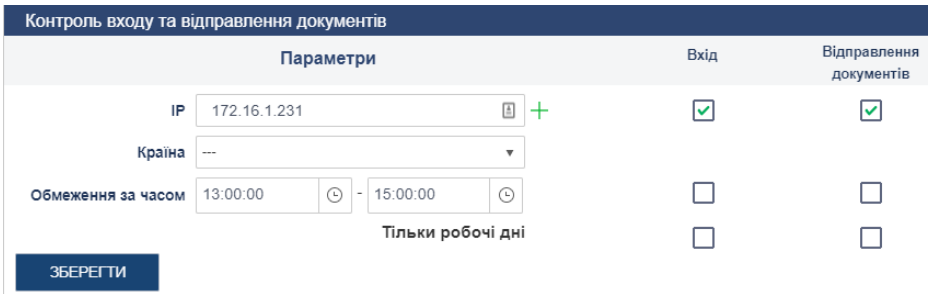

<span id="page-74-0"></span>*Рис. 60. Налаштування контролю входу і відправки документів*

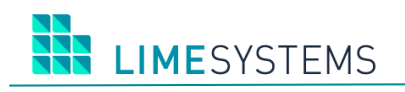

Щоб увімкнути обмежування за IP, у полі «IP» вкажіть адресу, з якої буде дозволений доступ (за замовчуванням встановлений поточний IP) і натисніть кнопку <Прив'язати> ( $\pm$ ). Дозволена прив'язка необмеженої кількості IP адрес. Будь-який з зареєстрованих IP адрес може бути видалений, натисканням відповідної кнопки <Видалити>  $(X)$ .

**УВАГА!!! Ви не зможете зайти в свій аккаунт з незбереженої ip в разі, якщо захист включена. Якщо таке трапилося, і ви включили захист, не зберігши свій ip адресу, то слід звернутися до адміністратора банку.**

Для того щоб включити обмеження по регіону, в списку поля «Країна» виберіть необхідний регіон.

Для налаштування обмеження доступу в неробочий час необхідно в поле «Обмеження за часом» вказати час початку і закінчення робочого дня.

Для того щоб включити обмеження у вихідні / святкові дні встановіть прапорець «Тільки робочі дні».

П р и м і т к а : Перевірка робочого / вихідного дня виконується на підставі даних АБС. Якщо у користувача встановлено обмеження «Тільки робочі дні», але перевірити який зараз день немає можливості (наприклад, немає зв'язку з АБС), то система заблокує вхід користувача в систему, поки не буде отримана відповідь від АБС.

Якщо необхідно обмежити доступ до системи в цілому по якомусь із розумних налаштувань, слід встановити прапор «Вхід» навпроти поля налаштування цього параметра. Відповідно для обмеження відправки документів - прапор «Відправлення документів».

Всі налаштування, виконані в блоці «Контроль входу і відправки документів», починають працювати, тільки після збереження – натискання кнопки **<Зберегти>**.

## **5.10.1.6 Налаштування підпису**

У блоці «Налаштування підпису» на вкладці «Безпека» сторінки перегляду профілю користувача можливий вибір технології для підписання за допомогою ЕЦП: Java Applet або Java Web Start. Для цього виберіть пункт списку поля «Java», при необхідності змініть Java порт. Натисніть кнопку **<Зберегти>.**

Поле «AVTOR port» дозволяє врунчую змінити порт, на якому запускається сервіс криптографії LS-UniCrypt. Перемикач «Режим детального логування» дозволяє користувачу управляти рівнем логування криптографії. Після внесення змін натисніть кнопку **<Зберегти>**.

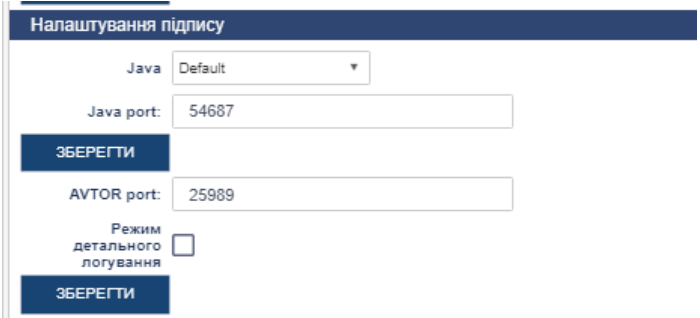

*Рис. 61. Налаштування технології підпису*

**I IMFSYSTEMS** 

### **5.10.1.7 Зазначення основних рахунків профілю користувача**

На вкладці **«Налаштування»** сторінки перегляду профілю з переліку рахунків користувача вибирається рахунок, який буде пріоритетним при роботі. Обраний рахунок буде за замовчуванням встановлюватися в деяких формах і фільтрах (наприклад, в поле «Дебет рахунок» форми створення платежу; в фільтрі «Рахунок» Історії платежів та ін).

### **5.10.1.8 Налаштування параметрів експорту**

Керування параметрами експорту здійснюється на однойменній вкладці **«Параметри експорту»** ([Рис.](#page-76-0) 62).

Налаштування за форматами згруповані з перемиканням між вкладками: dbf / csv / xml / ІБІС (у кожного формату свій набір параметрів).

Параметр «Налаштування імені файлу експорту» може мати значення:

– Коротке ім'я (8 символів), наприклад "20191030.dbf".

– Розширене ім'я, наприклад "extract\_29.10.2019\_30.10.2019.dbf".

– Розширене ім'я з IBAN при експорті за одним рахунком, наприклад "extract\_UA167777770000002600525445874\_29.10.2019\_30.10.2019.dbf". При експорті по декількох рахунках, ім'я файлу буде без IBAN, аналогічно просто розширеному імені.

Параметр «Налаштування імені файлу експорту» впливає на:

– Експорт платежів зі списку платежів (назва файлу буде "payments \_.....");

– Експорт виписки (назва файлу буде "extractexport \_.....");

– Експорт друкованої форми виписки для RDLC (назва файлу буде "extract \_.....").

Встановіть прапорець «Включити в експорт IBAN», якщо необхідно, щоб у файлі експорту використовувався код IBAN. У файл експорту будуть додані дві додаткові колонки IBAN Дт, IBAN Кт.

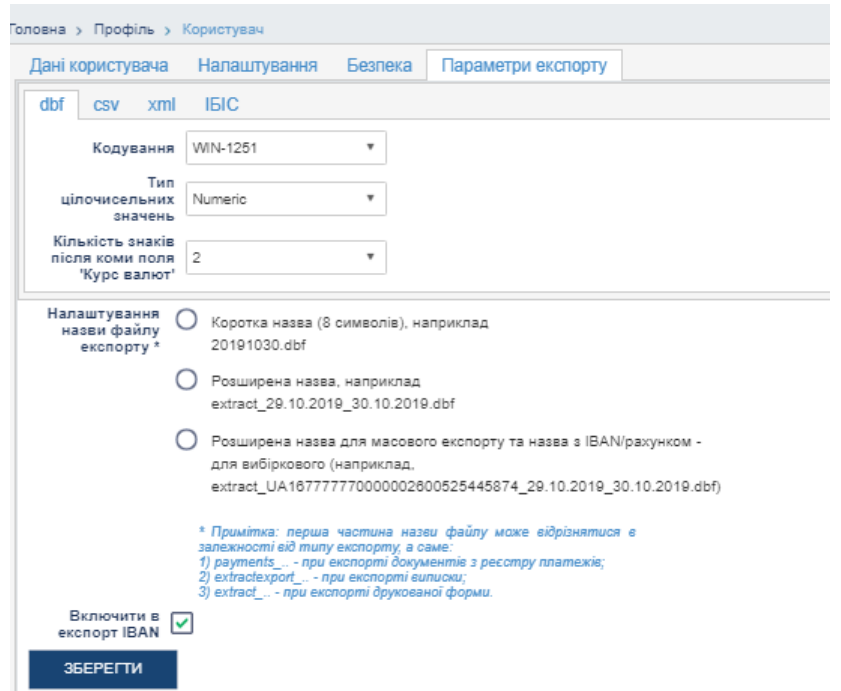

<span id="page-76-0"></span>*Рис. 62. Сторінка «Профіль → Користувач», вкладка «Параметри експорту»*

# **5.10.2 Профіль підприємства**

У верхній частині сторінки розділу *Профіль → Підприємства* розташован список підприємств, пов'язаних з профілем поточного користувача. Виберіть потрібне підприємство.

На сторінці завантажиться інформація по вибраному підприємству. На кожній з вкладок у верхній частині відображається інформація з яким конкретно підприємством зараз працює користувач (назва та ЄДРПОУ підприємства).

На вкладці **«Інформація про підприємство»** ([Рис.](#page-78-0) 63) відображається інформація по вибраному підприємству. Поля даної сторінки передбачають як статичне відображення так і редаговані поля (на розсуд банку).

| Англійською<br>Найменування підприємства на англійській мові (підтягується з АБС).<br>Якщо дане значення не заведені в АБС і налаштуваннями<br>адміністратора банку дозволено редагування даного поля, то є<br>можливість ручного введення, також доступна кнопка <Трансліт>,<br>натискання на яку транслітерує назву підприємства.<br>Російською<br>Найменування підприємства російською мовою (підтягується з АБС).<br>Якщо дане значення не заведені в АБС і налаштуваннями<br>адміністратора банку дозволено редагування даного поля, то є<br>можливість ручного введення.<br>Юридична адреса підприємства (підтягує з АБС), статичне поле<br>Адреса<br>Юридична адреса підприємства на англійській мові (підтягується з<br>Англійською<br>A <sub>b</sub> C).<br>Якщо дане значення не заведені в АБС і налаштуваннями<br>адміністратора банку дозволено редагування даного поля, то<br>доступна кнопка<br>натискання на яку відкриває додаткові поля ручного введення<br>адреси (Рис. 64).<br>Слід вибрати країну із списку і заповнити інші поля вручну з<br>клавіатури, а потім підтвердити правильність введених даних<br>натисканням кнопки <ok>.<br/>Для підтвердження правильності назви натисніть кнопку &lt;Зберегти&gt;.</ok> | Найменування поля        | Опис                                                          |
|----------------------------------------------------------------------------------------------------|--------------------------|---------------------------------------------------------------|
|                                                                                                    |                          |                                                               |
|                                                                                                    |                          |                                                               |
|                                                                                                    |                          |                                                               |
|                                                                                                    |                          |                                                               |
|                                                                                                    |                          |                                                               |
|                                                                                                    |                          |                                                               |
|                                                                                                    |                          |                                                               |
|                                                                                                    |                          |                                                               |
|                                                                                                    |                          |                                                               |
|                                                                                                    |                          |                                                               |
|                                                                                                    |                          |                                                               |
|                                                                                                    |                          |                                                               |
|                                                                                                    |                          |                                                               |
|                                                                                                    |                          |                                                               |
|                                                                                                    |                          |                                                               |
|                                                                                                    |                          |                                                               |
|                                                                                                    |                          |                                                               |
|                                                                                                    |                          |                                                               |
|                                                                                                    |                          |                                                               |
|                                                                                                    |                          |                                                               |
|                                                                                                    |                          |                                                               |
|                                                                                                    | Російською               | Юридична адреса підприємства російською мовою (підтягується з |
| A <sub>b</sub> C).                                                                                                    |                          |                                                               |
| Якщо дане значення не заведені в АБС і налаштуваннями                                                                                                    |                          |                                                               |
| адміністратора банку дозволено редагування даного поля, то                                                                                                    |                          |                                                               |
| доступна кнопка                                                                                                    |                          |                                                               |
| натискання на яку відкриває додаткові поля ручного введення                                                                                                    |                          |                                                               |
| адреси, аналогічно полю «Адреса англійською».                                                                                                    |                          |                                                               |
| Повне найменування особи, яка має право 1-й / 2-й підпису<br>Директор/Бухгалтер                                                                                                    |                          |                                                               |
| (підтягується з АБС), статичне поле.                                                                                                    |                          |                                                               |
| Найменування відповідального за валюту. Для користувача з роллю                                                                                                    | Відповідальний за валюту |                                                               |
| «Технічний адміністратор» є редагування даного поля, значення                                                                                                    |                          |                                                               |
| вводиться вручну.                                                                                                    |                          |                                                               |
| Телефон відповідального<br>Номер телефону відповідального за валюту. Для користувача з                                                                                                    |                          |                                                               |
| роллю «Технічний адміністратор» є редагування даного поля,                                                                                                    |                          |                                                               |
| значення вводиться вручну.                                                                                                    |                          |                                                               |
| Контактний телефон<br>Контактний телефон (підтягується з АБС), статичне поле.                                                                                                    |                          |                                                               |
| Електронна адреса (підтягується з АБС), статичне поле.<br>E-mail                                                                                                    |                          |                                                               |

**Таблиця 1. Опис полів вкладки «Інформація про підприємство»**

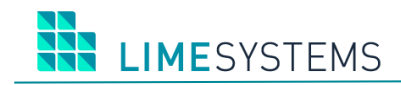

Для підтвердження правильності введених даних необхідно натиснути кнопку **<Застосувати>**.

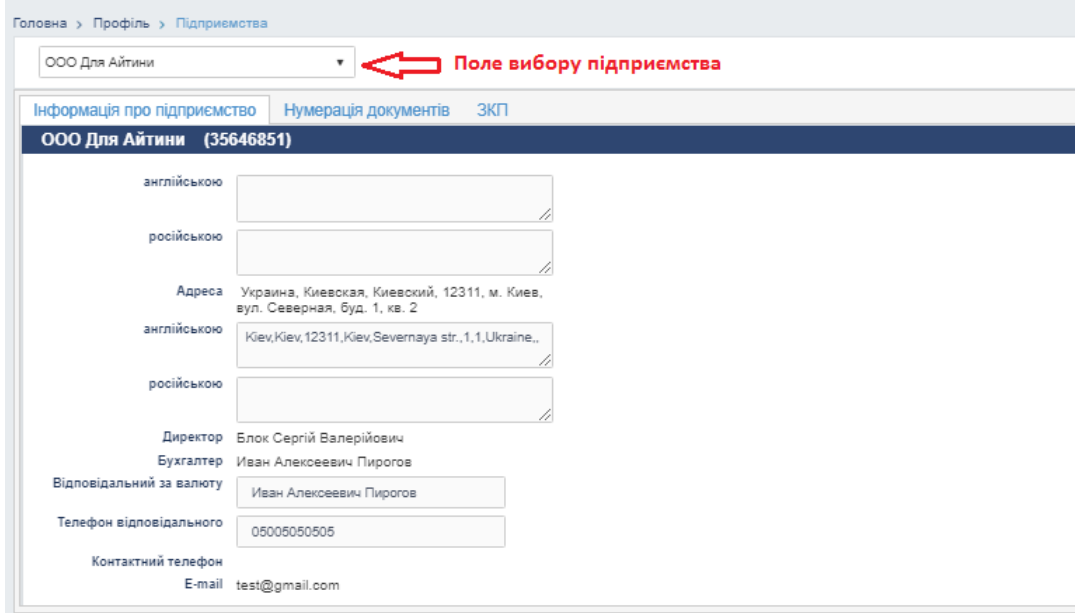

<span id="page-78-0"></span>*Рис. 63. Сторінка «Профіль → Профіль підприємства»*

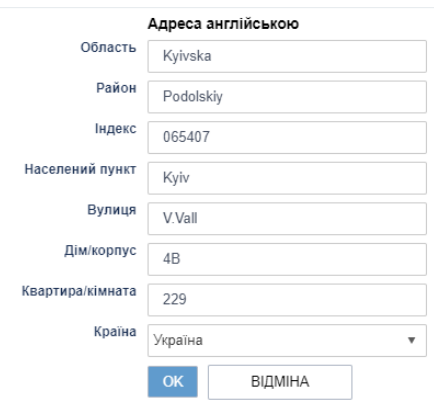

*Рис. 64. Додаткові поля для ручного введення адреси*

<span id="page-78-1"></span>На вкладці **«Нумерація документів»** ([Рис.](#page-78-2) 65) вкажіть вихідні номери автонумерації платежів, що створюються даним підприємством. Натисніть кнопку **<Застосувати>**.

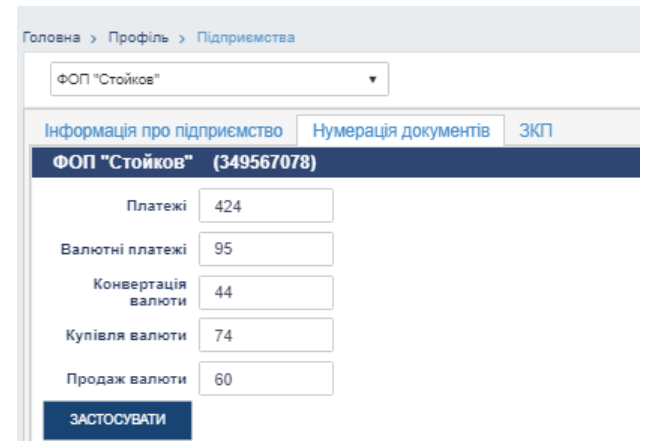

<span id="page-78-2"></span>*Рис. 65. Сторінка «Профіль → Підприємства», вкладка «Нумерація документів»*

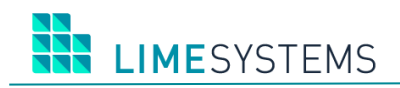

# **6 ВІЗУВАННЯ**

На стороні адміністратора банку на кожного клієнта-юрособу налаштовується ліміт візування - мінімальна сума документа / валютної заявки, вище якої потрібно накладення візи відповідальною особою. Ліміт візування може бути встановлений глобальний або індивідуально для конкретного клієнта-юридичної особи.

Для роботи з візами, передбачена окрема призначена для користувача роль «Візуючий». Присвоєння цій ролі здійснюється виключно адміністратором банку, що володіє відповідними правами.

П р и м і т к а : **«**Визуючий**»** – є внутрішньою роллю системи iTiny, що не вимагає додаткових зв'язків з АБС.

Користувач, що володіє роллю «Візуючий» може тільки переглядати платежі / валютні заявки / валютні перекази на їх поточний стан - розділи Меню: *Платежі → Історія платежів*, *Валютні заявки → Історія заявок і Валютні заявки → Історія переказів* відповідно.

Крім того, йому доступні окремі розділи Меню, де відображаються документи / заявки / перекази, які потрапляють під візування. Документи в національній валюті зі статусом візування відображені в *Візування → Візування платежів.* Валютні заявки в іноземній валюті зі статусом візування відображені в *Візування → Візування заявок → Візування переказів.*

П р и м і т к а : «Візуючий» не бачить документів / заявок / переказів, які не дійшли до стадії візування, ще не накладено необхідні підписи.

Для кожного об'єкта, що потрапляє під візування, передбачено три статуси:

- «На візуванні» документ очікує накладення візи. Документ може бути переведений в статус «Підписано» або «Новий», шляхом зняття накладання підписів;
- «Завізован» <sup>•</sup> накладена дозволяюча віза, готовий до відправки. Документ не може бути модифікований або зняті підписи;
- «Заборонено візуючим»  $\ell$  накладена забороняюча віза. Документ не може бути модифікований.

«Візуючий» виконує наступні дії

1) Шляхом встановлення відміток вибирає документи, по яких буде прийняте рішення. Стандартний фільтр у верхній частині інформаційної сторінки дозволяє звузити вибірку.

2) Натисніть кнопку <Візувати>.

3) Обирає необхідну візу: Дозволити / Заборонити, є вказівка коментаря.

4) Якщо адміністратором банку налаштована необхідність підтвердження накладення візи, за допомогою введення одноразового пароля OTP, то вводиться пароль.

5) Якщо адміністратором банку не налаштована автоматична відправка завізованих документів, то необхідно вручну відзначити документи зі статусом «Завізован» і натиснути кнопку <Надіслати>.

Існує можливість візування документів у зовнішній системі. Для цього необхідно виконати наступні дії:

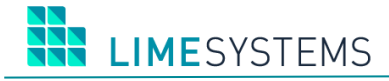

1) Шляхом встановлення відміток обрати документи, які необхідно експортувати у зовнішню систему для візування і натиснути кнопку <Експорт> (біла). В цьому випадку в файл будуть експортовані зазначені документи.

Або стандартним фільтром, розташованим у верхній частині сторінки, сформувати необхідну вибірку документів і натиснути кнопку <Експорт> (синя). В цьому випадку, в файл будуть експортовані всі документи, що входять до вибірки.

2) В обох випадках, після натискання кнопки <Експорт> з'являється спливаюче меню вибору типу файлу експорту. Можливо експортувати список документів в DBF, XLSX і CSV файл.

3) У файлі є два поля, що відповідають за статус візування:

[VISA\_INFO] – містить коментар до візи;

[VISA\_STAT] – може приймати значення: 1 – завізувати; 2 – відхилити; 0 – без рішення

Необхідно проставити потрібні значення полів [VISA\_INFO] та [VISA\_STAT] в зовнішньому додатку і потім імпортувати файл назад в систему. Для цього натиснути кнопку <Візування з файлу> і вибрати файл для завантаження. Відкриється діалогове вікно підтвердження візування імпортом - натиснути <Візувати>. В результаті документи приймуть статус візування, проставлений у зовнішній системі.

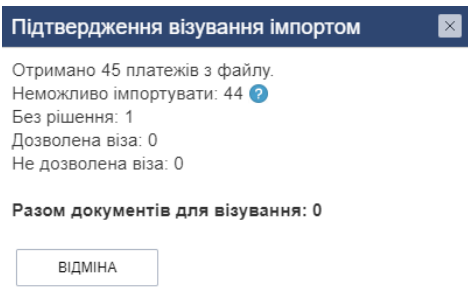

*Рис. 66. Діалогове вікно підтвердження візування імпортом*